# **Leer primero**

Para utilizar las soluciones de comunicaciones ADECIA completas y personalizables, es necesario actualizar el firmware de los dispositivos. Descargue el firmware más reciente del sitio web que se indica a continuación y actualícelo según sea necesario.

**[EE. UU. y Canadá: https://uc.yamaha.com/support/](https://uc.yamaha.com/support/)**

**[Otros países: https://download.yamaha.com/](https://download.yamaha.com/)**

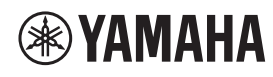

**PROCESADOR DE SEÑALES**

# **RM-CR**

Manual de referencia

# **ÍNDICE**

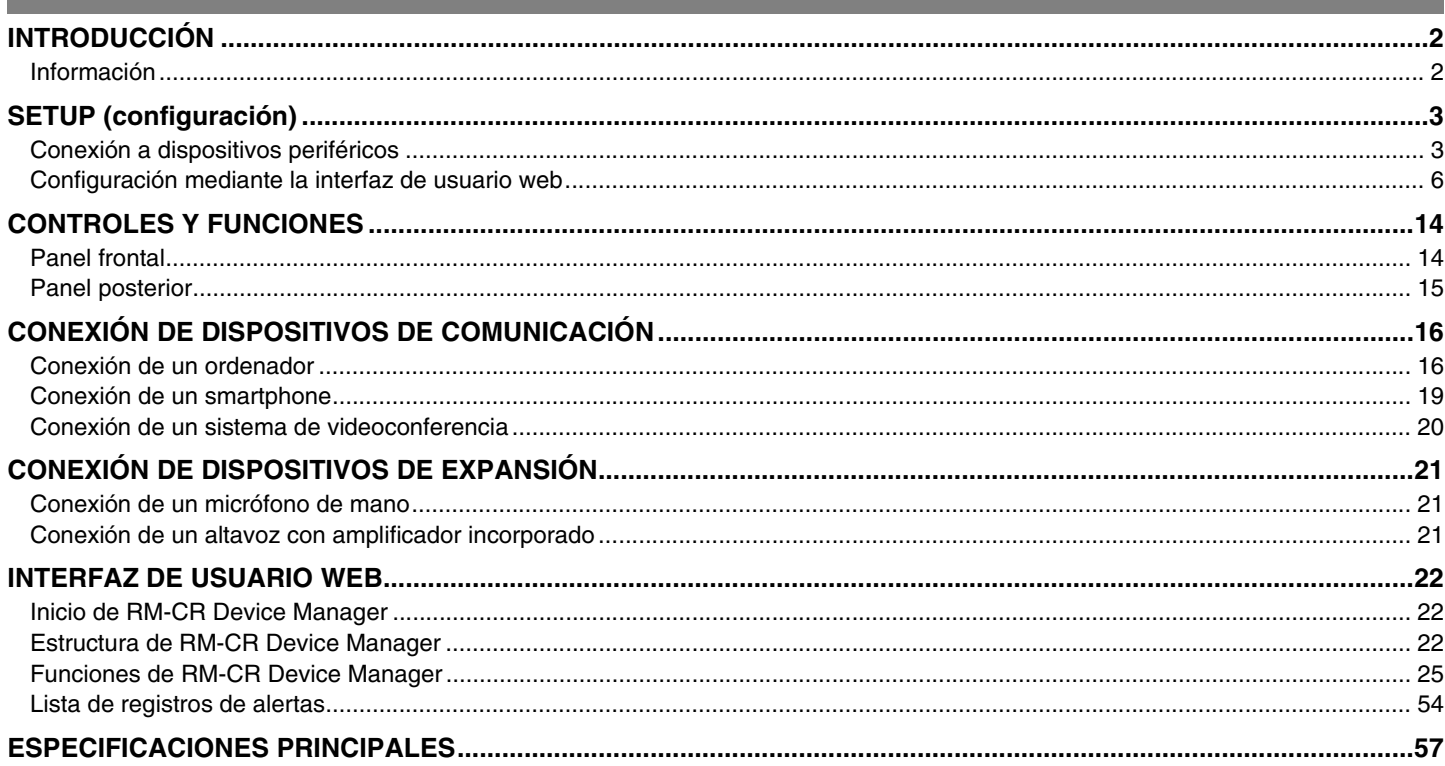

# <span id="page-1-0"></span>**INTRODUCCIÓN**

Gracias por adquirir el procesador de señales Yamaha RM-CR. En este documento se proporciona información detallada sobre la configuración, las funciones y las especificaciones del producto y de la interfaz de usuario web. Para un uso correcto y seguro de este producto, antes de utilizarlo asegúrese de leer atentamente este manual y también el Manual de instalación del RM-CR (incluido con el producto).

# <span id="page-1-1"></span>**Información**

- Las figuras e imágenes que se muestran en este manual solo tienen propósitos ilustrativos.
- Los nombres de empresas y productos utilizados en este manual son marcas comerciales o marcas registradas de sus respectivos titulares.
- Mejoramos continuamente el software de nuestros productos. Puede descargar la versión más reciente desde el sitio web de Yamaha.
- Este documento se basa en las últimas especificaciones en el momento de su publicación. Puede descargar la versión más reciente desde el sitio web de Yamaha.
- Queda prohibida la reproducción no autorizada de este manual en su totalidad o en parte.

# <span id="page-2-0"></span>**SETUP (configuración)**

Para utilizar la unidad, es preciso configurarla. En primer lugar, conéctela a los dispositivos periféricos y, a continuación, realice la configuración mediante la interfaz de usuario web.

### <span id="page-2-1"></span>**Conexión a dispositivos periféricos**

Esta unidad es uno de los componentes de la solución completa y personalizable de comunicaciones ADECIA. Consulte el diagrama siguiente para conectar la unidad a los dispositivos periféricos mediante cables LAN.

#### **Para una solución de techo ADECIA**

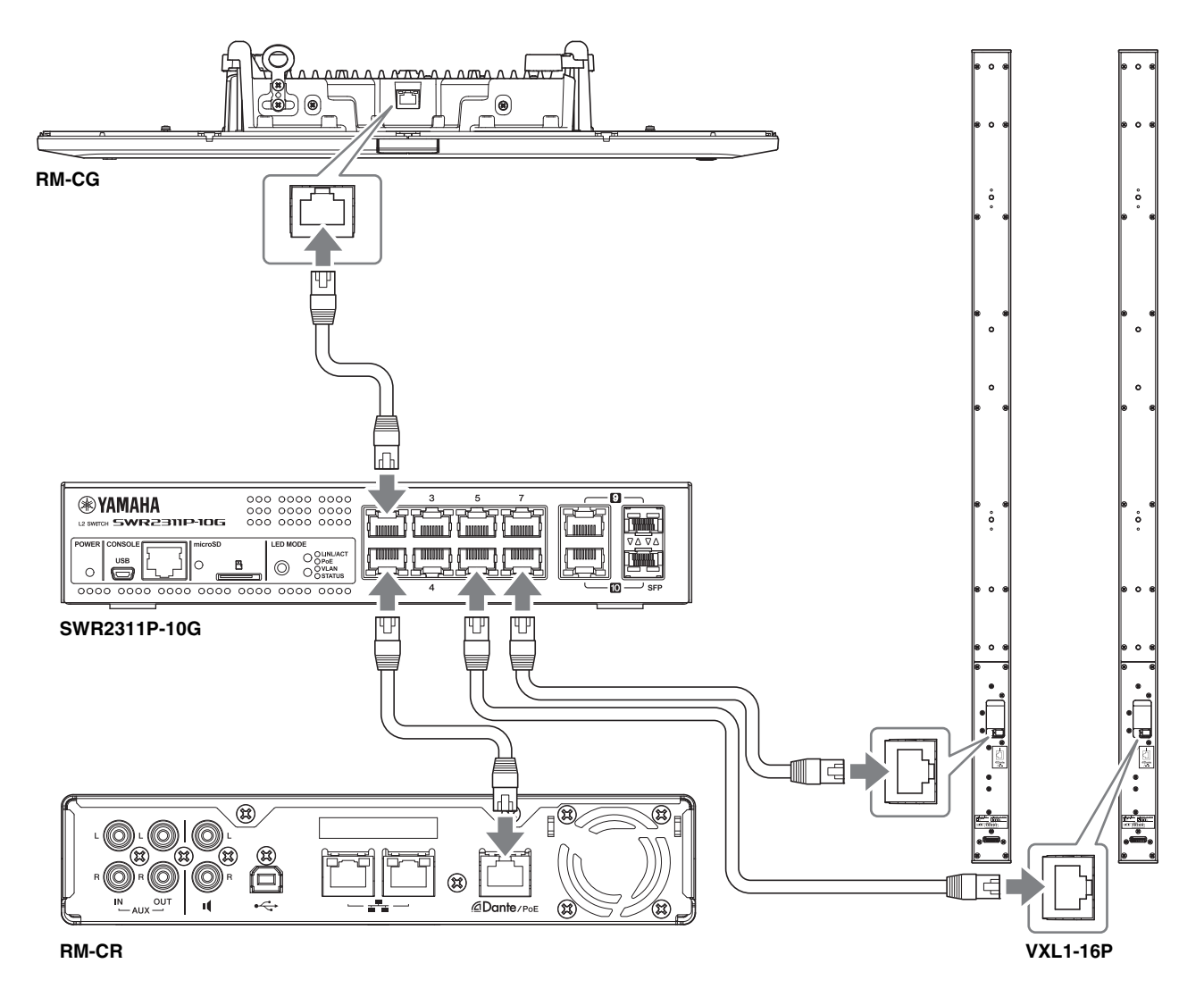

**IMPORTANTE:** Hay un interruptor DIP para especificar los ajustes en la parte posterior de cada VXL1-16P. Antes de conectar los cables LAN, configure los interruptores DIP como se muestra a continuación. La configuración de los interruptores DIP no debe ser la misma en las dos unidades.

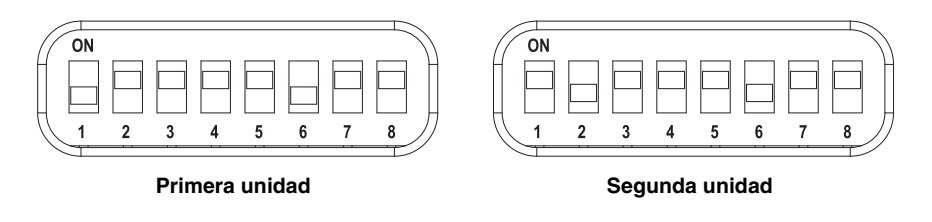

#### **Para una solución de sobremesa ADECIA**

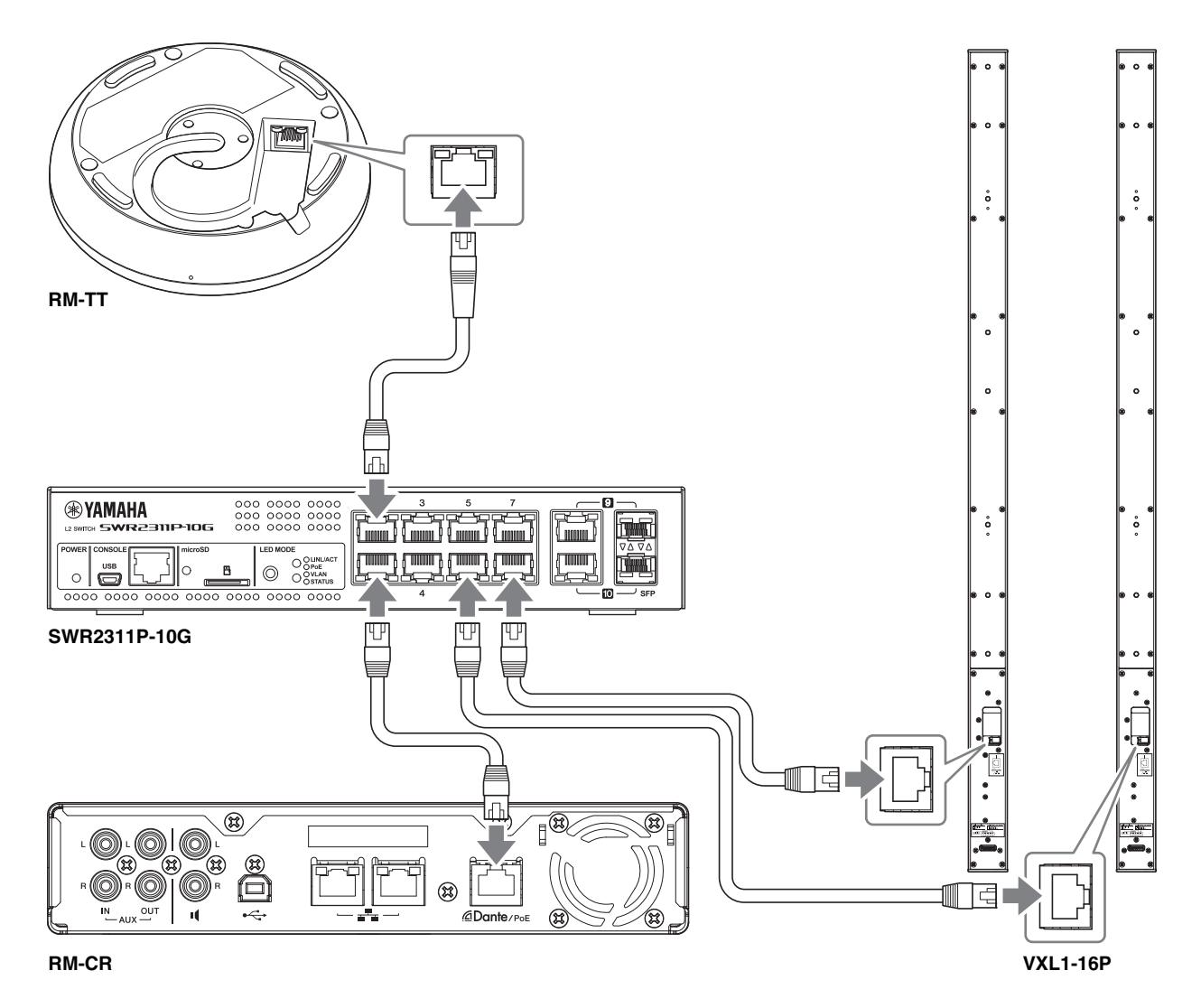

**IMPORTANTE:** Hay un interruptor DIP para especificar los ajustes en la parte posterior de cada VXL1-16P. Antes de conectar los cables LAN, configure los interruptores DIP como se muestra a continuación. La configuración de los interruptores DIP no debe ser la misma en las dos unidades.

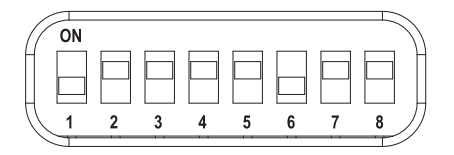

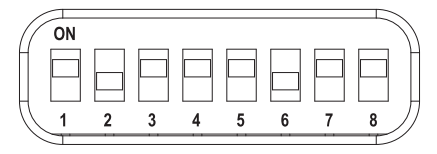

**Primera unidad Segunda unidad**

#### **Para una solución inalámbrica ADECIA**

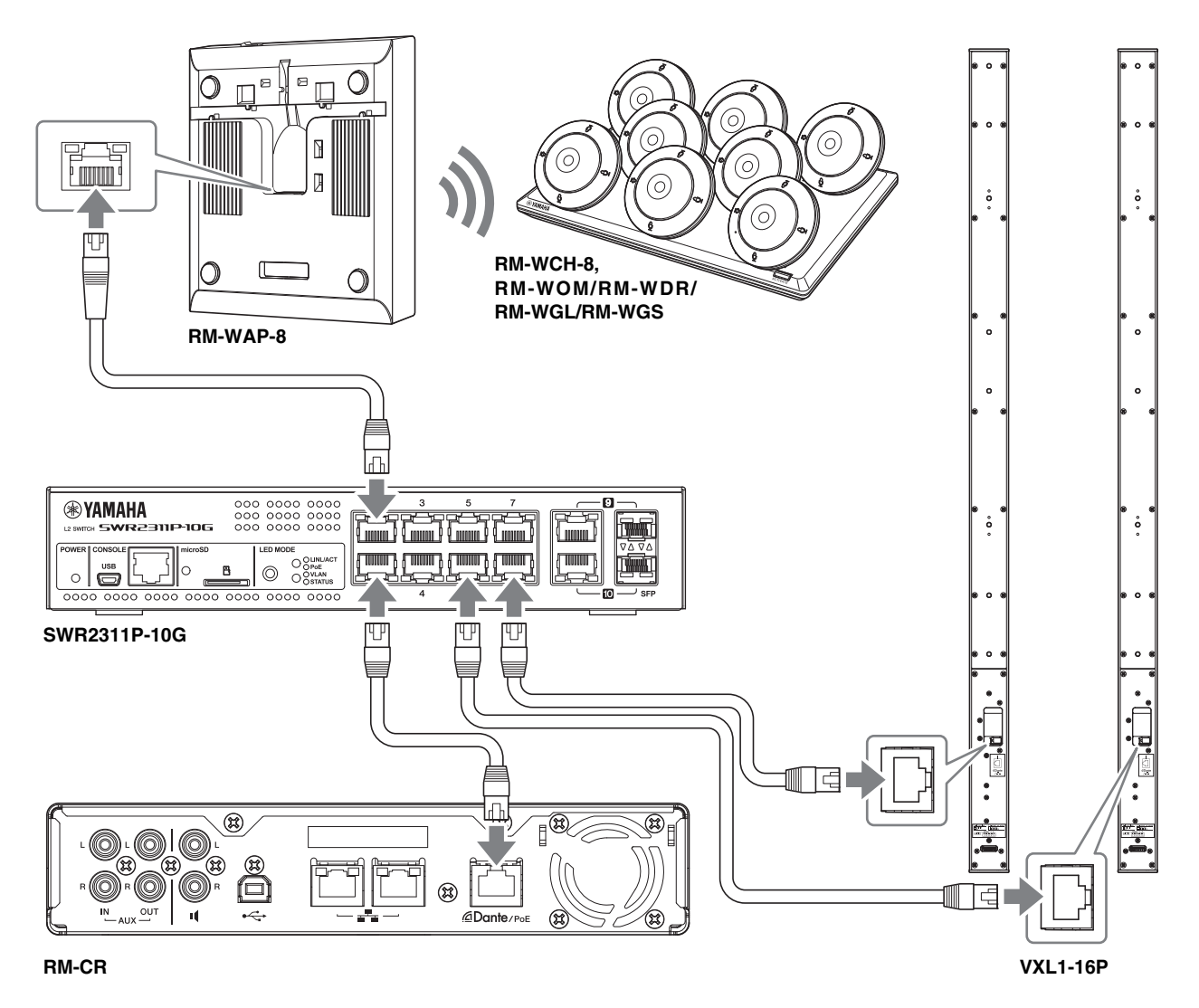

<span id="page-4-0"></span>**IMPORTANTE:** Hay un interruptor DIP para especificar los ajustes en la parte posterior de cada VXL1-16P. Antes de conectar los cables LAN, configure los interruptores DIP como se muestra a continuación. La configuración de los interruptores DIP no debe ser la misma en las dos unidades.

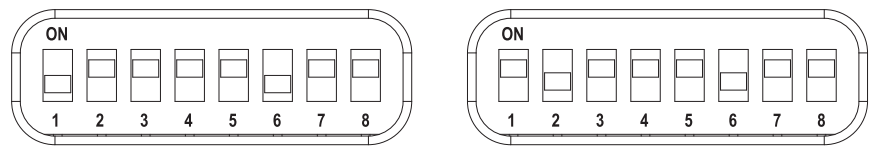

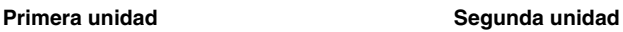

ADECIA utiliza el sistema PoE o PoE+ suministrar y recibir electricidad. Además, se utiliza el formato de conexión Dante.

- **AVISO:** Cuando desconecte el cable LAN del puerto Dante/PoE, espere al menos cinco segundos antes de volver a conectar el cable. De lo contrario, pueden producirse daños o averías.
	- Con una red Dante, no utilice la función EEE\* del conmutador de red. Aunque los ajustes mutuos de consumo de energía se establecen automáticamente entre conmutadores compatibles con la función EEE, algunos conmutadores no lo hacen correctamente. A consecuencia de ello, la función EEE del conmutador podría activarse incorrectamente en la red Dante, en cuyo caso degradaría el rendimiento de la sincronización del reloj y causaría interrupciones de audio. Por lo tanto, es importante que tenga en cuenta las indicaciones siguientes.
		- Si utiliza conmutadores gestionados, desactive la función EEE de todos los puertos que se usen para Dante. No utilice un conmutador que no permita desactivar la función EEE.
		- Cuando utilice conmutadores no gestionados, no emplee aquellos que admitan la función EEE. En estos conmutadores no es posible desactivar la función EEE.
	- \* Función EEE (Energy-Efficient Ethernet, ahorro energético en redes Ethernet): tecnología que reduce el consumo de energía de los dispositivos Ethernet durante los periodos de bajo tráfico de red; también se denomina Green Ethernet o IEEE802.3az.
	- Con una solución inalámbrica ADECIA que emplea RM-WAP, asegúrese de utilizar primero la función SITE SURVEY (inspección del sitio) en la interfaz de usuario web "RM-WAP Device Manager" para comprobar las condiciones de la señal en la zona. Para conocer más detalles, consulte el manual de referencia del sistema de micrófono inalámbrico de la serie RM.

#### <span id="page-5-0"></span>**Configuración mediante la interfaz de usuario web**

Después de conectar la unidad a los dispositivos periféricos, configúrela mediante la interfaz de usuario web "RM-CR Device Manager".

Prepare lo siguiente.

- Ordenador
- Cable USB de tipo A a tipo micro B (incluido con la unidad)

#### *1.* **Asegúrese de que la unidad y todos los dispositivos periféricos estén encendidos.**

#### *2.* **Conecte la unidad y el ordenador con un cable USB de tipo A a tipo micro B.**

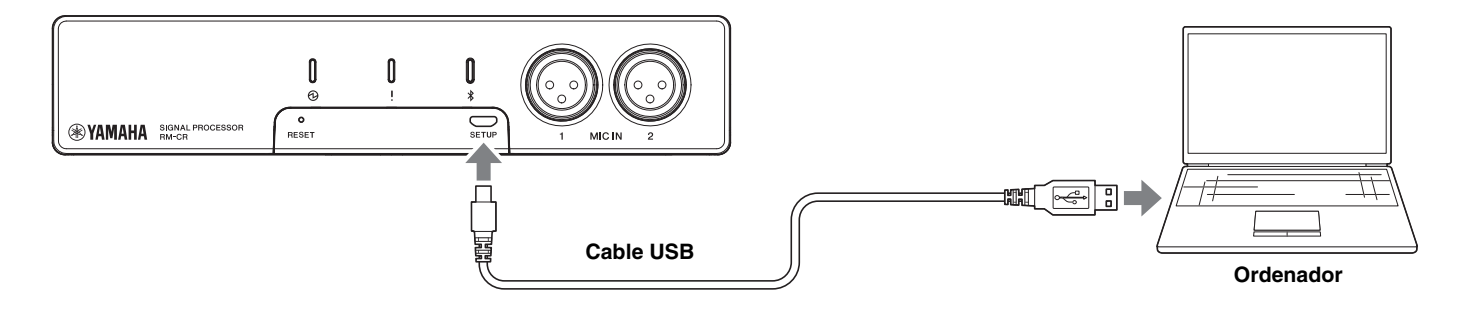

*3.* **Inicie un navegador (Google Chrome o Safari) en el ordenador y escriba "172.16.0.1" en la barra de direcciones.**

Aparecerá la primera ventana de inicio de sesión de RM-CR Device Manager.

*4.* **Haga clic en el botón [SIGN UP] (registrarse) en la primera ventana de inicio de sesión.**

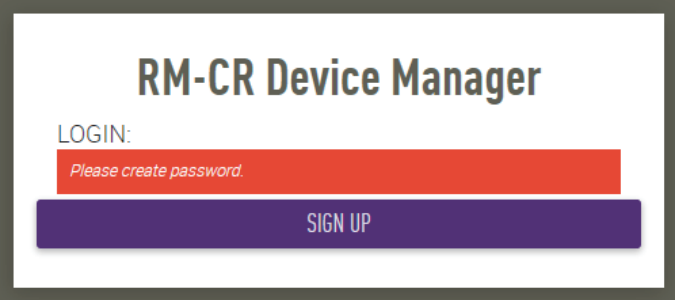

*5.* **Especifique una contraseña en la ventana de ajustes de la contraseña y haga clic en el botón [SUBMIT] (enviar).**

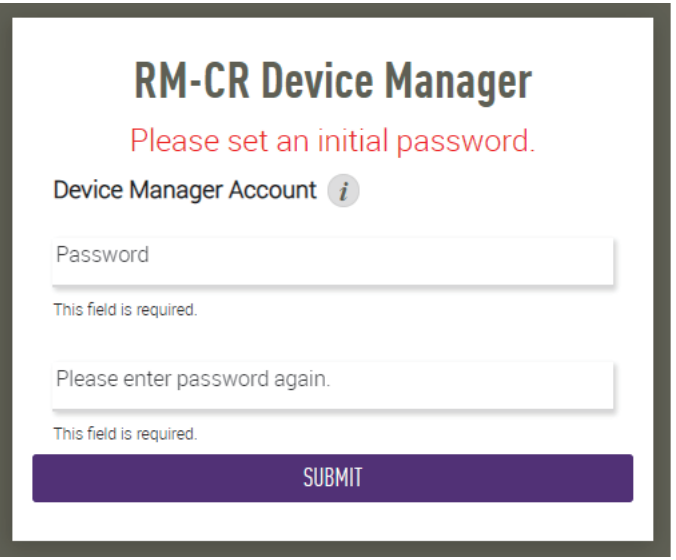

*6.* **Escriba la contraseña en la ventana de inicio de sesión y haga clic en el botón [LOGIN] (iniciar sesión).** Se iniciará el asistente.

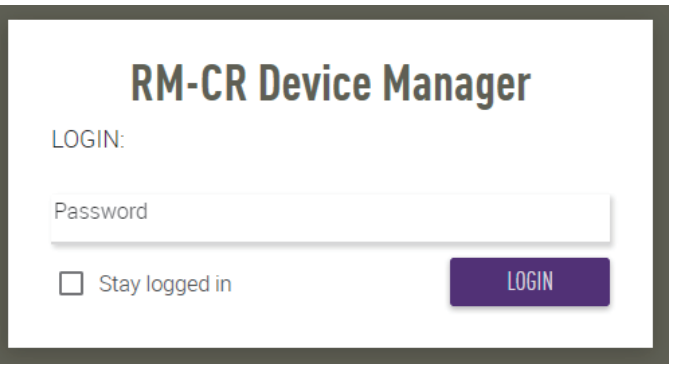

#### *7.* **Siga las instrucciones del asistente para continuar con la configuración.**

#### **[1. WELCOME] (bienvenido)**

**Haga clic en el botón [NEXT] (siguiente).**

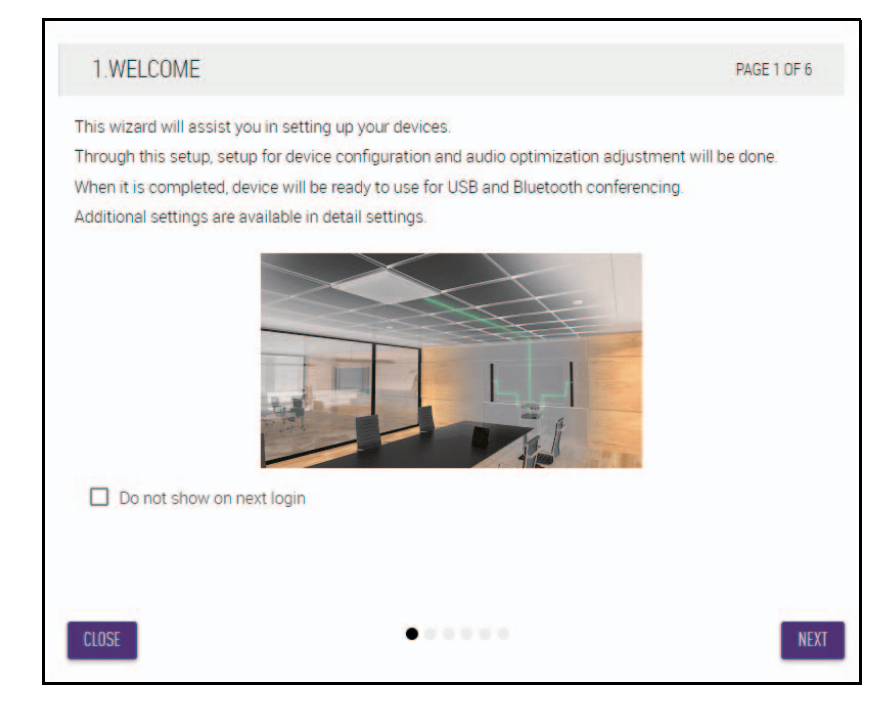

#### **[2. REGISTER YOUR PERIPHERAL DEVICES] (registrar dispositivos periféricos)**

- 1 **Haga clic en el botón [ENABLE ALL & SEARCH] (activar todos y buscar).** Se detectarán los dispositivos periféricos y se mostrarán en la lista.
	- **NOTA:** Si no se detectan dispositivos periféricos, vuelva a comprobar las conexiones de cables LAN. Para las unidades VXL1-16P, vuelva a comprobar la configuración de los interruptores DIP. (Consulte la página [5\)](#page-4-0).

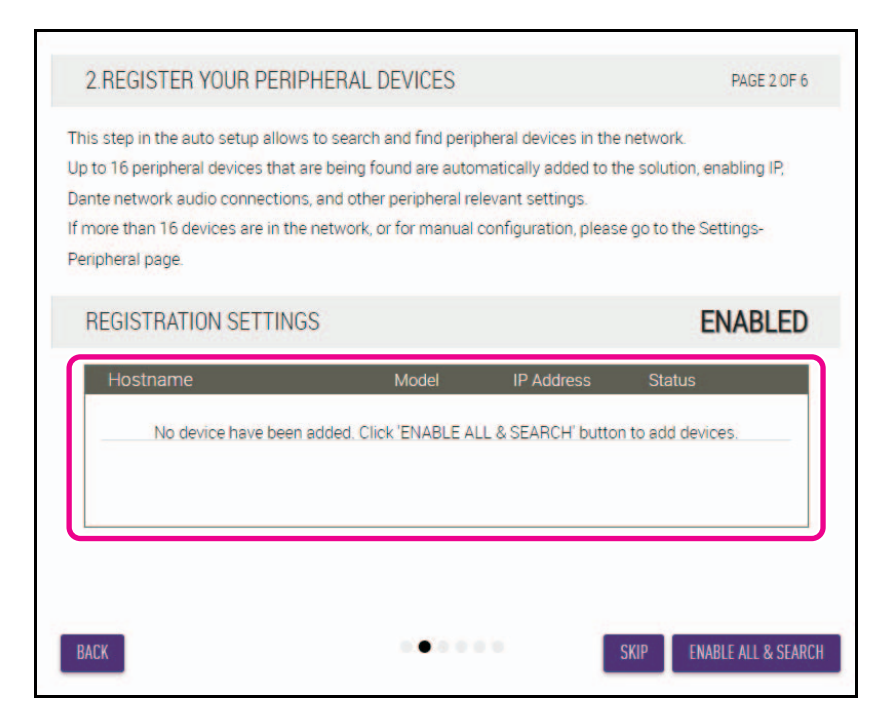

2 **Compruebe que aparece [connected] (conectado) debajo de [Status] (estado) para todos los dispositivos periféricos. A continuación, haga clic en el botón [NEXT] (siguiente).**

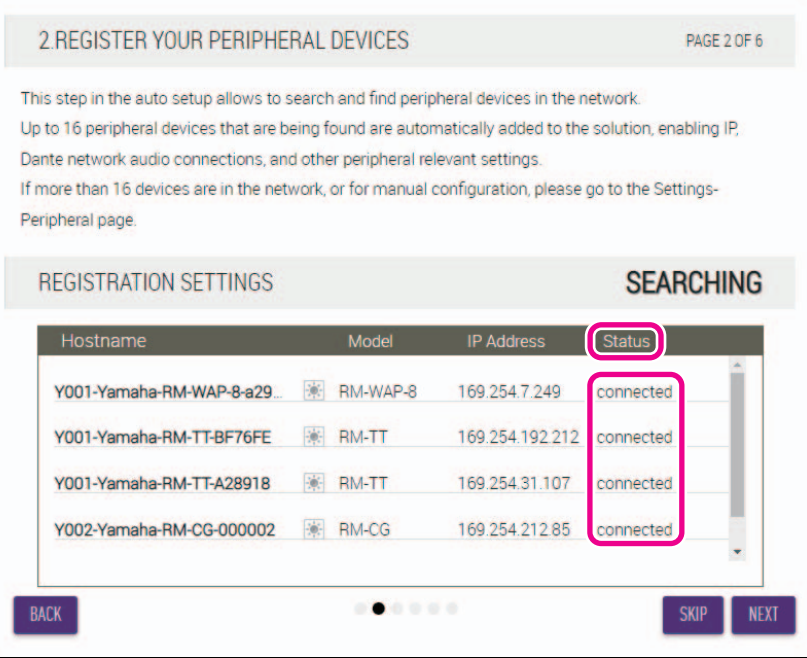

**NOTA:** Los elementos [2-1] a [2-3] siguientes solo aparecen en una solución inalámbrica ADECIA que incluye RM-W.

#### **[2-1. CHECKING WIRELESS ENVIROMENT] (comprobación de entorno de red)**

RM-WAP detecta los dispositivos periféricos, que se mostrarán en la lista.

**Haga clic en el botón [NEXT] (siguiente).**

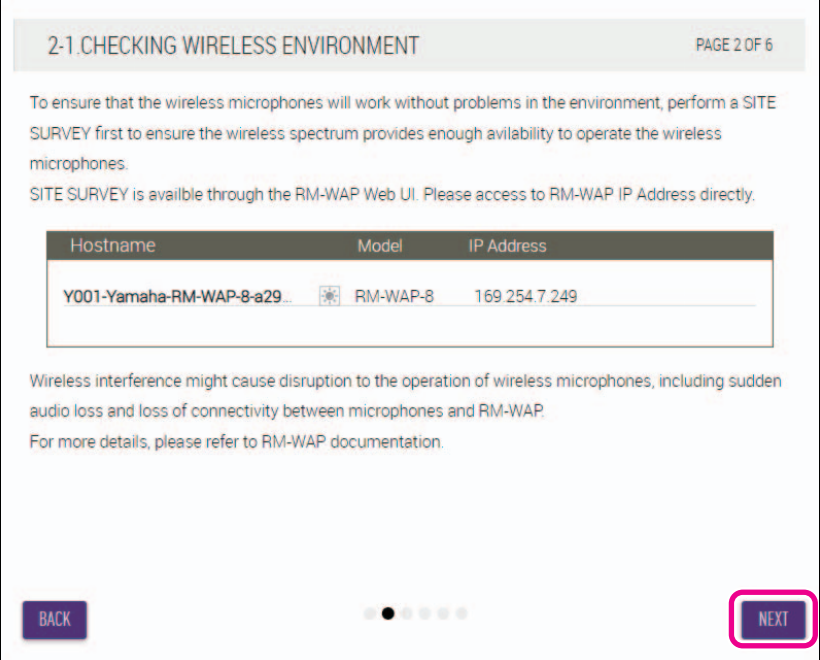

#### **[2-2. PAIR CHARGERS WITH RM-WAP] (emparejar cargadores con RM-WAP)**

Empareje RM-WAP y el cargador.

- 1 **Seleccione RM-WAP y luego haga clic en el botón [PAIR] (emparejar).**
- 2 **Mantenga pulsado el botón PAIR (emparejar) en RM-WCH durante al menos dos segundos.**
- 3 **Haga clic en el botón [NEXT] (siguiente).**

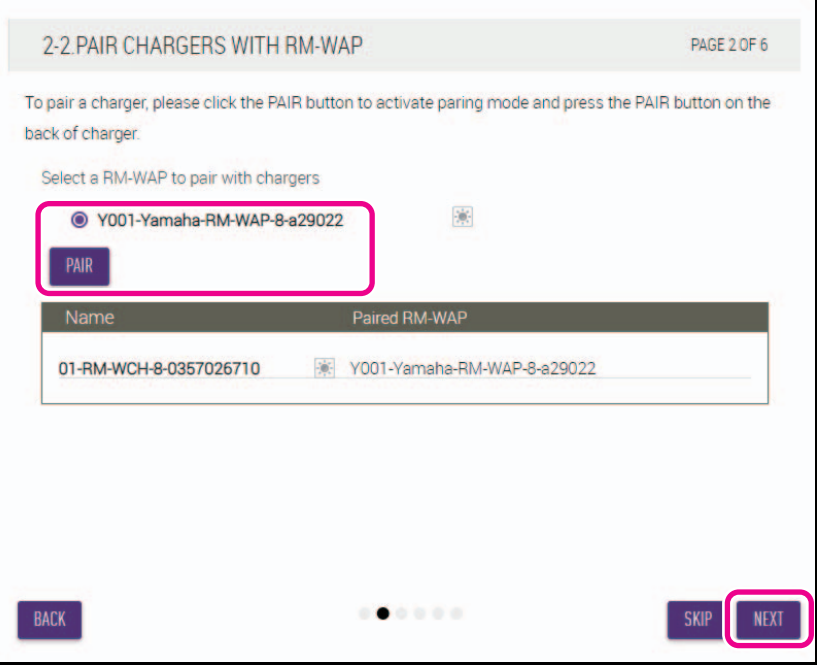

#### **[2-3. PAIR MICHROPHONE WITH RM-WAP] (emparejar micrófono con RM-WAP)**

Empareje RM-WAP y los micrófonos inalámbricos.

**IMPORTANTE:** Coloque todos los micrófonos inalámbricos en el cargador.

- 1 **Seleccione RM-WAP y luego haga clic en el botón [PAIR] (emparejar).**
- 2 **Mantenga pulsado el botón ACTIVATE (activar) en RM-WCH durante al menos dos segundos.**
- 3 **Haga clic en el botón [NEXT] (siguiente).**

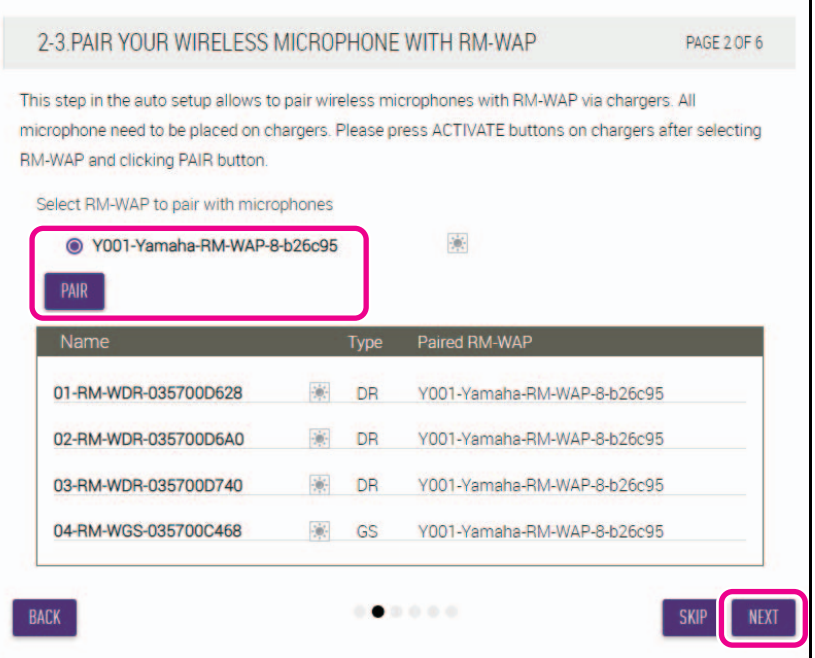

RM-CR Manual de referencia

#### **[3. CHECK FIRMWARE VERSION] (comprobar versión de firmware)**

**Compruebe las versiones del firmware y haga clic en el botón [NEXT] (siguiente).**

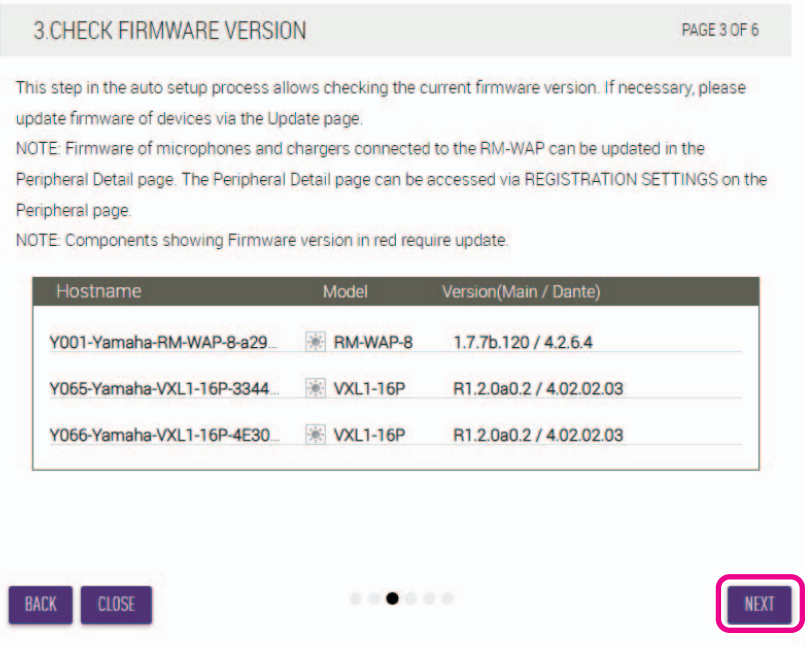

**NOTA:** Si es necesario actualizar el firmware, el número de versión aparecerá en rojo.

Actualice el firmware de RM-CR, RM-CG, RM-TT, RM-WAP y VXL1-16P mediante TOOLS (herramientas)→Update (actualizar)→FIRMWARE UPDATE (actualización de firmware) en la interfaz de usuario web "RM-CR Device Manager". (Consulte la página [48\)](#page-47-0).

Actualice el firmware de RM-WCH, RM-WOM, RM-WDR, RM-WGL y RM-WGS mediante SETTINGS (ajustes) $\rightarrow$ Peripheral (periféricos) $\rightarrow$ REGISTRATION SETTINGS (ajustes de registro) $\rightarrow$ Details (detalles) $\rightarrow$ VIEW (ver)→FIRMWARE UPDATE (actualización de firmware) en la interfaz de usuario web "RM-CR Device Manager". (Consulte la página [35\)](#page-34-0).

#### **[4. LOCATE PERIPHERAL DANTE SPEAKERS] (localizar los altavoces periféricos Dante)**

**Establezca [Position] (posición) para cada altavoz en [Left] (izquierda) o [Right] (derecha) según la posición de montaje real. A continuación, haga clic en el botón [NEXT] (siguiente).**

**NOTA:** Si hace clic en  $\|\cdot\|$  (botón de identificación) justo debajo de [Hostname] (nombre de host), parpadeará el indicador del altavoz correspondiente para que pueda confirmar la posición de montaje.

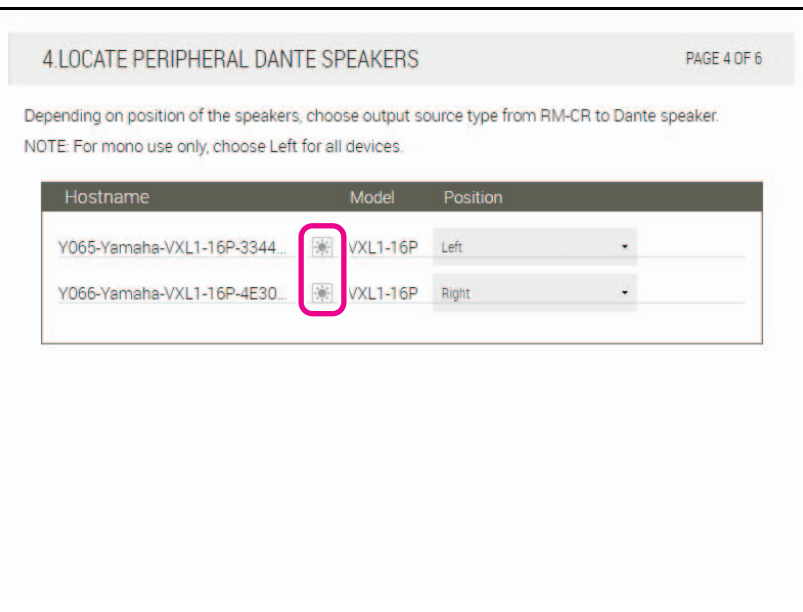

#### **[5. EXECUTE AUTOMATIC AUDIO TUNING] (ejecutar la sintonización automática de audio)**

#### 1 **Haga clic en el botón [EXECUTE] (ejecutar).**

La ventana cambiará y comenzará la sintonización automática de audio.

**IMPORTANTE:** Para lograr la máxima precisión, evite en la medida de lo posible hacer ruido durante la sintonización.

**NOTA:** Durante la sintonización, los altavoces emiten sonido.

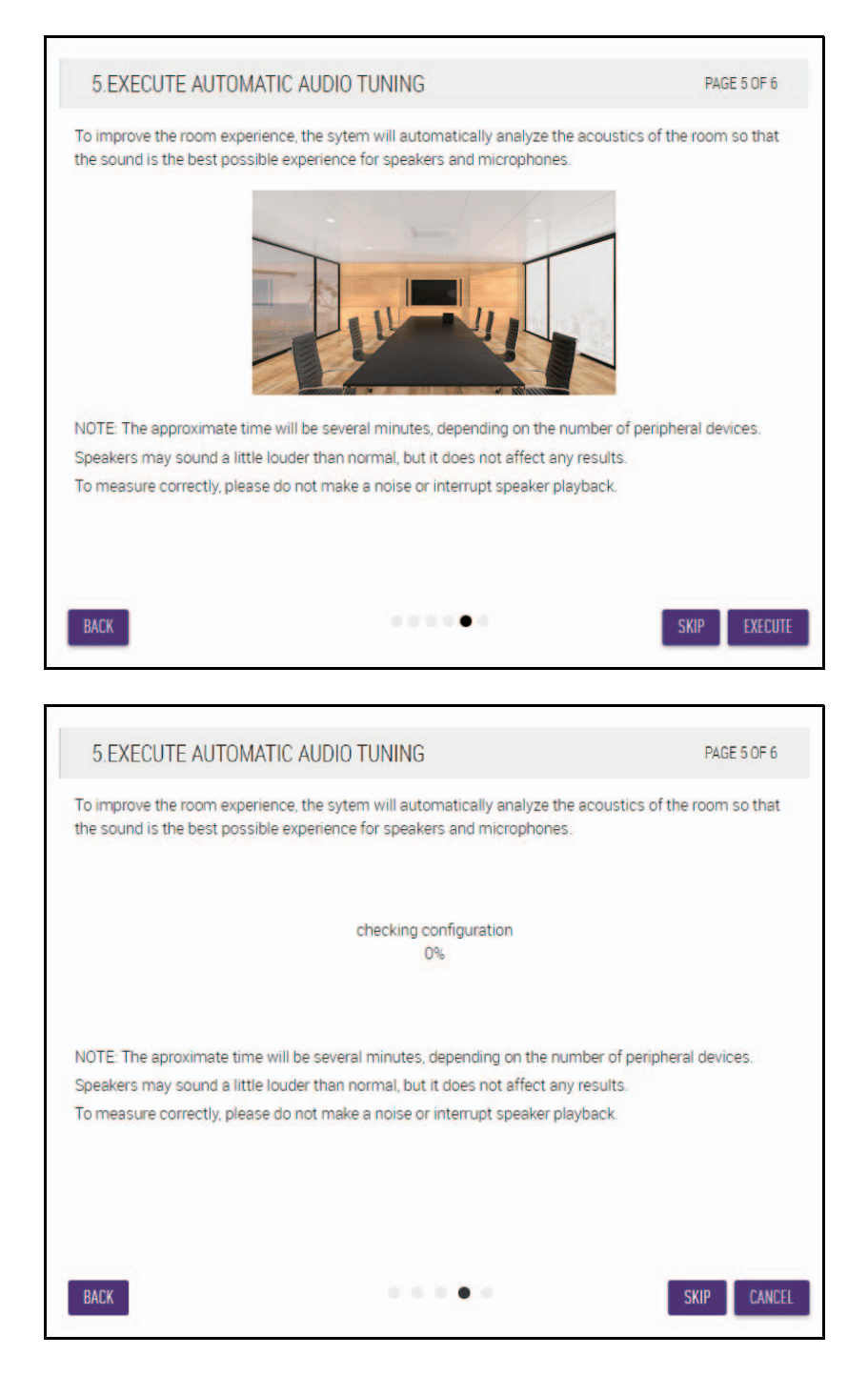

2 **Confirme que la sintonización se haya completado y haga clic en el botón [NEXT] (siguiente).**

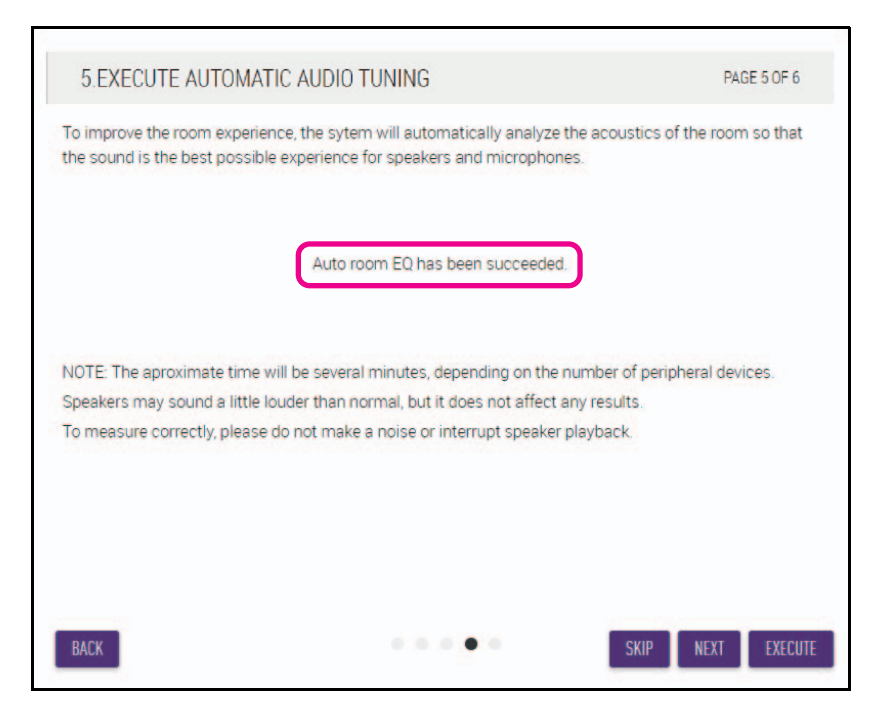

#### **[6. READY TO USE] (listo para usar)**

**Haga clic en el botón [CLOSE] (cerrar).**

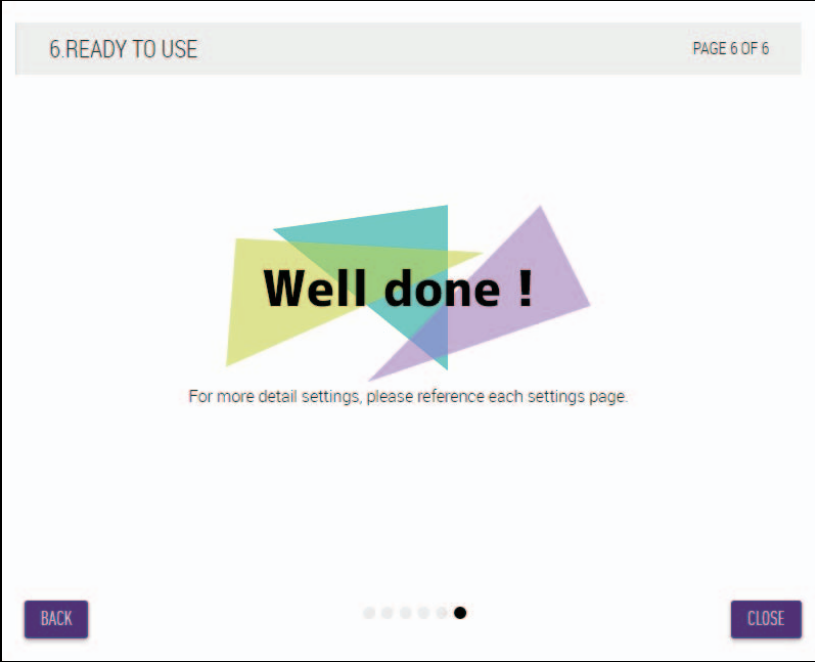

Con este paso, concluye la configuración.

**NOTA:** Utilice la interfaz de usuario web "RM-CR Device Manager" para especificar la configuración detallada de la unidad. Para obtener más detalles, consulte la página [22.](#page-21-0)

# <span id="page-13-0"></span>**CONTROLES Y FUNCIONES**

# <span id="page-13-1"></span>**Panel frontal**

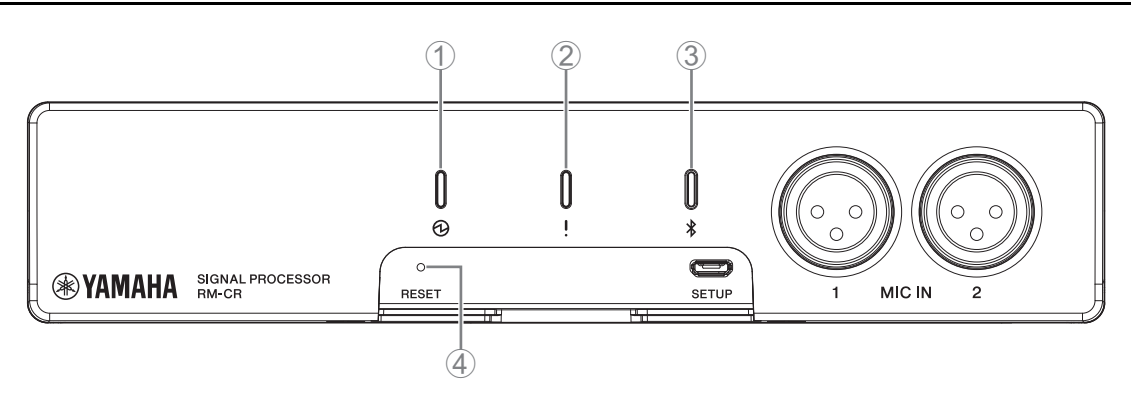

#### 1 **Indicador (alimentación)**

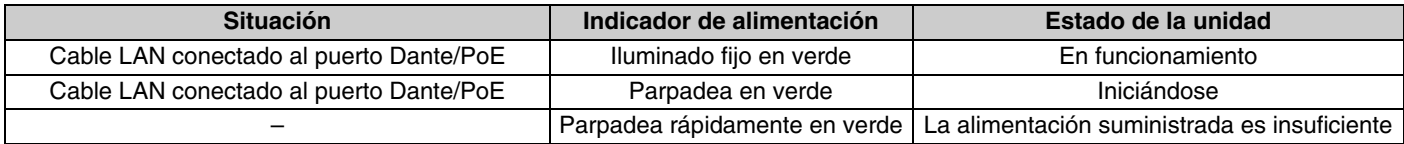

# 2 **Indicador (estado)**

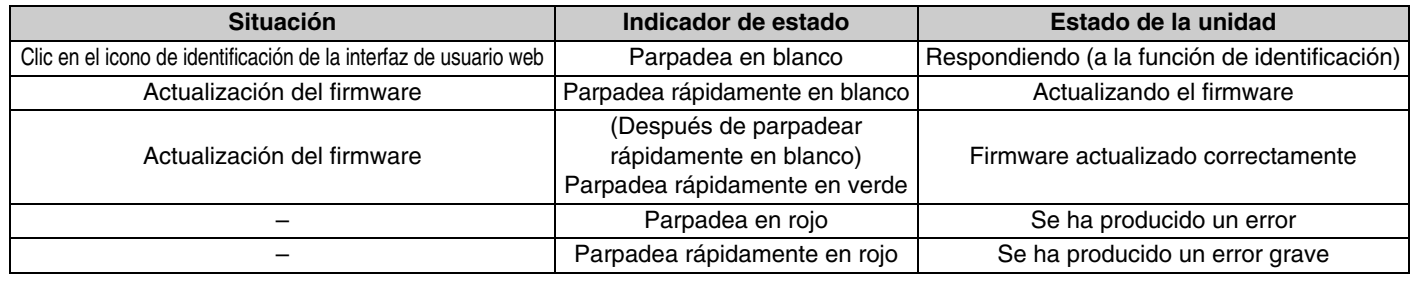

**NOTA:** Los errores y errores graves se registran en el registro de alertas. Para obtener más detalles, consulte la página [54](#page-53-0).

#### 3 **Botón/indicador (Bluetooth®)**

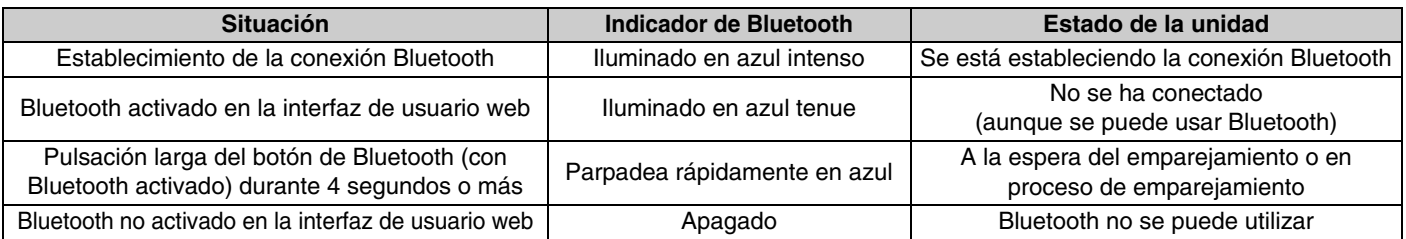

#### 4 **Botón [RESET] (restablecer)**

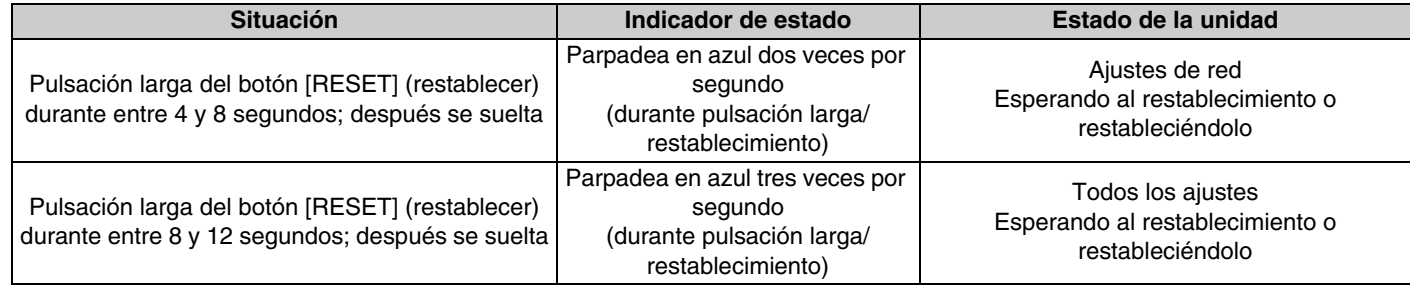

**NOTA:** Utilice un objeto de punta fina, como un alfiler de expulsión, para pulsar el botón [RESET] (restablecer).

# <span id="page-14-0"></span>**Panel posterior**

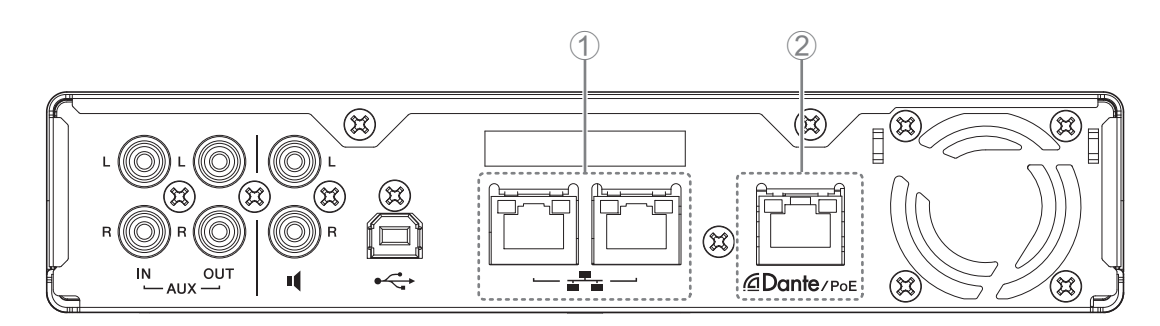

#### 1 **Indicadores de los puertos de red (puerto de red)**

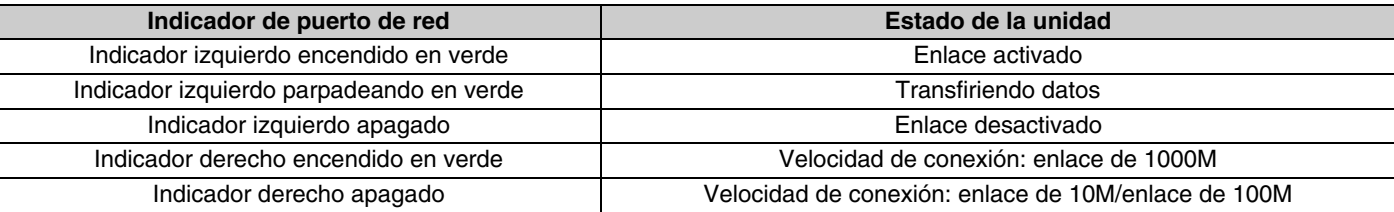

#### 2 **Indicadores de los puertos de red (puerto Dante/PoE)**

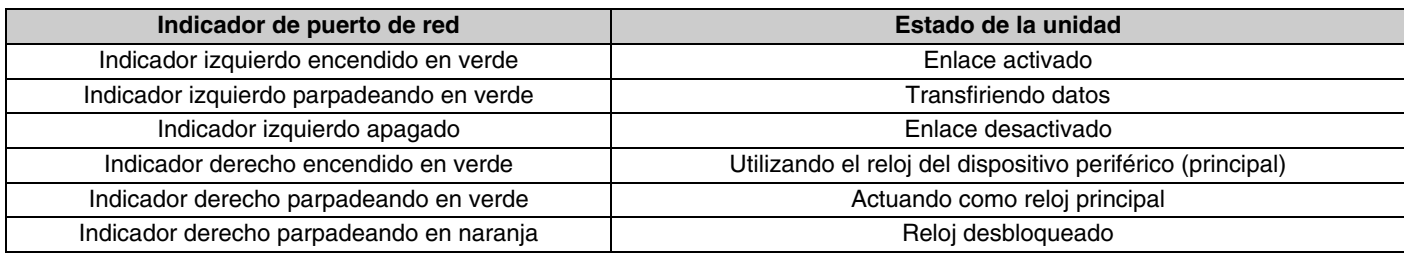

# <span id="page-15-0"></span>**CONEXIÓN DE DISPOSITIVOS DE COMUNICACIÓN**

Los siguientes son ejemplos de conexión con un dispositivo de comunicación.

#### <span id="page-15-1"></span>**Conexión de un ordenador**

Prepare lo siguiente.

- Ordenador
- Cable USB de tipo A a tipo B (incluido con la unidad)

**NOTA:** No es preciso instalar un controlador USB.

#### *1.* **Conecte la unidad y el ordenador mediante un cable USB.**

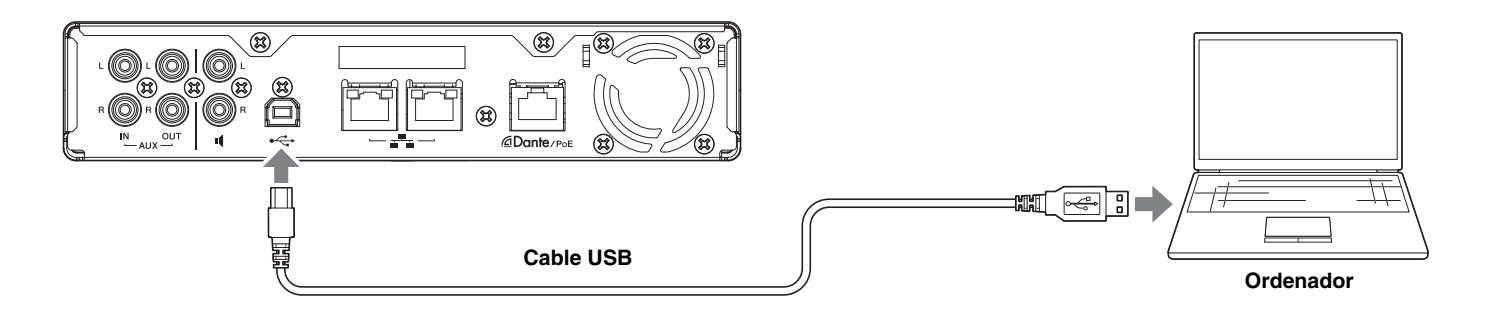

Con este paso, concluye el proceso de conexión. Consulte las páginas siguientes para confirmar que sea posible establecer una conexión adecuada.

**NOTA:** Las ventanas pueden variar según el ordenador.

# **[En Windows]**

Abra la sección [Sound] (Sonido) en [Control Panel] (Panel de control) y confirme que [Yamaha RM-CR] está configurado como [Default Device] (Dispositivo predeterminado) en las pestañas [Playback] (Reproducción) y [Recording] (Grabar). Si no es así, seleccione [Yamaha RM-CR] y haga clic en [Set Default] (Predeterminar) y, a continuación, en [OK] (Aceptar).

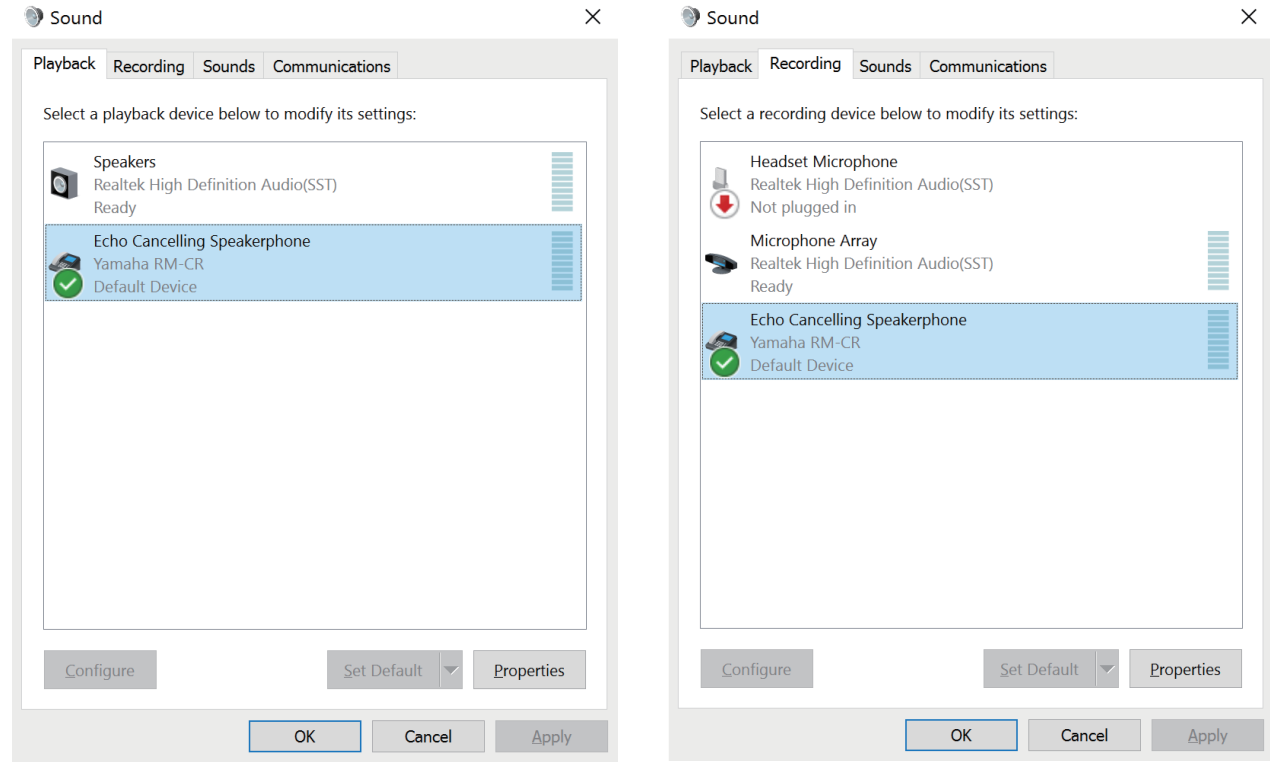

**NOTA:** Ajuste la sensibilidad del micrófono (volumen de entrada) según sea necesario. Seleccione [Yamaha RM-CR] en la pestaña [Recording] (Grabar) y, a continuación, haga clic en [Properties] (Propiedades) para abrir la ventana [Echo Cancelling Speakerphone Properties] (Propiedades: Teléfono con altavoz con cancelación de eco). Abra la pestaña [Levels] (Niveles) para mostrar el regulador.

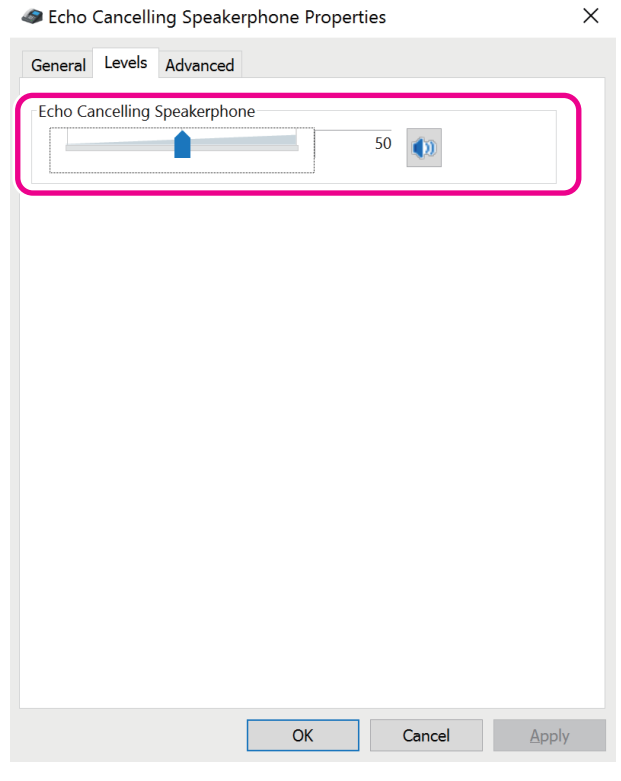

RM-CR Manual de referencia

# **[En macOS]**

Abra las preferencias de [Sound] (Sonido) y confirme que [Yamaha RM-CR] esté seleccionado en las pestañas [Output] (Salida) e [Input] (Entrada). Si no es así, haga clic en [Yamaha RM-CR].

**NOTA:** Ajuste la sensibilidad del micrófono (volumen de entrada) según sea necesario. El regulador está disponible en la pestaña [Input] (Entrada).

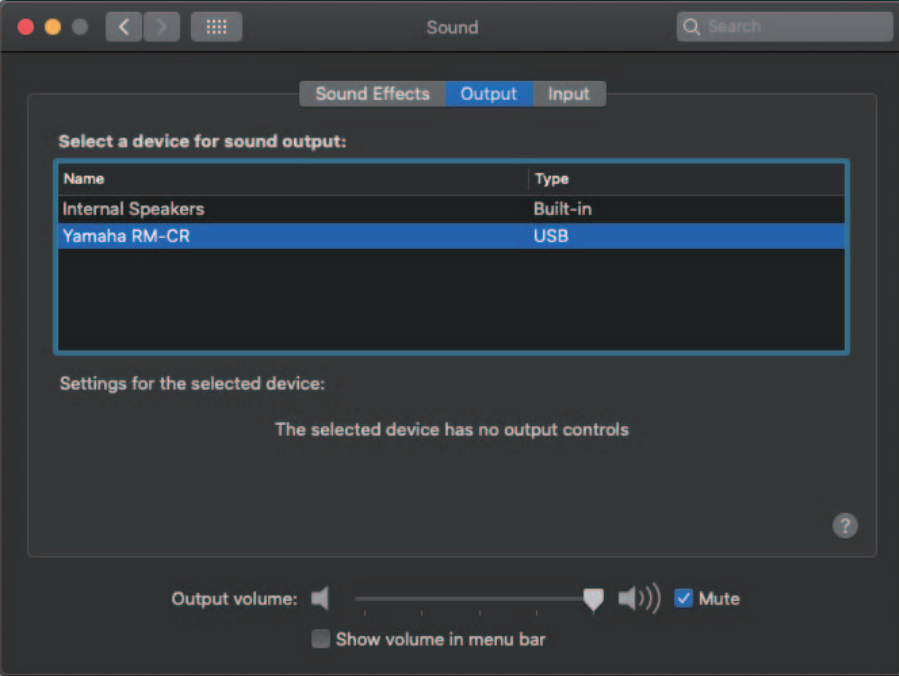

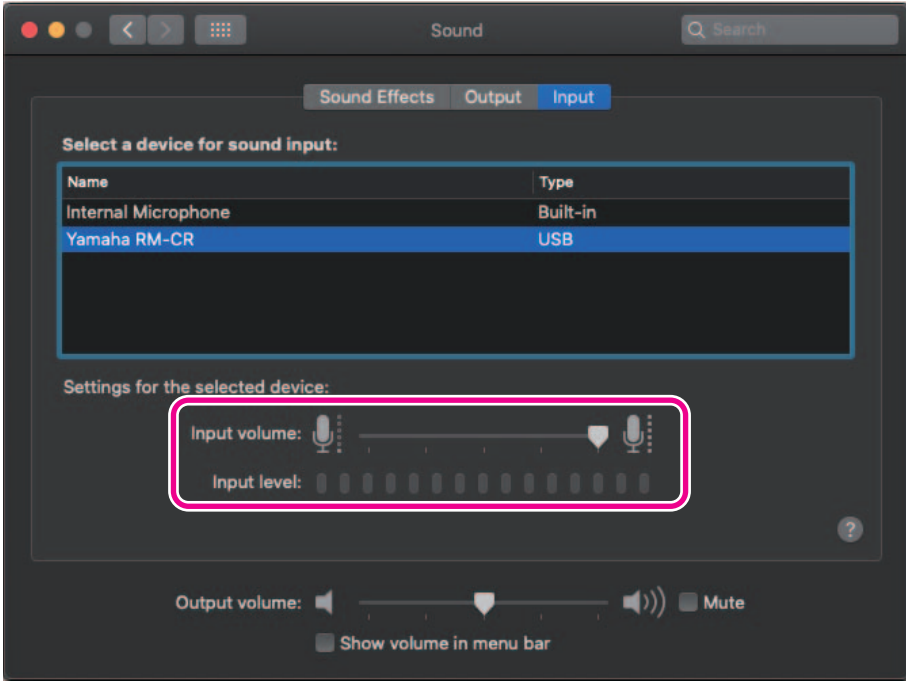

#### <span id="page-18-0"></span>**Conexión de un smartphone**

Prepare lo siguiente.

• Smartphone

- **IMPORTANTE:** En primer lugar, debe activar Bluetooth en la interfaz de usuario web. Para obtener más detalles, consulte la página [29.](#page-28-0)
	- La unidad no se puede conectar con varios smartphones al mismo tiempo a través de Bluetooth.

### **[Conexión por primera vez]**

#### *1.* **Mantenga pulsado el botón de Bluetooth en el panel frontal de la unidad durante cuatro segundos o más.**

La unidad entra en el modo de espera de emparejamiento y el indicador de Bluetooth parpadea rápidamente en azul.

**NOTA:** El emparejamiento significa que la unidad y el smartphone registran recíprocamente la información del otro dispositivo requerida para la conexión Bluetooth.

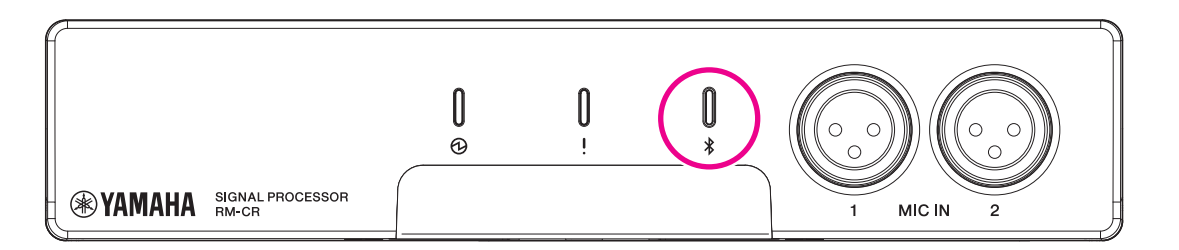

*2.* **Active Bluetooth en el smartphone y seleccione [Yamaha RM-CR-XXXXXX] (donde "XXXXXX" es la dirección MAC de la unidad).**

La conexión se completa tan pronto como finaliza el emparejamiento. Compruebe que la conexión se haya completado en la pantalla del smartphone.

**IMPORTANTE:** La clave de acceso viene establecida de fábrica en "0000" (números). Puede modificarla en la interfaz de usuario web.

- 
- **NOTA:** Si transcurren 60 segundos sin que se haya completado el emparejamiento, se cancelará el modo de espera de emparejamiento de la unidad.
	- Para cancelar el modo de espera de emparejamiento, pulse el botón de Bluetooth mientras el indicador parpadea.
	- La unidad se puede emparejar con un máximo de ocho smartphones. Cuando se complete el emparejamiento con el noveno smartphone, se cancelará el emparejamiento con la fecha y hora más antiguas de los nueve smartphones.

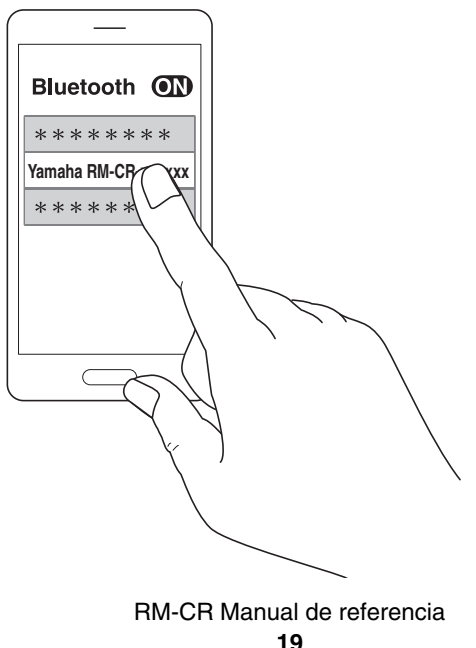

# **[Conexión de un smartphone emparejado]**

*1.* **Active Bluetooth en el smartphone y seleccione [Yamaha RM-CR-XXXXXX] (donde "XXXXXX" es la dirección MAC de la unidad).**

Con este paso, concluye el proceso de conexión. Compruebe que la conexión se haya completado en la pantalla del smartphone.

# **[Desconexión]**

La conexión Bluetooth se puede cortar utilizando cualquiera de los siguientes métodos.

- Pulse el botón de Bluetooth en la unidad.
- Desactive Bluetooth en el smartphone.
- Apague la unidad o el smartphone.

**NOTA:** En la unidad, también se puede gestionar el funcionamiento de Bluetooth mediante la interfaz de usuario web.

### <span id="page-19-0"></span>**Conexión de un sistema de videoconferencia**

Prepare lo siguiente.

- Sistema de videoconferencia
- Dos cables de audio con conectores RCA estéreo en un extremo o en ambos extremos
	- **NOTA:** Las tomas del cable de audio que se conectan al sistema de videoconferencia no tienen que ser necesariamente conectores RCA estéreo. Prepare cables que cumplan las especificaciones del sistema de videoconferencia.

#### *1.* **Conecte la unidad al sistema de videoconferencia mediante los cables de audio.**

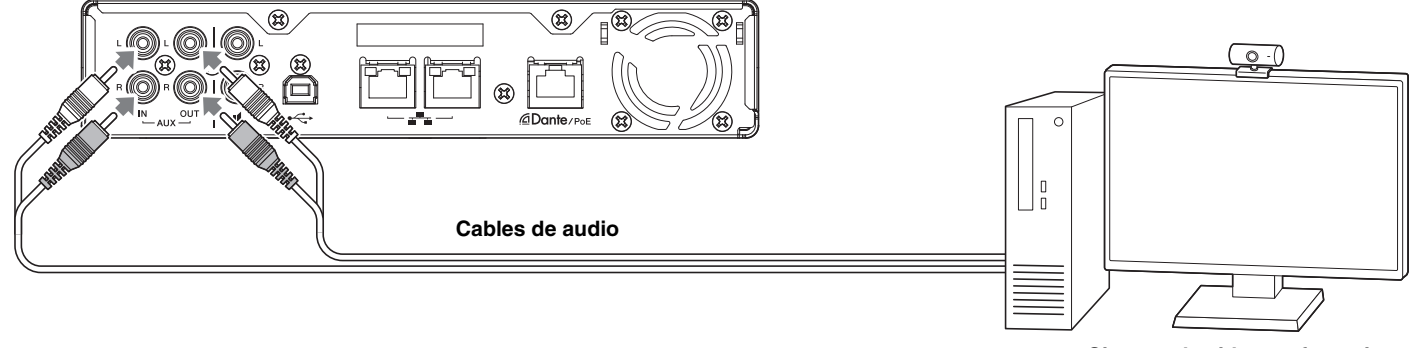

**Sistema de videoconferencia**

#### *2.* **Compruebe o modifique los ajustes de entrada y salida de audio del sistema de videoconferencia.**

**IMPORTANTE:** Apague el micrófono y los altavoces del sistema de videoconferencia.

# <span id="page-20-0"></span>**CONEXIÓN DE DISPOSITIVOS DE EXPANSIÓN**

Los siguientes son ejemplos de conexión con un dispositivo de expansión.

### <span id="page-20-1"></span>**Conexión de un micrófono de mano**

Conecte la unidad a un micrófono de mano para hablar con otras personas y amplificar su voz en el lugar donde se encuentre.

Prepare lo siguiente.

• Micrófono de mano

#### *1.* **Conecte la unidad y el micrófono de mano.**

**NOTA:** Se pueden conectar dos micrófonos de mano al mismo tiempo.

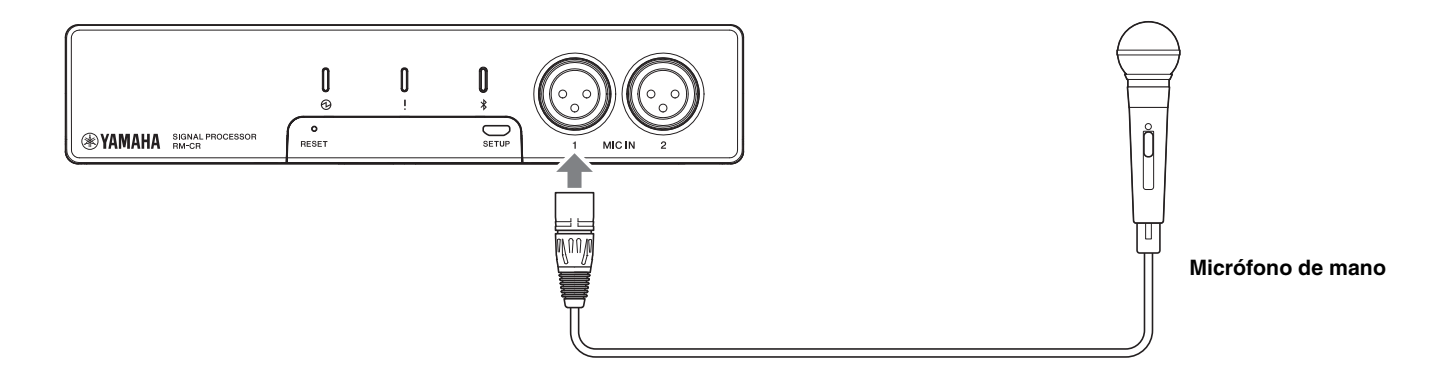

### <span id="page-20-2"></span>**Conexión de un altavoz con amplificador incorporado**

Conecte la unidad a un altavoz con amplificador incorporado para ampliar el intervalo de reproducción en el lugar donde se encuentre. Prepare lo siguiente.

- Altavoz con amplificador incorporado
- Cable de audio con conector RCA en un extremo o en ambos extremos
	- **AVISO:** Utilice un altavoz con amplificador incorporado con valores bajos de retardo y distorsión. El uso de un altavoz con mucho retardo o distorsión puede causar eco para las personas que escuchan.
	- **NOTA:** El conector del cable de audio que se conecta al altavoz con amplificador incorporado no tiene que ser necesariamente un conector RCA. Prepare un cable que cumpla las especificaciones del altavoz con amplificador incorporado.

#### *1.* **Conecte la unidad y el altavoz.**

**NOTA:** Se pueden conectar dos altavoces con amplificador incorporado al mismo tiempo.

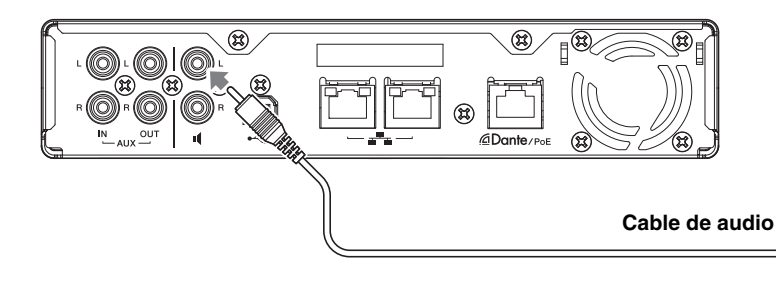

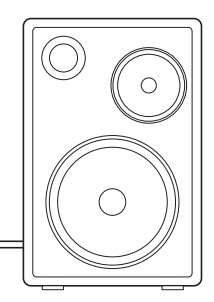

**Altavoz con amplificador incorporado**

# <span id="page-21-0"></span>**INTERFAZ DE USUARIO WEB**

Utilice la interfaz de usuario web "RM-CR Device Manager" para comprobar o modificar los ajustes de la unidad y de ADECIA.

#### <span id="page-21-1"></span>**Inicio de RM-CR Device Manager**

- *1.* **Conecte la unidad y el ordenador con un cable USB de tipo A a tipo micro B.**
- *2.* **Inicie un navegador (Google Chrome o Safari) en el ordenador y escriba "172.16.0.1" en la barra de direcciones.**

RM-CR Device Manager se inicia.

*3.* **Escriba la contraseña especificada en la ventana de inicio de sesión y haga clic en el botón [LOGIN] (iniciar sesión).**

Aparece la ventana [HOME] (inicio).

Con este paso, concluye el proceso de inicio.

#### <span id="page-21-2"></span>**Estructura de RM-CR Device Manager**

Consulte la página que se indica a la derecha para obtener detalles sobre cada elemento disponible en las distintas ventanas.

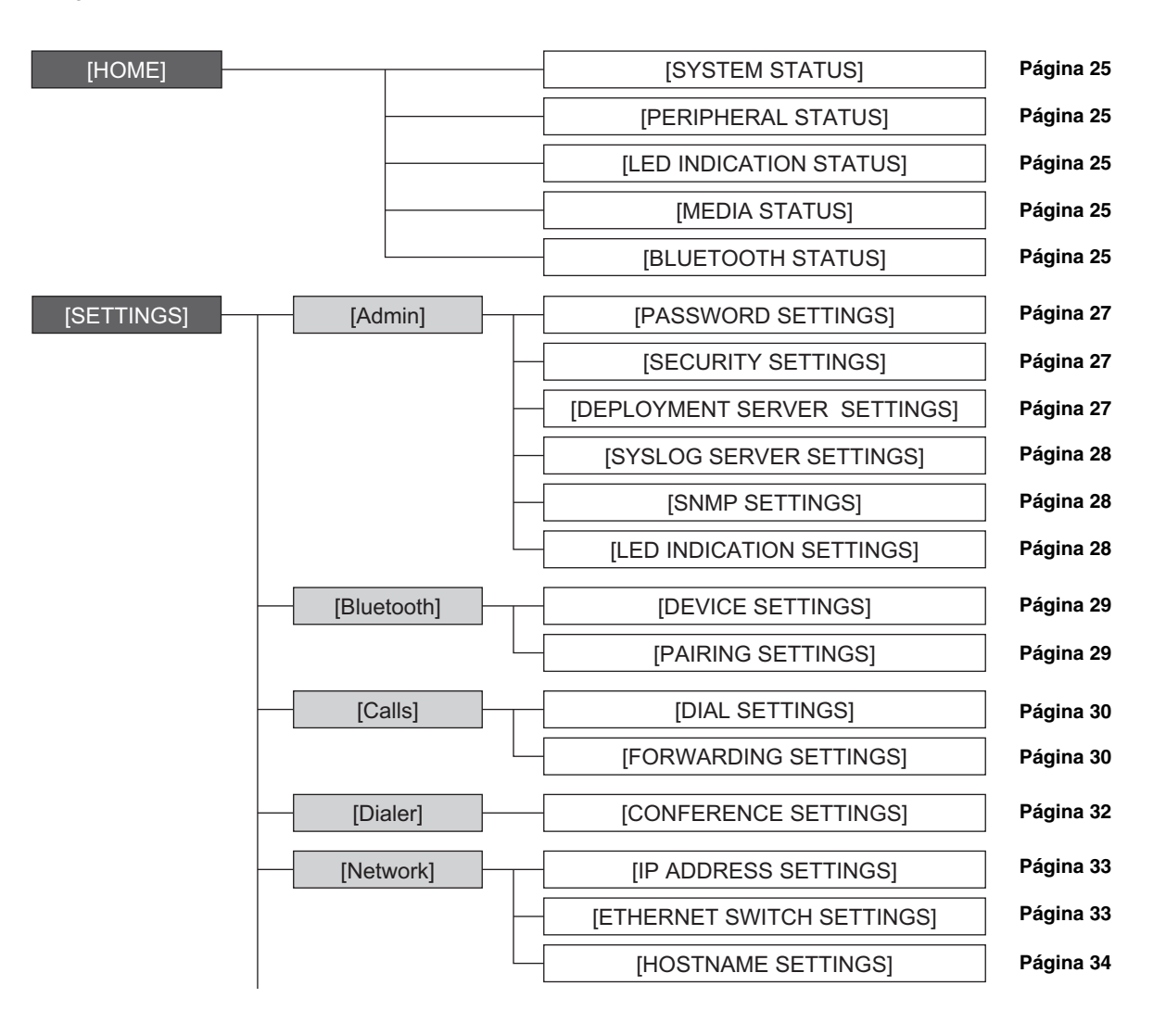

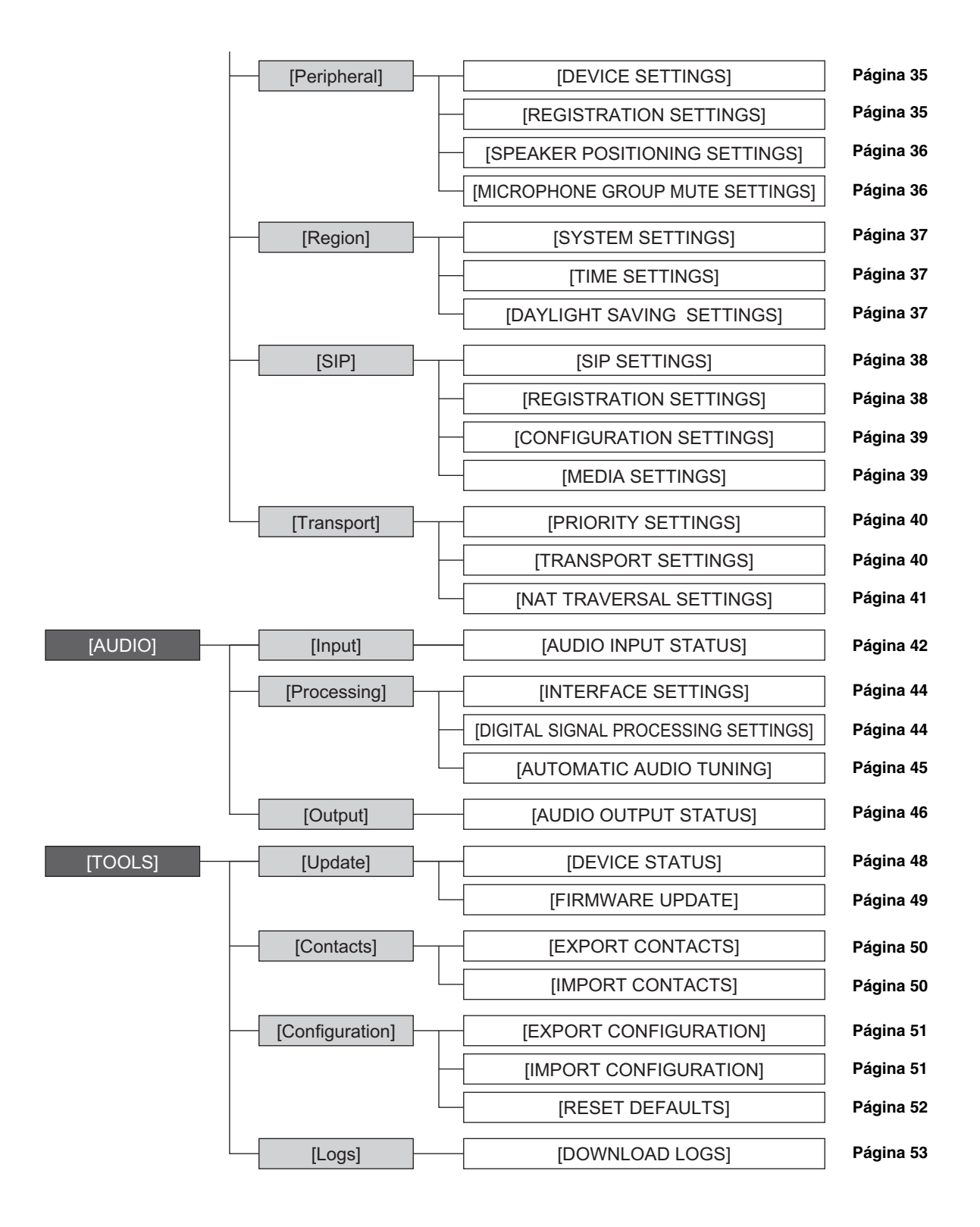

Los siguientes iconos y botones se utilizan en RM-CR Device Manager.

i (Icono de información): Sitúe el puntero sobre este icono para ver más información sobre el elemento de que se trate.

(Botón de identificación): Haga clic en él para que parpadee el indicador correspondiente del dispositivo.

Ľ (Botón de enlace): Haga clic para ir a otra ventana del elemento.

#### **IMPORTANTE:** Asegúrese de hacer clic en el botón [SUBMIT] (enviar) después de modificar los ajustes en RM-CR Device Manager. El botón [SUBMIT] (enviar) aparece siempre en la esquina superior derecha de la ventana.

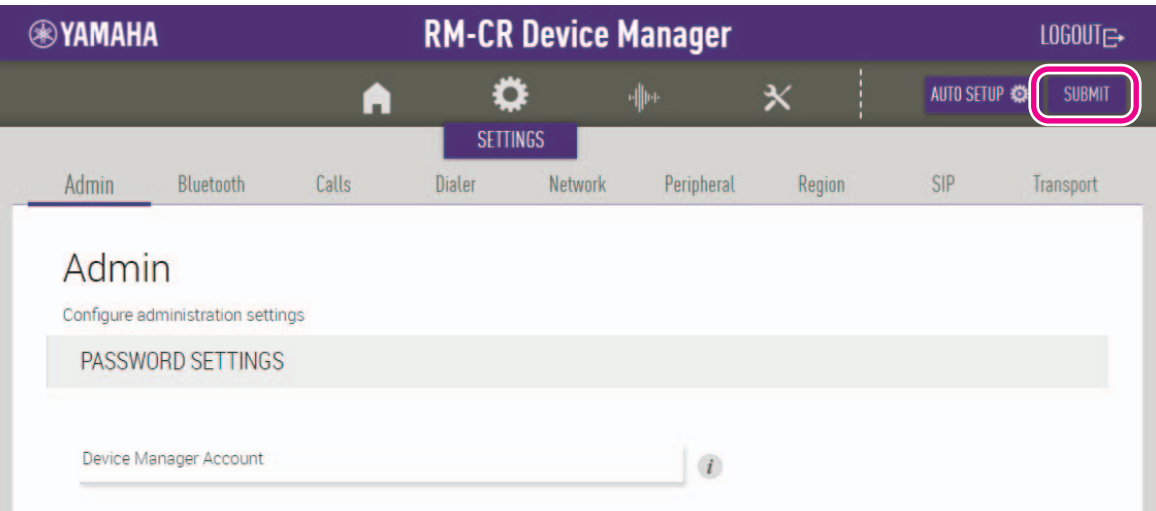

# <span id="page-24-1"></span><span id="page-24-0"></span>**[HOME] (inicio)**

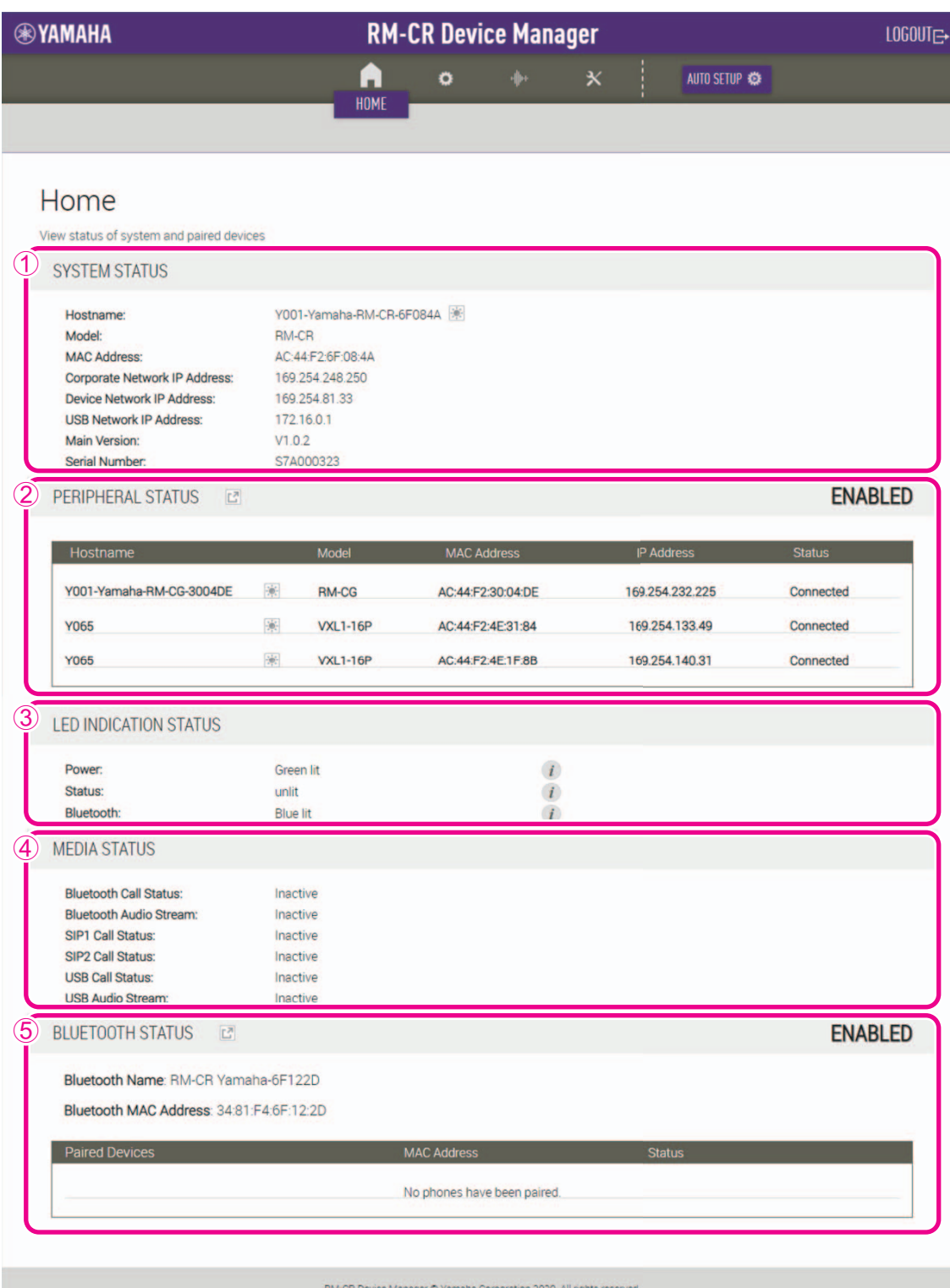

#### 1 **[SYSTEM STATUS] (estado del sistema)**

Permite consultar la información básica sobre la unidad.

#### 2 **[PERIPHERAL STATUS] (estado de los periféricos)**

Permite comprobar la información básica sobre los dispositivos periféricos y su estado de conexión con la unidad.

#### 3 **[LED INDICATION STATUS] (estado de indicador LED)**

Permite comprobar el estado de los indicadores.

#### 4 **[MEDIA STATUS] (estado multimedia)**

Permite comprobar si está realizando una llamada o reproduciendo música.

#### 5 **[BLUETOOTH STATUS] (estado de Bluetooth)**

- Permite consultar la información básica sobre Bluetooth de la unidad.
- Permite comprobar la información básica y el estado de la conexión del smartphone emparejado.

# **[SETTINGS] (ajustes)**

#### <span id="page-26-0"></span>**[Admin] (administración)**

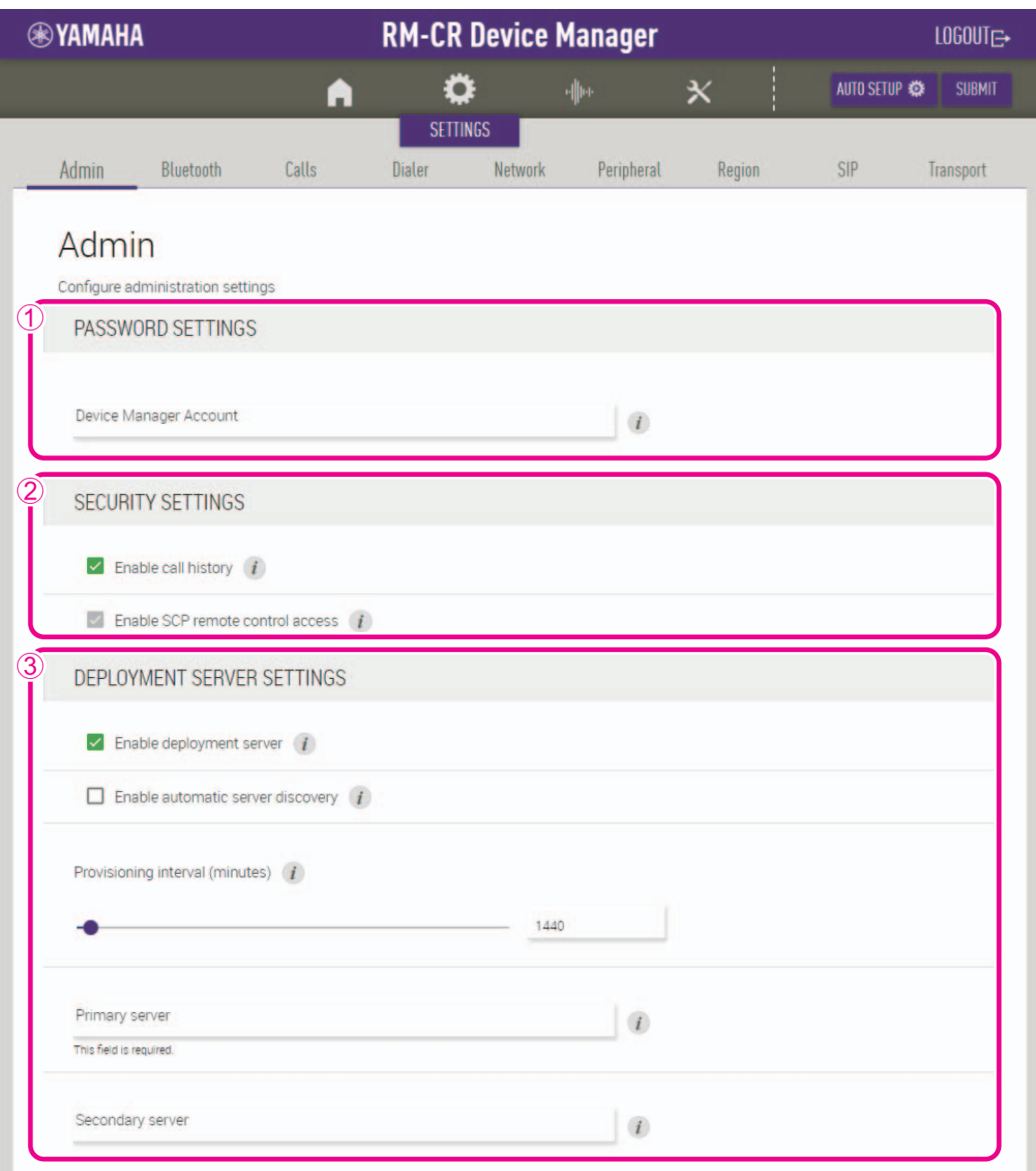

#### 1 **[PASSWORD SETTINGS] (ajustes de contraseña)**

Permite comprobar o modificar la contraseña para iniciar sesión en RM-CR Device Manager.

#### 2 **[SECURITY SETTINGS] (ajustes de seguridad)**

Permite seleccionar si desea conservar un historial de llamadas.

#### 3 **[DEPLOYMENT SERVER SETTINGS] (ajustes del servidor de implementación)**

- Permite seleccionar si desea utilizar un servidor de implementación. En caso afirmativo, seleccione si desea detectarlo automáticamente o configurarlo de forma manual.
- Permite comprobar o ajustar el intervalo de aprovisionamiento del servidor.

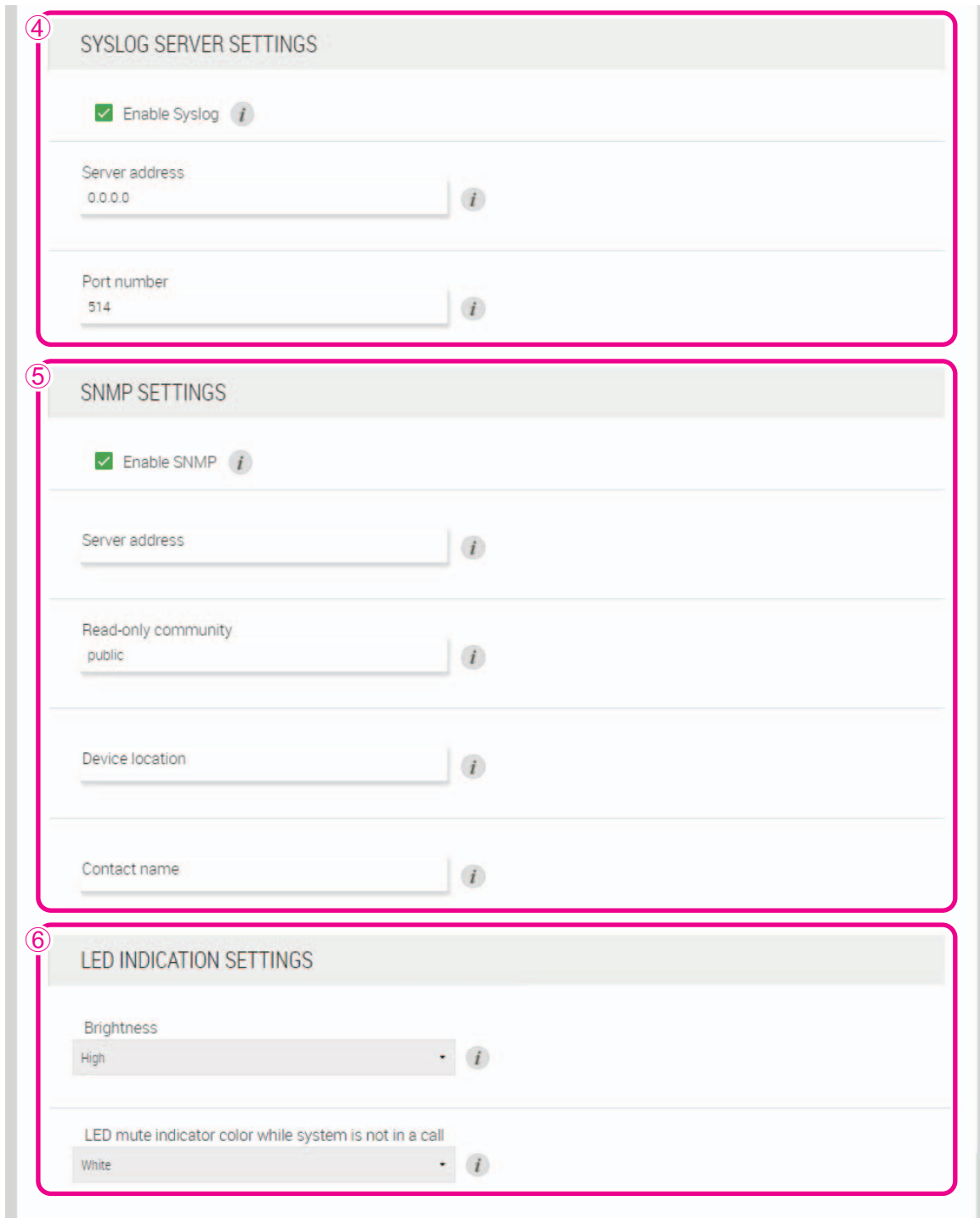

#### <span id="page-27-0"></span>4 **[SYSLOG SERVER SETTINGS] (ajustes del servidor syslog)**

Permite seleccionar si desea utilizar un servidor Syslog.

#### 5 **[SNMP SETTINGS] (ajustes de SNMP)**

Permite seleccionar si se desea utilizar SNMP.

#### <span id="page-27-1"></span>6 **[LED INDICATION SETTINGS] (ajustes de indicador LED)**

- Permite comprobar o ajustar el brillo de los indicadores.
- Permite comprobar/cambiar el color de los indicadores cuando no hay llamada. Seleccione uno de los siguientes valores: blanco, verde, sin color.

#### <span id="page-28-0"></span>**[Bluetooth]**

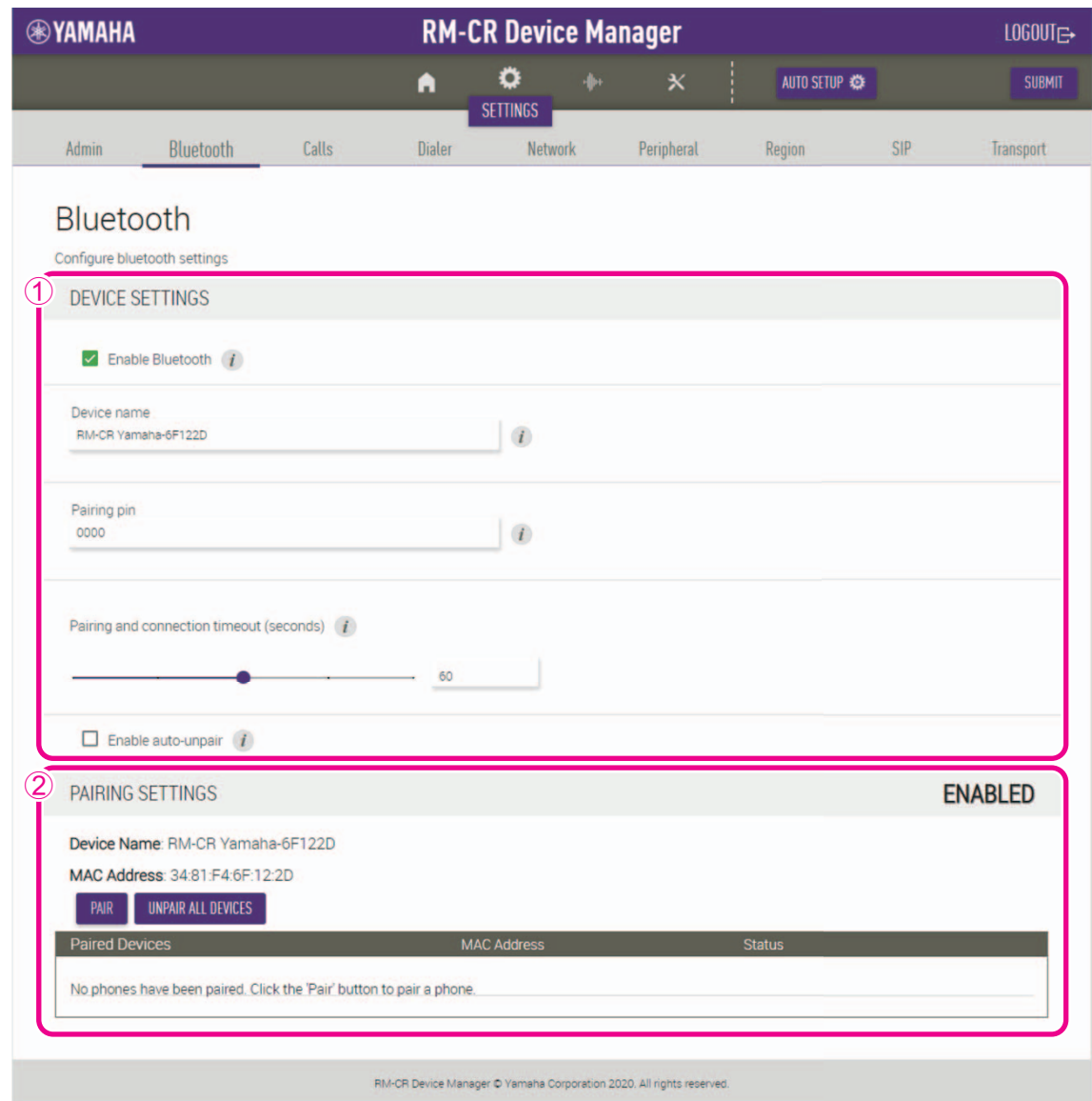

#### <span id="page-28-1"></span>1 **[DEVICE SETTINGS] (ajustes del dispositivo)**

- Permite seleccionar si se desea utilizar Bluetooth.
- Permite comprobar o modificar el nombre y la contraseña de la conexión Bluetooth de la unidad.
- Permite comprobar o ajustar cuánto tiempo permanecerá la unidad en el modo de espera de emparejamiento.
- Permite seleccionar si desea cancelar el emparejamiento cuando se corte la conexión Bluetooth con el smartphone.

#### <span id="page-28-2"></span>2 **[PAIRING SETTINGS] (ajustes de emparejamiento)**

- Permite poner la unidad en modo de espera de emparejamiento haciendo clic en el botón [PAIR] (emparejar).
- Permite cancelar el emparejamiento con todos los smartphones simultáneamente haciendo clic en el botón [UNPAIR ALL DEVICES] (desemparejar todos los dispositivos).

#### <span id="page-29-0"></span>**[Calls] (llamadas)**

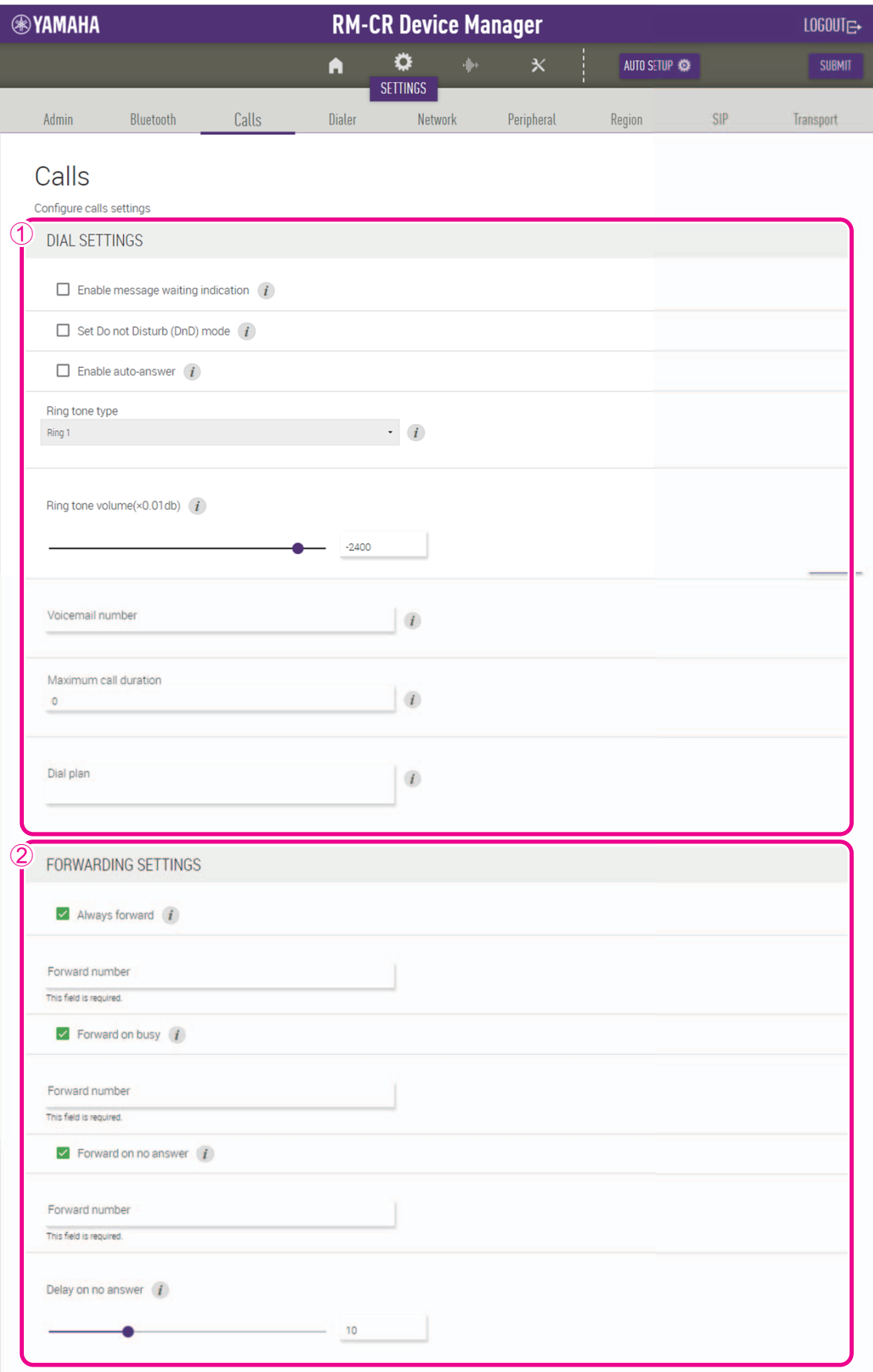

#### 1 **[DIAL SETTINGS] (ajustes de marcación)**

- Permite seleccionar si se desea activar MWI.
- Permite configurar la unidad en el modo de rechazo de llamada.
- Permite configurar la unidad en el modo de respuesta automática.
- Permite seleccionar el tono de llamada. También permite ajustar el volumen del tono de llamada.
- Permite especificar el número de consulta de mensajes de voz.
- Permite especificar el tiempo máximo para las llamadas SIP.
- Permite especificar el plan de marcación.

#### 2 **[FORWARDING SETTINGS] (ajustes de reenvío)**

Permite especificar cómo se reenviarán las llamadas entrantes y el número de reenvío.

#### **[Dialer] (marcación)**

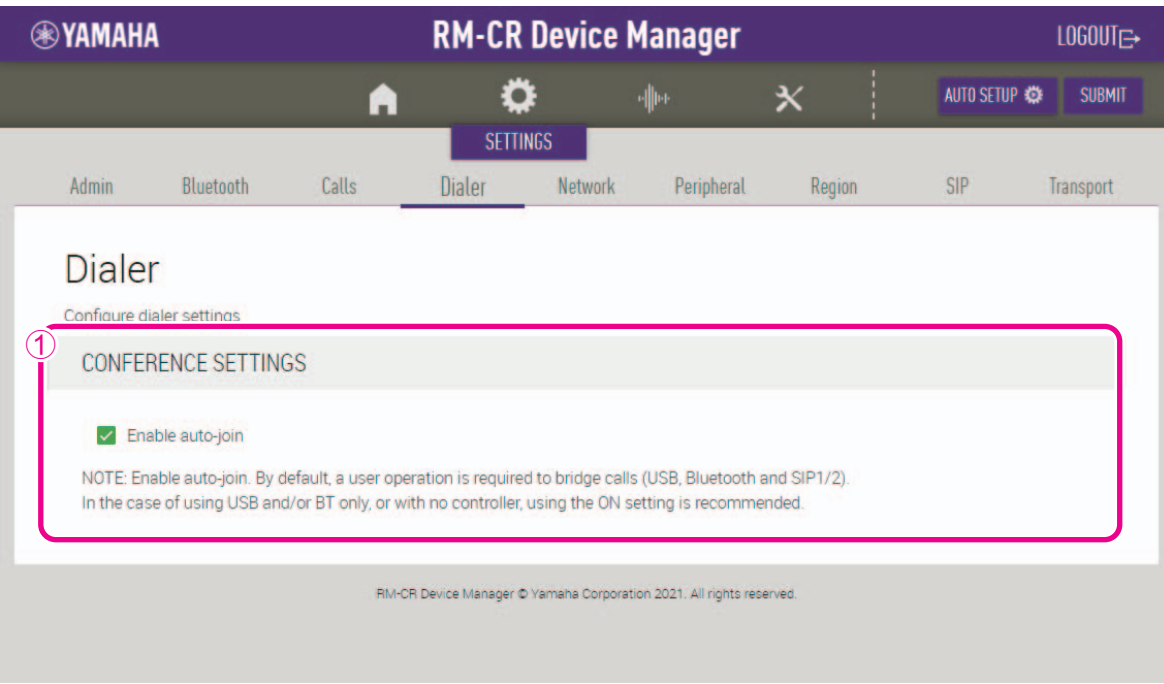

#### <span id="page-31-0"></span>1 **[CONFERENCE SETTINGS] (ajustes de conferencia)**

Permite seleccionar si los usuarios podrán unirse a las llamadas sin realizar ninguna operación especial.

#### <span id="page-32-0"></span>**[Network] (red)**

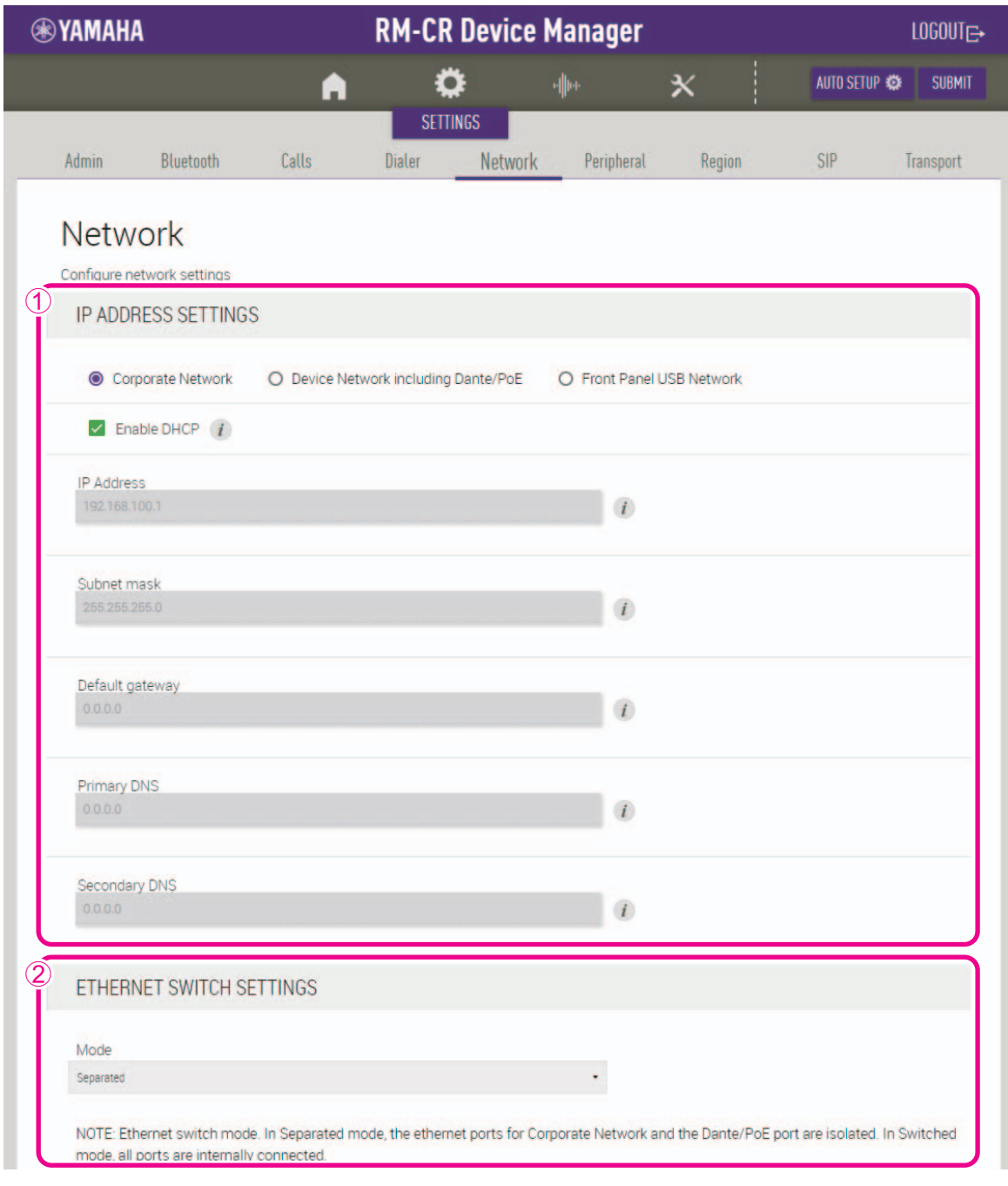

#### 1 **[IP ADDRESS SETTINGS] (ajustes de dirección IP)**

- Permite especificar la red utilizada por la unidad.
- Permite seleccionar si se desea utilizar DHCP.

#### 2 **[ETHERNET SWITCH SETTINGS] (ajustes del conmutador Ethernet)**

Permite seleccionar si se desea separar (internamente) o integrar la red y los puertos Dante/PoE en el panel posterior de la unidad.

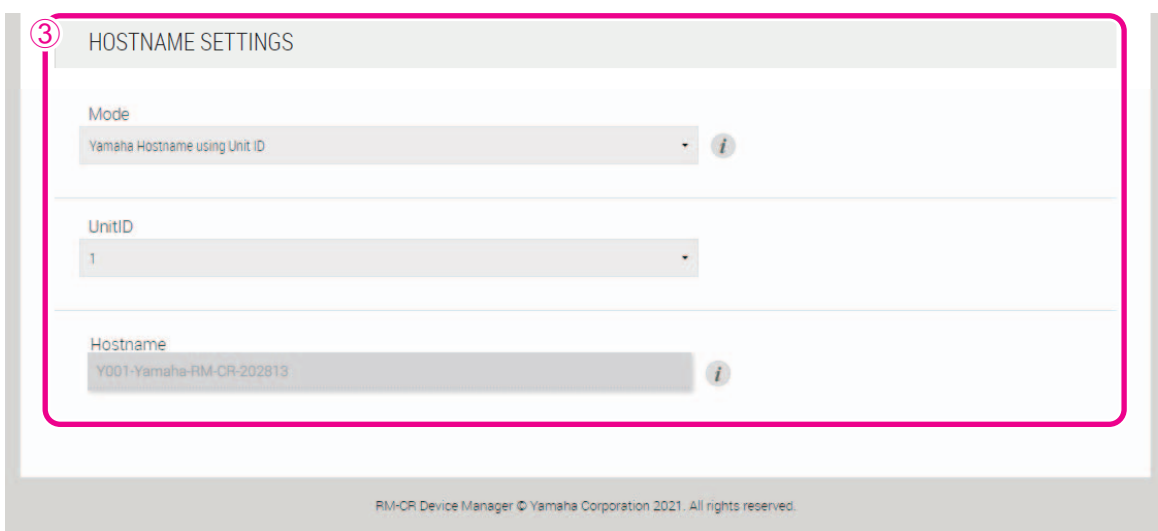

# <span id="page-33-0"></span>3 **[HOSTNAME SETTINGS] (ajustes de nombre de host)**

Permite seleccionar si desea especificar el nombre de host de la unidad de forma automática o manual.

#### **[Peripheral] (periféricos)**

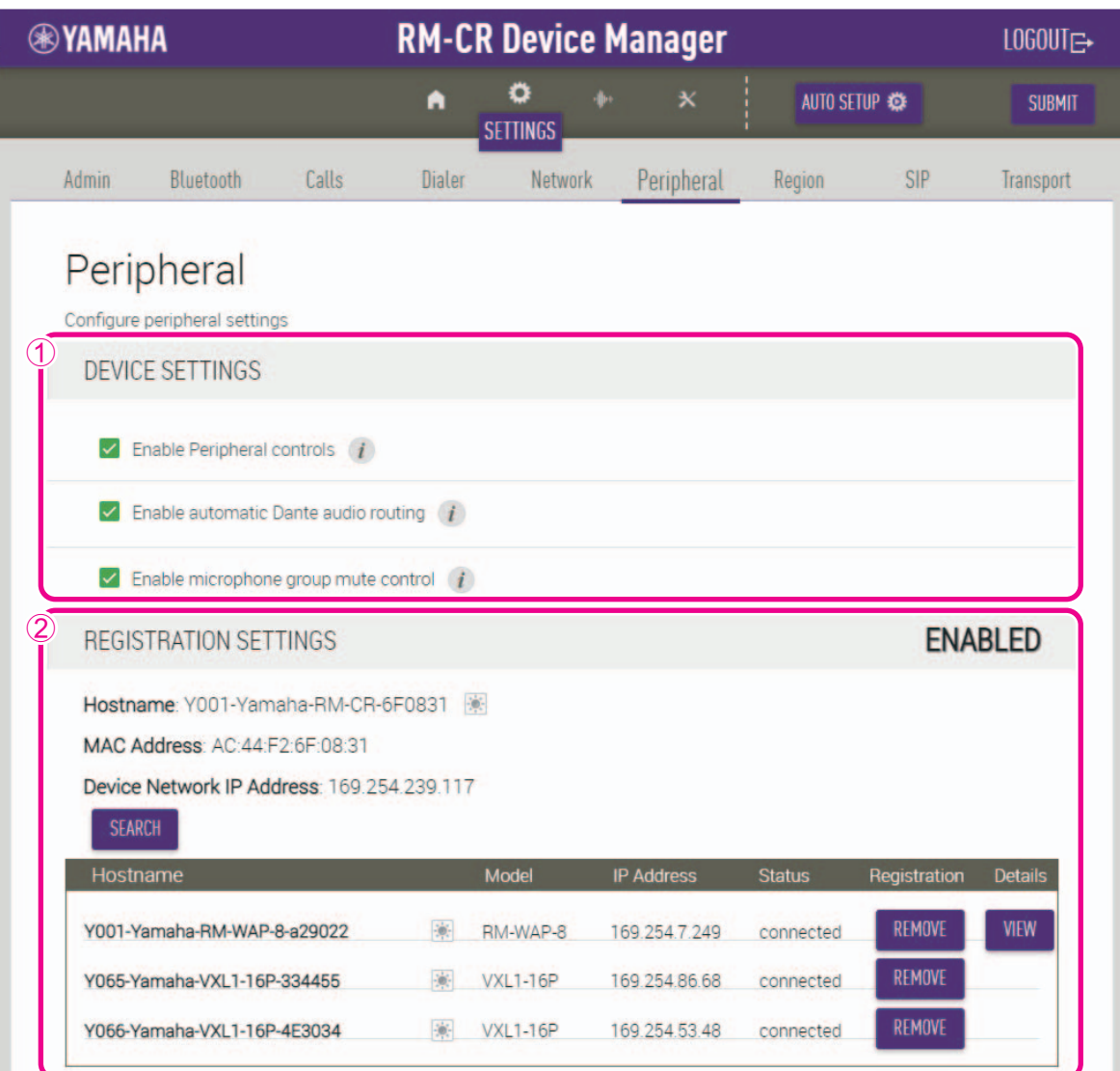

#### <span id="page-34-1"></span>1 **[DEVICE SETTINGS] (ajustes del dispositivo)**

- Permite seleccionar si desea vincular el sistema para esta unidad con el sistema para los periféricos.
- Permite seleccionar si desea enrutar automáticamente el audio de Dante.
- Permite seleccionar si activar la función de silencio de grupo de los micrófonos. Cuando está activada, los micrófonos se pueden agrupar y silenciar como un grupo. Cuando está desactivada, todos los micrófonos están silenciados.

#### <span id="page-34-0"></span>2 **[REGISTRATION SETTINGS] (ajustes de registro)**

- Permite hacer clic en el botón [SEARCH] (buscar) para detectar dispositivos periféricos y registrarlos como componentes de ADECIA. Permite cancelar el registro haciendo clic en el botón [REMOVE] (suprimir).
- Permite abrir la interfaz de usuario web "Peripheral Detail" (detalle del periférico) para el dispositivo periférico correspondiente haciendo clic en el botón [VIEW] (ver).

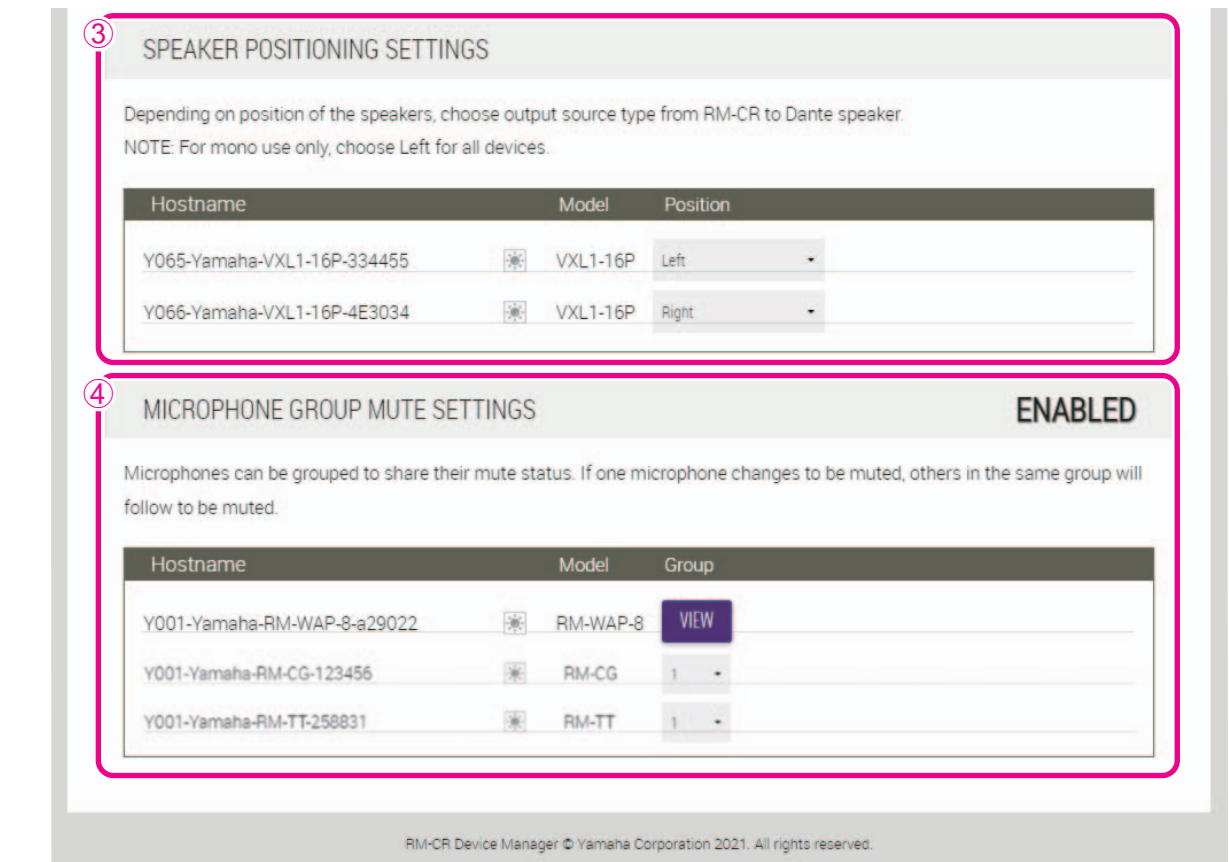

<span id="page-35-0"></span>3 **[SPEAKER POSITIONING SETTINGS] (ajustes de posicionamiento de los altavoces)**

Permite establecer el valor de [Position] (posición) del altavoz en [Left] (izquierda) o [Right] (derecha) de acuerdo con su posición de montaje real.

#### <span id="page-35-1"></span>4 **[MICROPHONE GROUP MUTE SETTINGS] (ajustes de silencio de grupo de micrófonos)**

Permite agrupar los micrófonos. La agrupación de micrófonos los vincula al activar o desactivar uno de ellos.

#### **[Region] (región)**

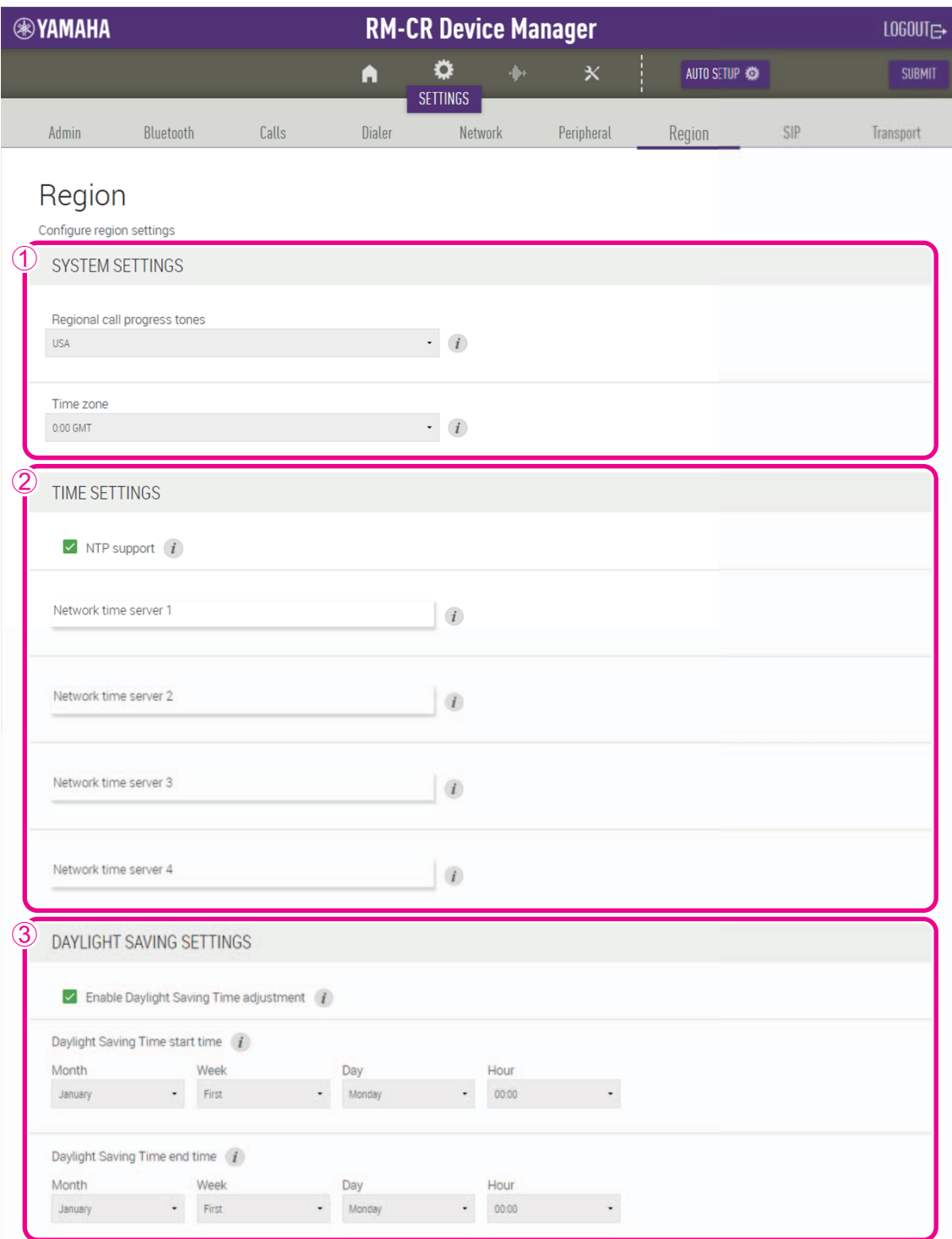

#### <span id="page-36-0"></span>1 **[SYSTEM SETTINGS] (ajustes del sistema)**

Permite especificar el país o la región donde se utiliza la unidad. También permite especificar la zona horaria.

#### <span id="page-36-1"></span>2 **[TIME SETTINGS] (ajustes de tiempo)**

Permite seleccionar si se desea utilizar NTP.

#### <span id="page-36-2"></span>3 **[DAYLIGHT SAVING SETTINGS] (ajustes de horario de verano)**

Permite seleccionar si se desea utilizar el horario de verano en la unidad.

#### <span id="page-37-0"></span>**[SIP] (Session Initiation Protocol, protocolo de inicio de sesión)**

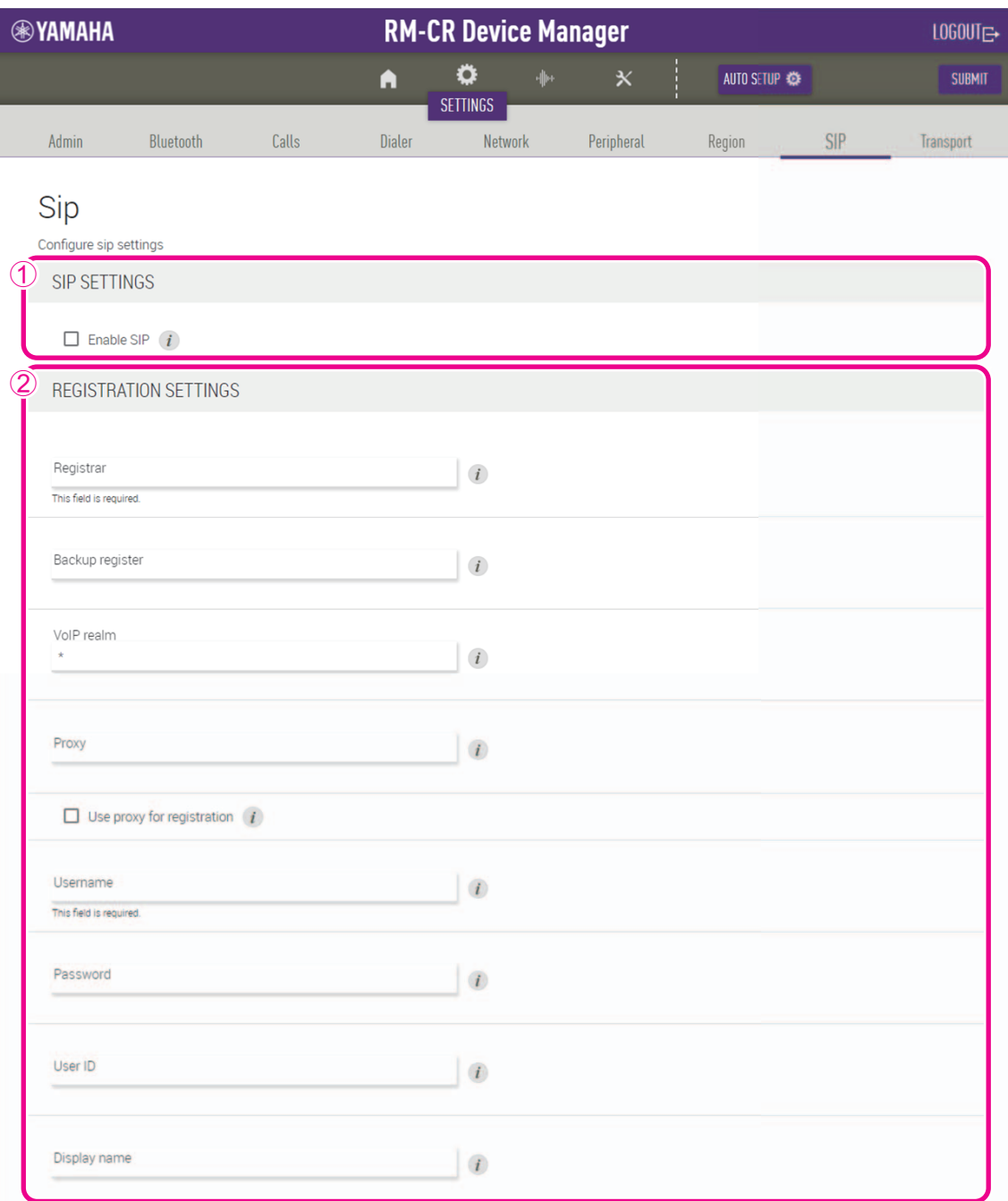

#### 1 **[SIP SETTINGS] (ajustes de SIP)**

Permite seleccionar si se desea utilizar SIP.

#### <span id="page-37-1"></span>2 **[REGISTRATION SETTINGS] (ajustes de registro)**

Permite registrar el servidor SIP.

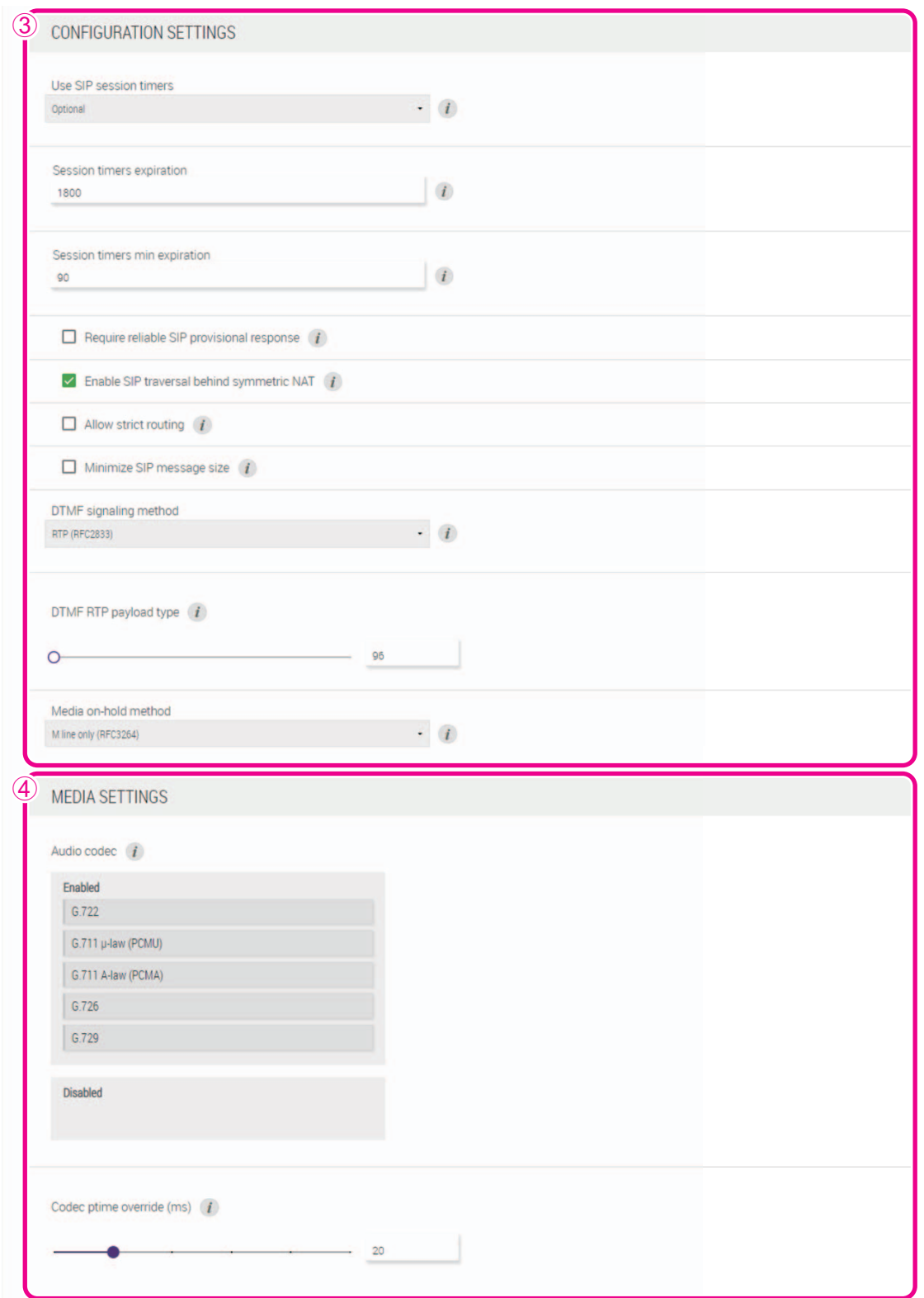

#### <span id="page-38-0"></span>3 **[CONFIGURATION SETTINGS] (ajustes de configuración)**

Permite comprobar o modificar los ajustes relacionados con las llamadas SIP.

#### <span id="page-38-1"></span>4 **[MEDIA SETTINGS] (ajustes multimedia)**

- Permite arrastrar y soltar los códecs de audio para organizarlos en las categorías [Enabled] (activado) y [Disabled] (desactivado). El códec que aparece en la parte superior del recuadro [Enabled] (activado) es el que tiene la máxima prioridad en la unidad.
- Permite comprobar o ajustar el intervalo con que se envían los paquetes de audio.

#### <span id="page-39-0"></span>**[Transport] (transporte)**

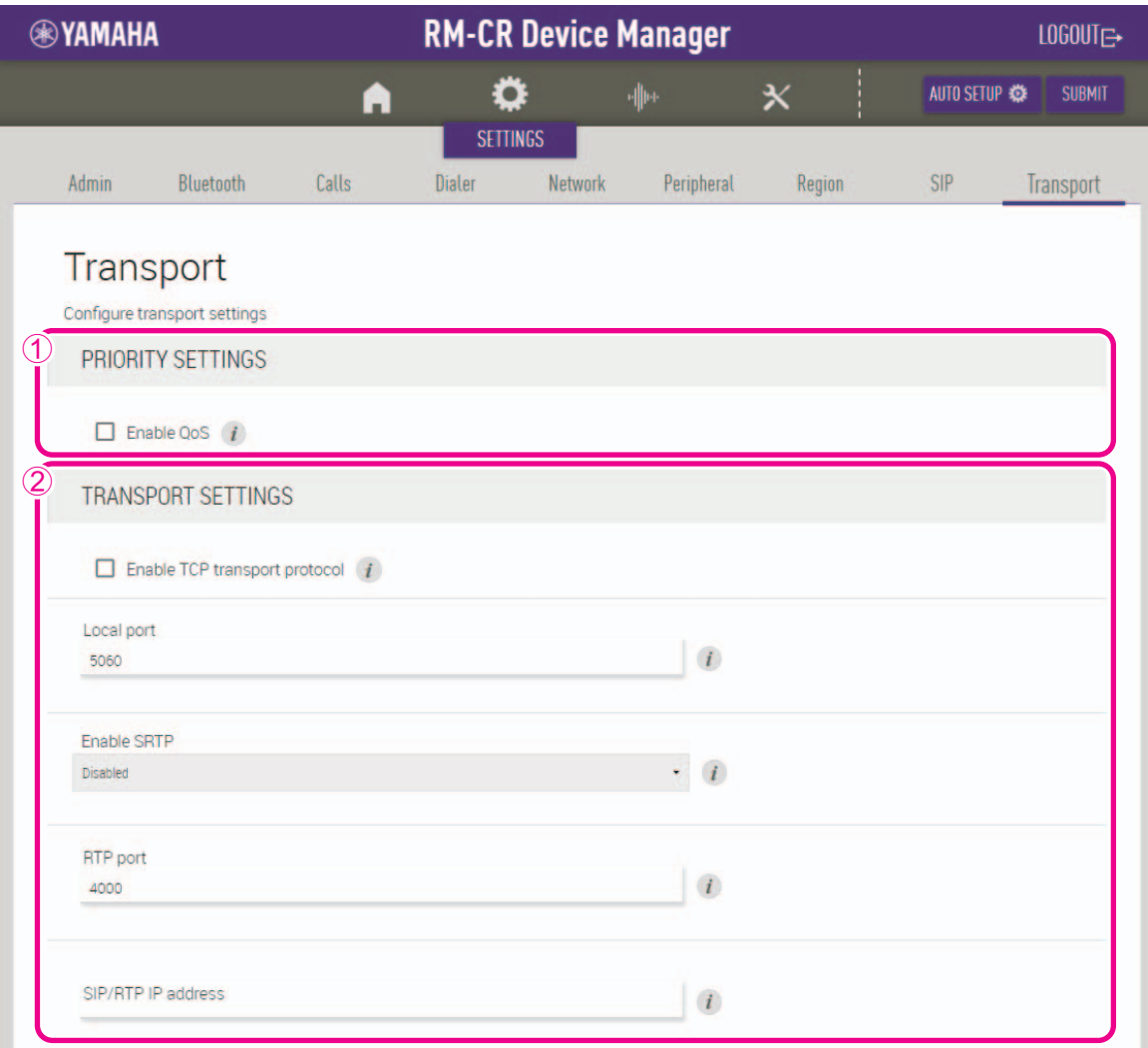

#### 1 **[PRIORITY SETTINGS] (ajustes de prioridad)**

Permite seleccionar si se desea activar QoS para SIP.

#### <span id="page-39-1"></span>2 **[TRANSPORT SETTINGS] (ajustes de transporte)**

Permite comprobar o modificar los ajustes relacionados con la red SIP.

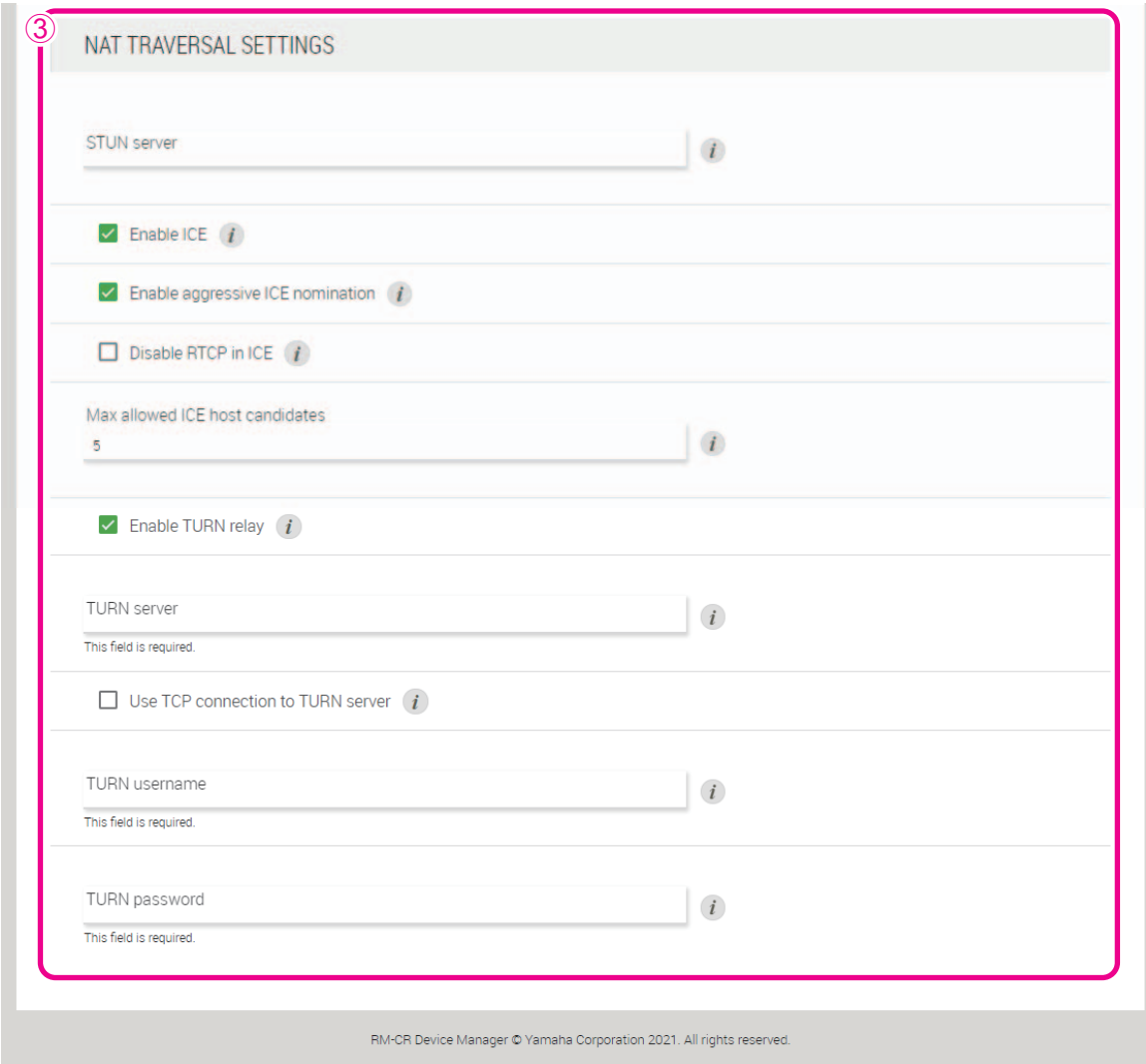

# <span id="page-40-0"></span>3 **[NAT TRAVERSAL SETTINGS] (ajustes de NAT transversal)**

Permite comprobar o modificar los ajustes relacionados con NAT transversal.

# **[AUDIO]**

# <span id="page-41-0"></span>**[Input] (entrada)**

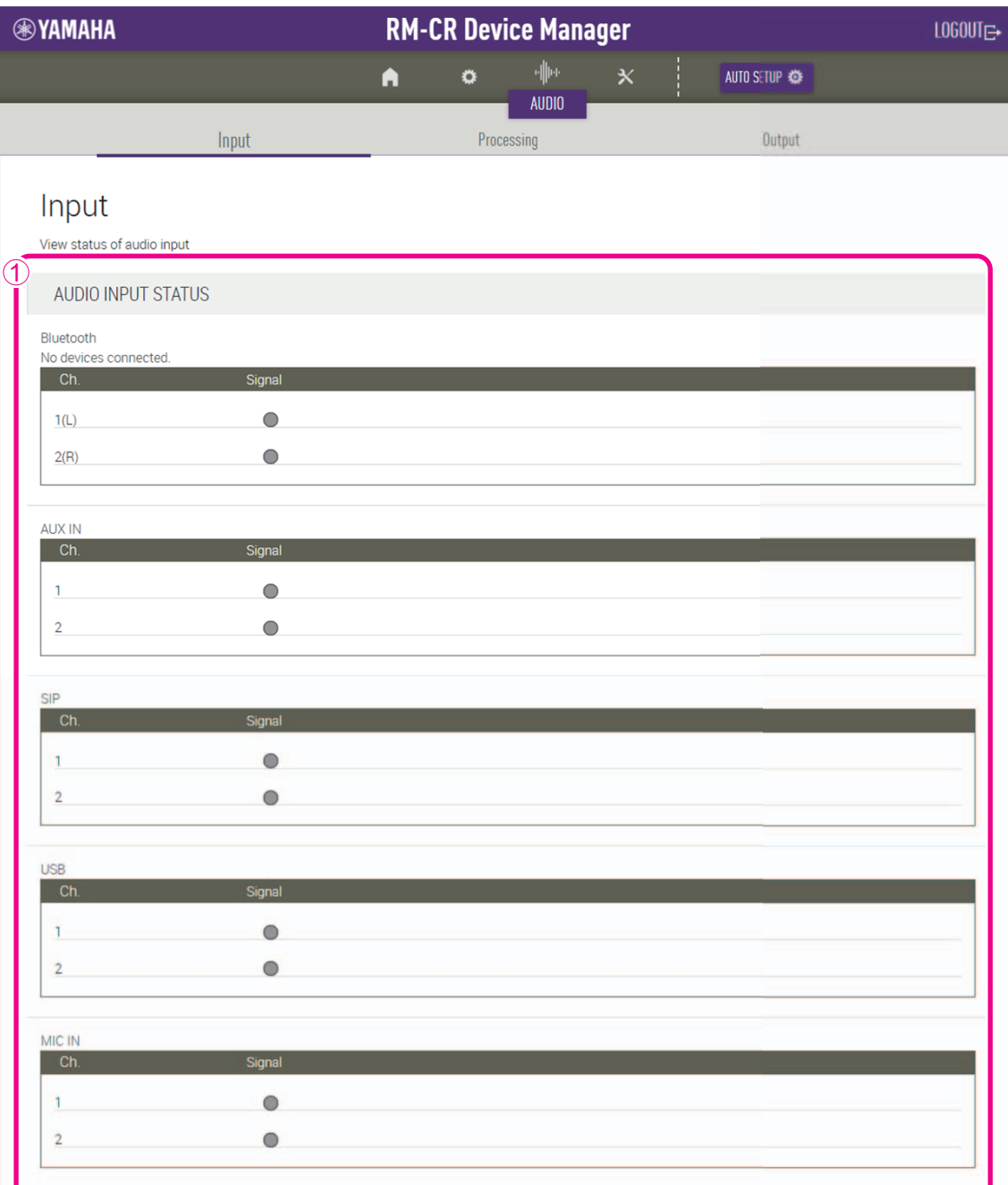

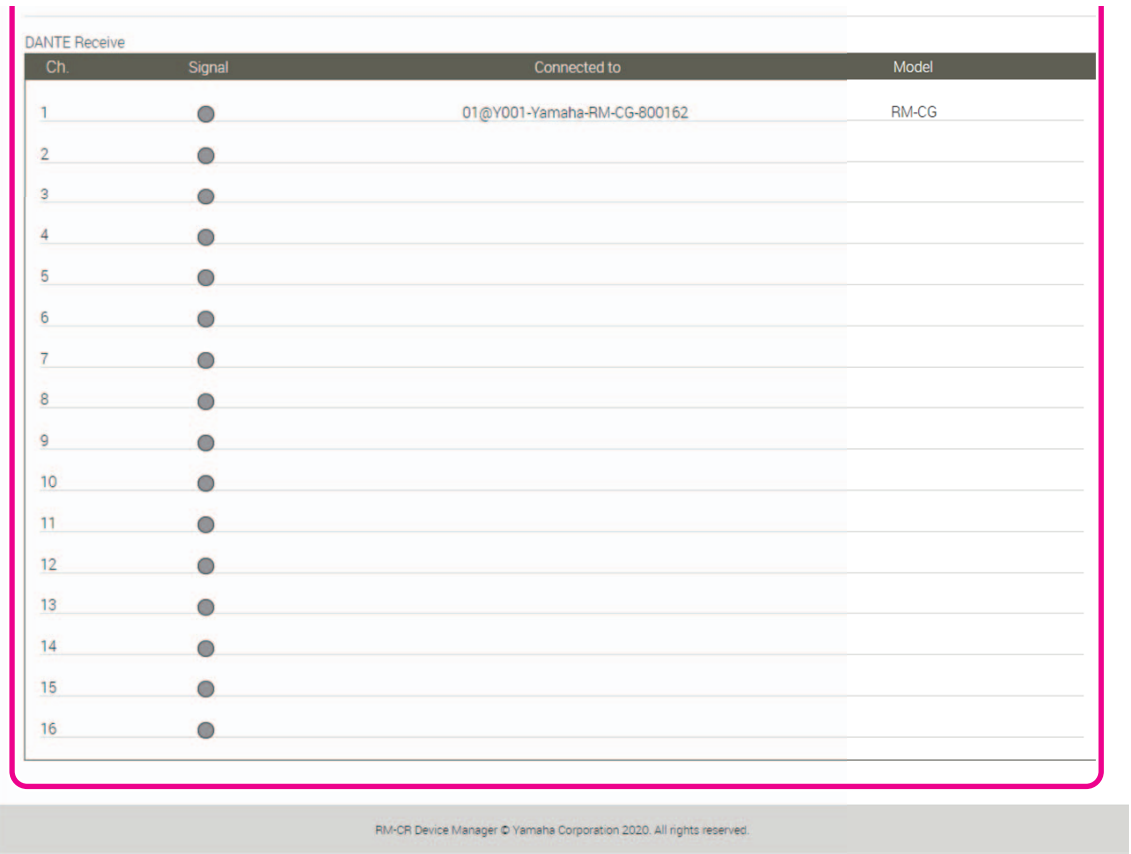

# 1 **[AUDIO INPUT STATUS] (estado de las entradas de audio)**

Permite comprobar el estado de las entradas de audio de cada método de conexión y dispositivo conectado.

#### <span id="page-43-0"></span>**[Processing] (procesamiento)**

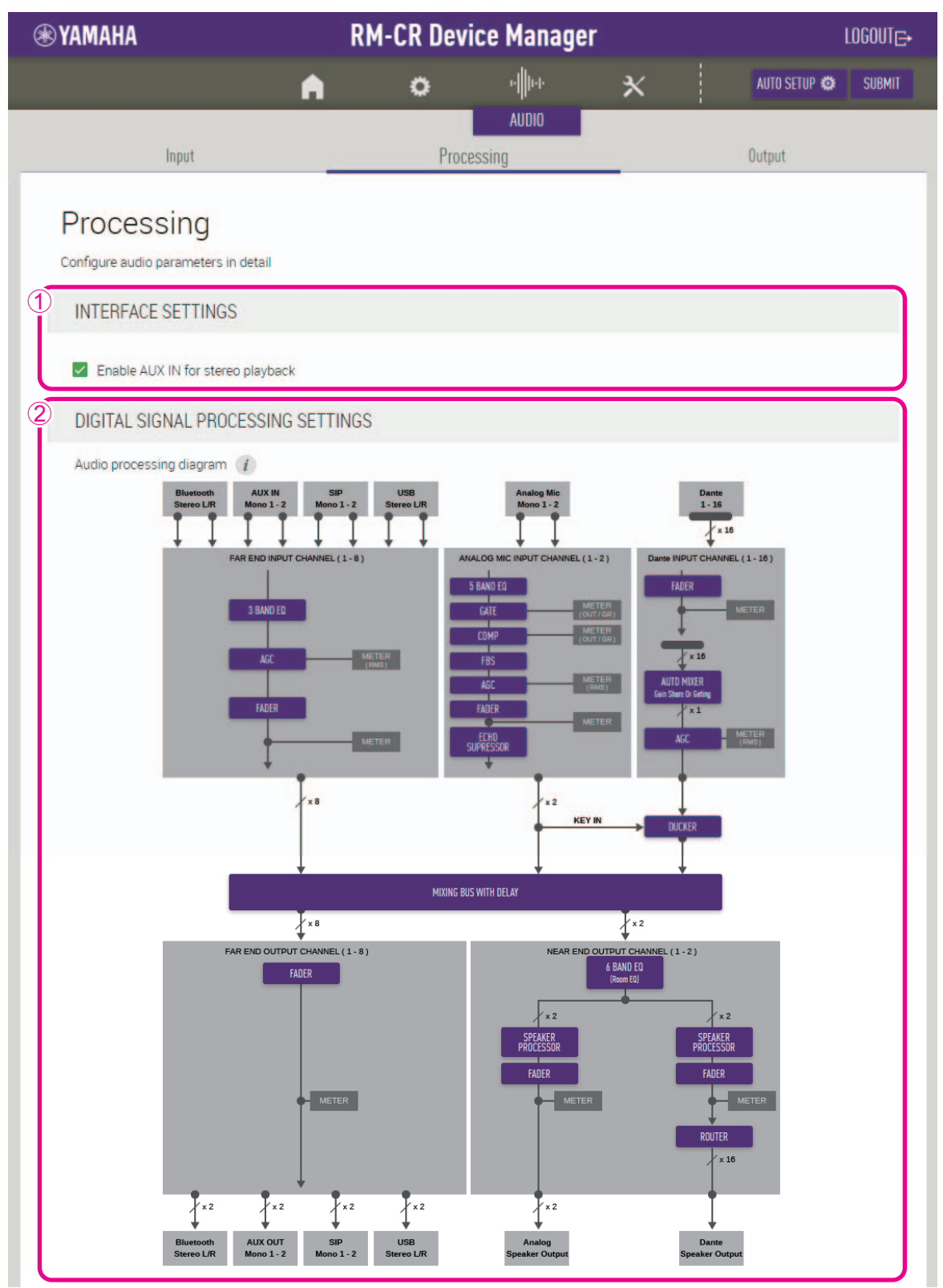

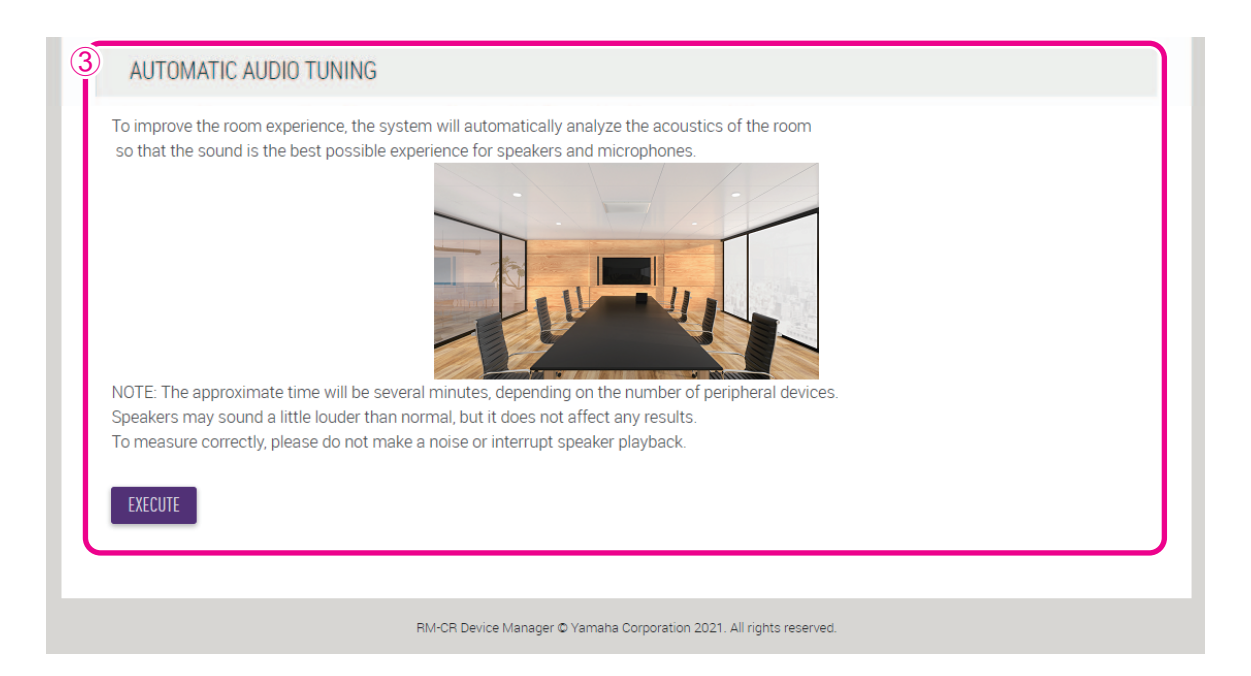

#### 1 **[INTERFACE SETTINGS] (ajustes de interfaz)**

Permite seleccionar si desea activar las tomas AUX del panel posterior de la unidad.

#### 2 **[DIGITAL SIGNAL PROCESSING SETTINGS] (ajustes de procesamiento de señales digitales)**

Haga clic en un botón de [Audio processing diagram] (diagrama de procesamiento de sonido) para abrir una ventana y comprobar o cambiar los parámetros del procesamiento de señales digitales.

**IMPORTANTE:** Los cambios de parámetros se reflejan inmediatamente en la acústica de la unidad.

#### <span id="page-44-0"></span>3 **[AUTOMATIC AUDIO TUNING] (sintonización automática de audio)**

Permite efectuar la sintonización automática de audio haciendo clic en el botón [EXECUTE] (ejecutar).

**IMPORTANTE:** Para lograr la máxima precisión, evite en la medida de lo posible hacer ruido durante la sintonización.

**NOTA:** Durante la sintonización, los altavoces emiten un sonido intenso.

# <span id="page-45-0"></span>**[Output] (salida)**

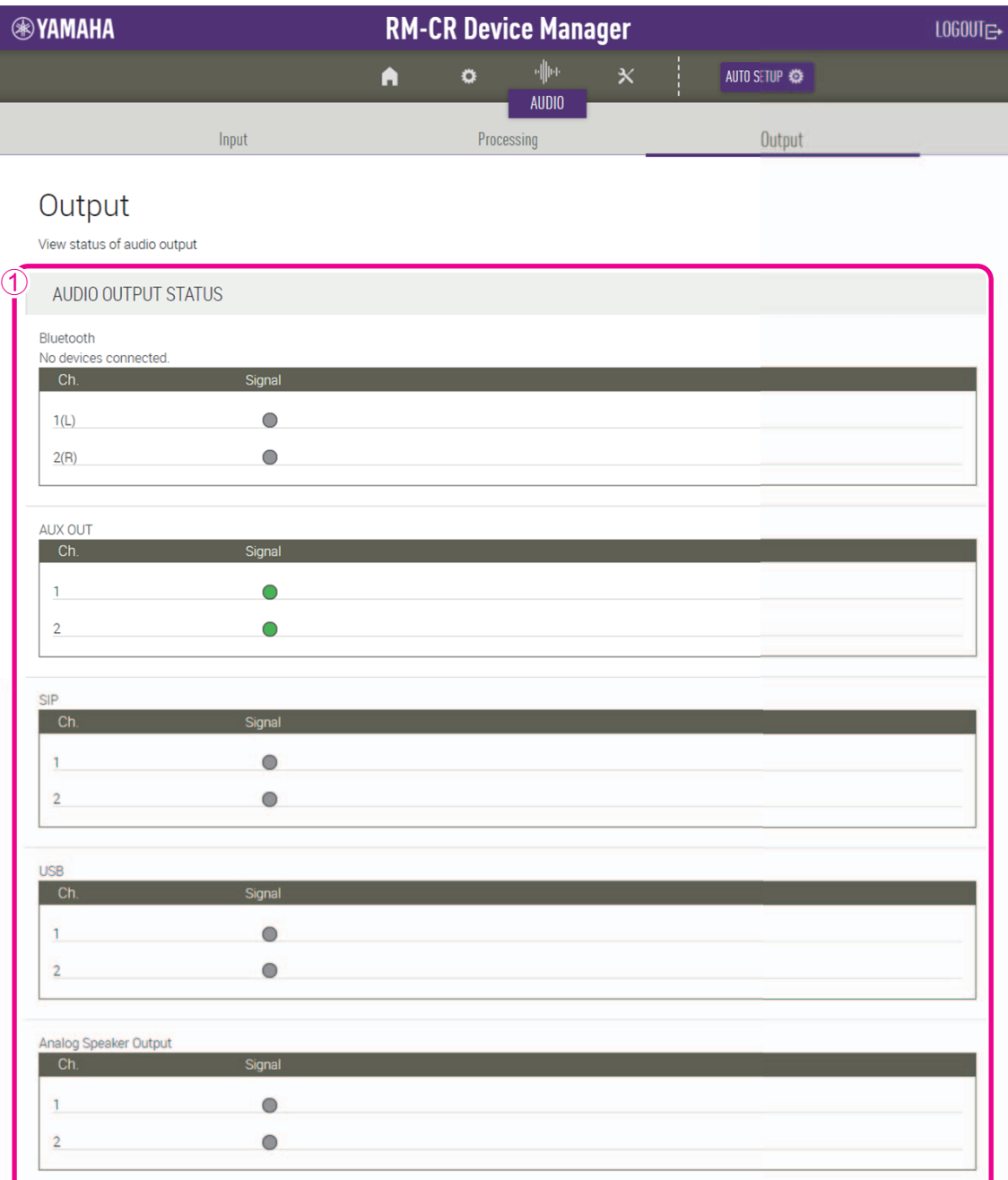

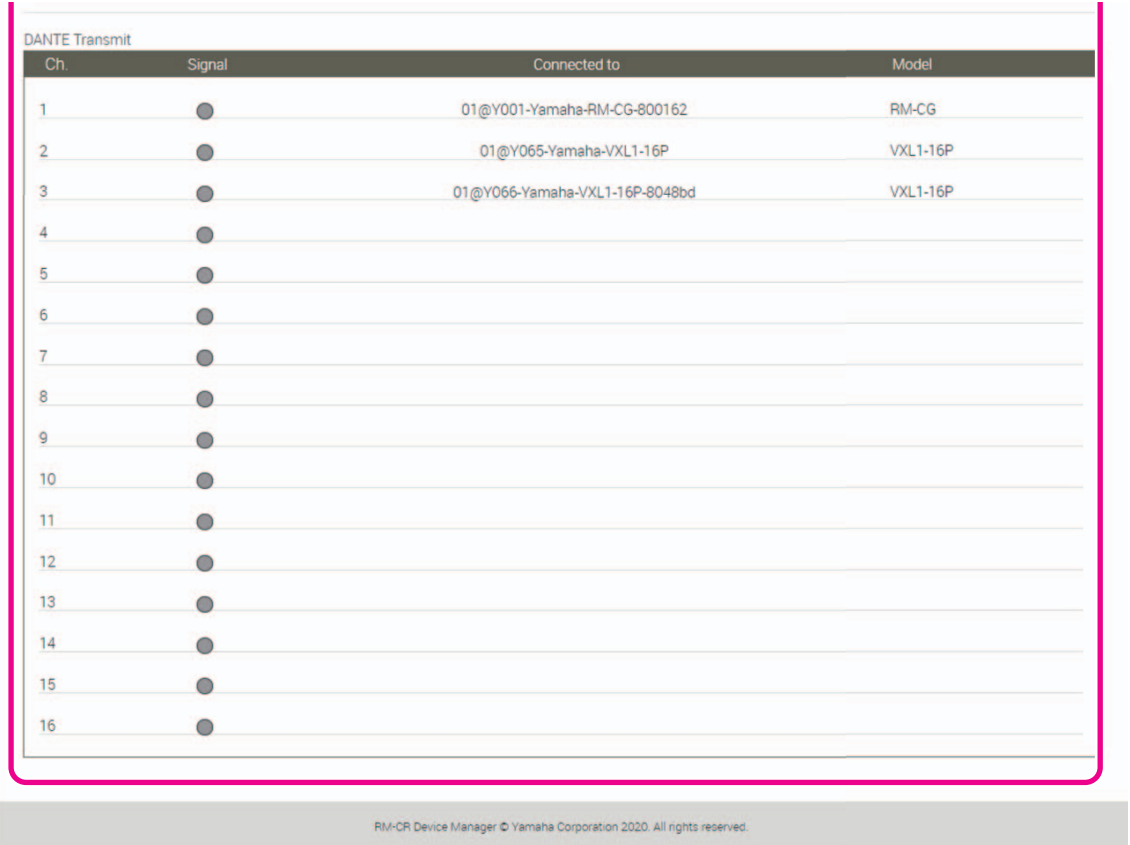

# 1 **[AUDIO OUTPUT STATUS] (estado de las salidas de audio)**

Permite comprobar el estado de las salidas de audio de cada método de conexión y dispositivo conectado.

# **[TOOLS] (herramientas)**

#### <span id="page-47-0"></span>**[Update] (actualizar)**

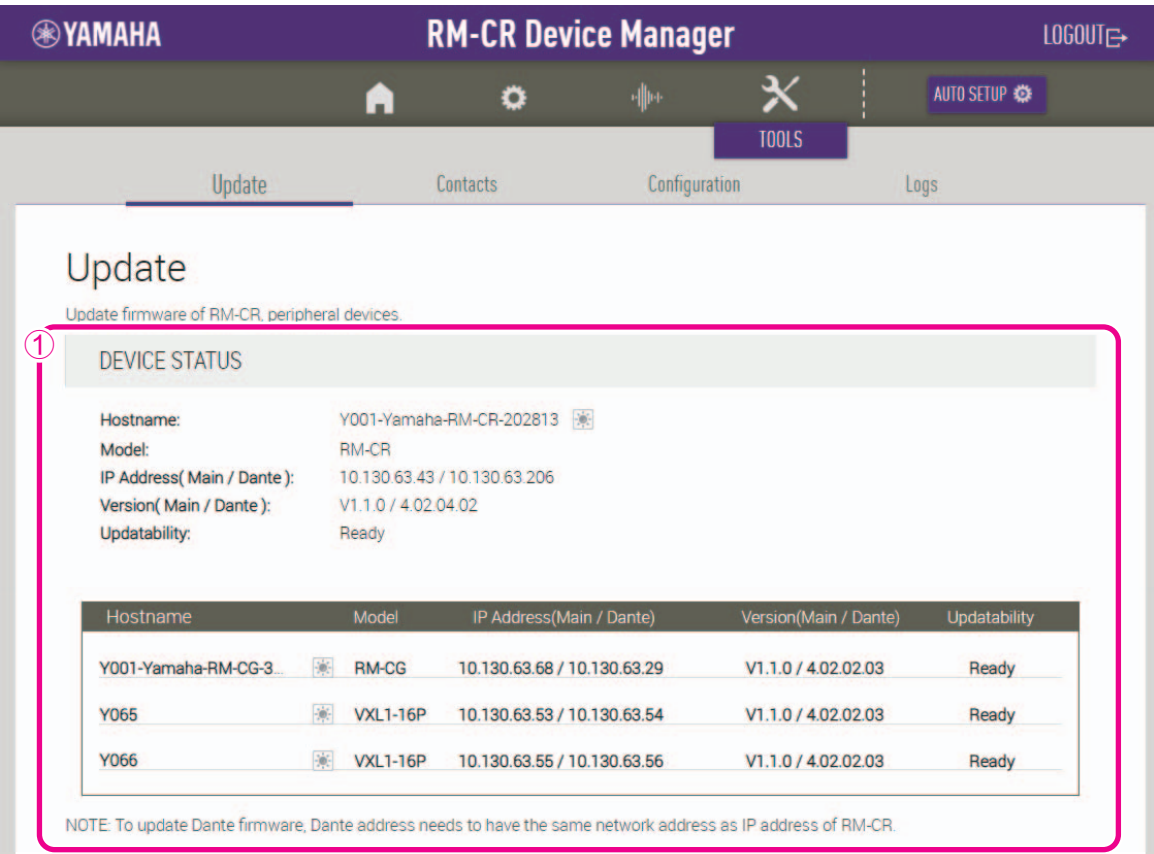

#### 1 **[DEVICE STATUS] (estado del dispositivo)**

- Permite comprobar las versiones del firmware y Dante de la unidad. El firmware y Dante de la unidad se pueden actualizar cuando aparece [Ready] (sí) bajo la opción [Updatability] (actualizable).
- Permite comprobar las versiones del firmware y Dante de los dispositivos periféricos. El firmware y Dante del dispositivo periférico se pueden actualizar cuando aparece [Connected] (conectado) bajo la opción [Updatability] (actualizable).
- Si es necesario actualizar el firmware, el número de versión aparecerá en rojo.

**IMPORTANTE:** Para actualizar Dante, la parte de red de la dirección IP de esta unidad y la parte de red de la dirección IP de Dante deben ser iguales.

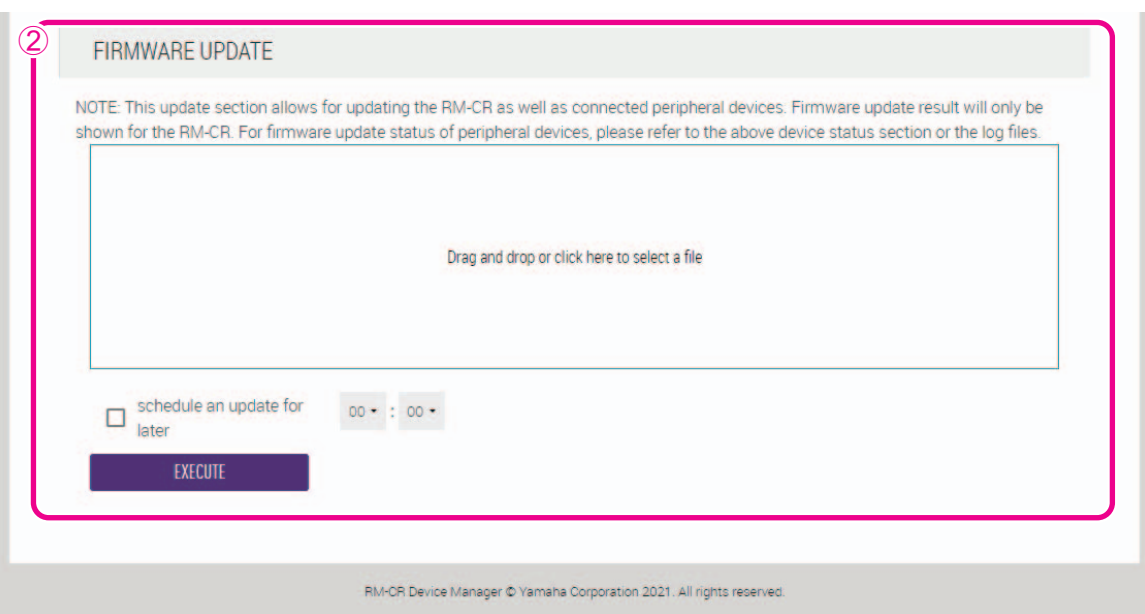

#### <span id="page-48-0"></span>2 **[FIRMWARE UPDATE] (actualización del firmware)**

• Permite actualizar el firmware y Dante de forma conjunta o individual. Para ello, arrastre y suelte los archivos de actualización en el recuadro y haga clic en el botón [EXECUTE] (ejecutar).

Puede descargar los archivos del firmware más reciente desde el sitio web de Yamaha.

#### **Sitio web de Yamaha**

EE. UU. y Canadá: <https://uc.yamaha.com/support/> Otros países:

<https://download.yamaha.com/>

• Permite especificar que la actualización se realizará automáticamente después del periodo de tiempo especificado.

#### **[Contacts] (contactos)**

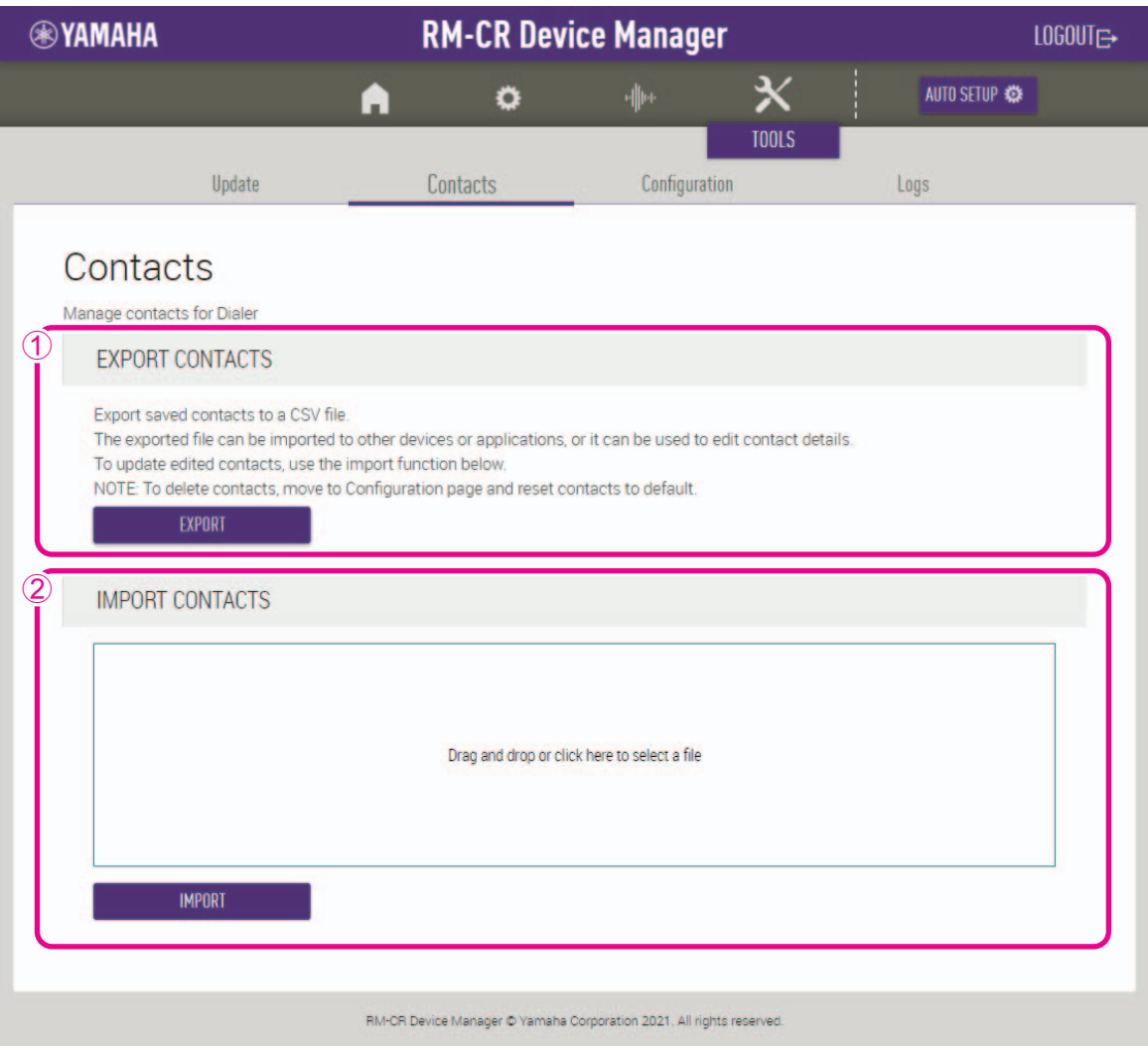

#### <span id="page-49-0"></span>1 **[EXPORT CONTACTS] (exportar contactos)**

Permite exportar la información de los contactos de llamadas SIP almacenados en la unidad. Para ello, haga clic en el botón [EXPORT] (exportar).

#### <span id="page-49-1"></span>2 **[IMPORT CONTACTS] (importar contactos)**

Permite importar los contactos de llamadas SIP a la unidad. Para ello, arrastre y suelte el archivo de contactos en el recuadro y haga clic en el botón [IMPORT] (importar).

**NOTA:** Puede crear el archivo de contactos que desee importar editando uno exportado según lo indicado en la sección 1.

#### <span id="page-50-0"></span>**[Configuration] (configuración)**

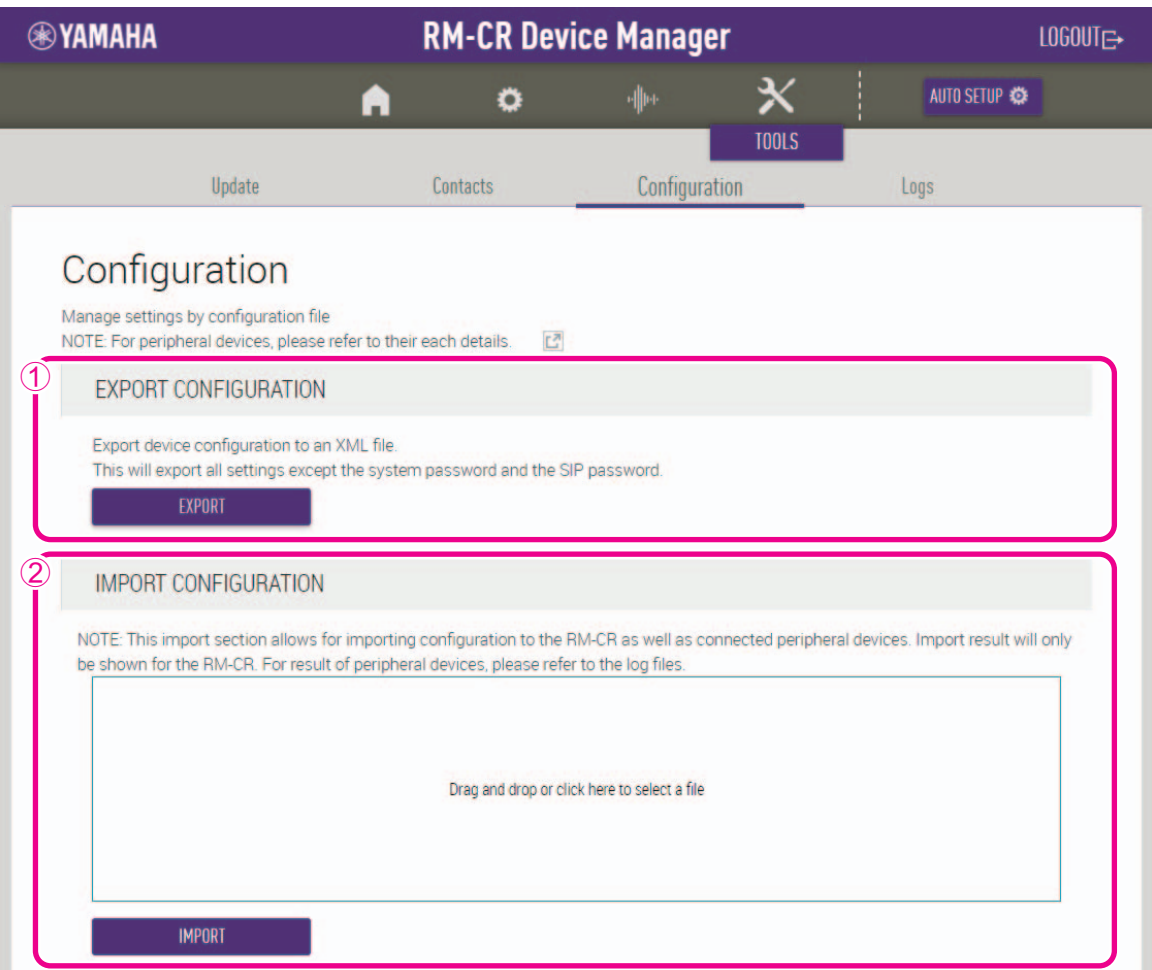

#### 1 **[EXPORT CONFIGURATION] (exportar configuración)**

Permite exportar los ajustes de la unidad haciendo clic en el botón [EXPORT] (exportar).

#### <span id="page-50-1"></span>2 **[IMPORT CONFIGURATION] (importar configuración)**

Permite importar ajustes a la unidad. Para ello, arrastre y suelte el archivo de ajustes en el recuadro y haga clic en el botón [IMPORT] (importar).

**NOTA:** Puede crear el archivo de ajustes que desee importar editando uno exportado según lo indicado en la sección 1.

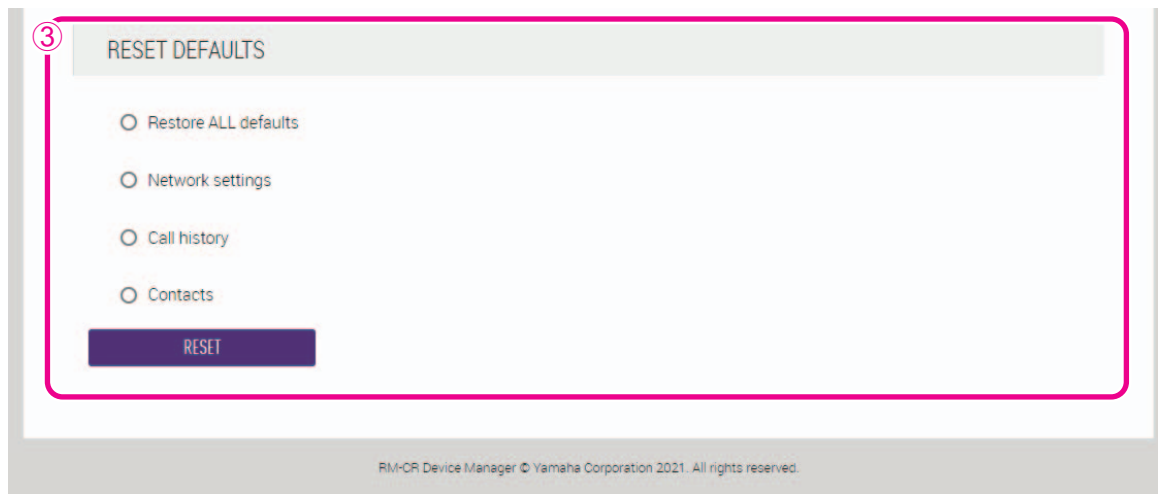

#### <span id="page-51-0"></span>3 **[RESET DEFAULTS] (restablecer valores predeterminados)**

Permite restablecer los ajustes de la unidad haciendo clic en el botón [RESET] (restablecer).

**IMPORTANTE:** Asegúrese de comprobar qué se va a restablecer antes de hacerlo.

#### **[Logs] (registros)**

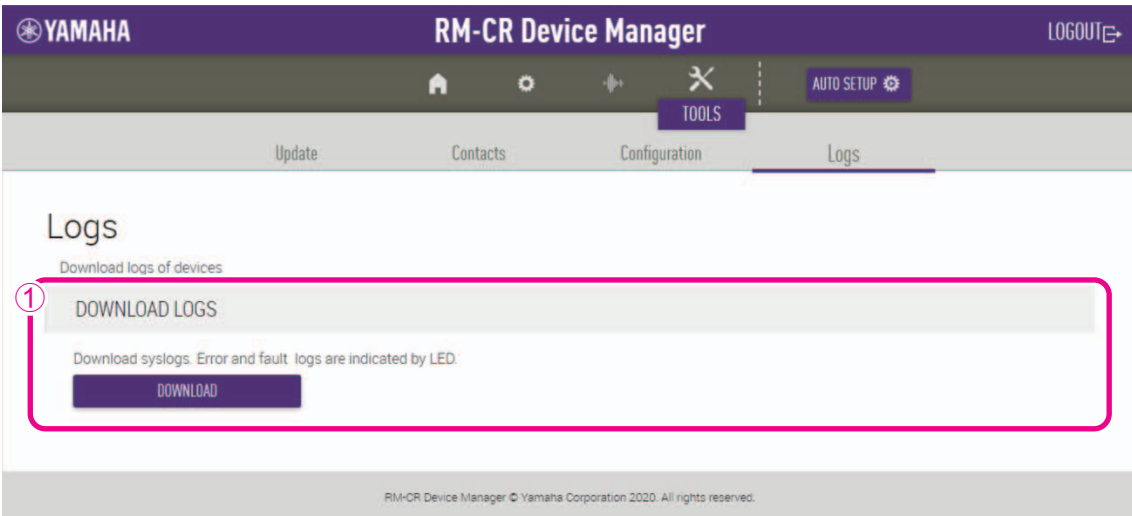

#### <span id="page-52-0"></span>1 **[DOWNLOAD LOGS] (descargar registros)**

Permite descargar registros haciendo clic en el botón [DOWNLOAD] (descargar).

**NOTA:** Asegúrese de leer la lista de registros de alertas en las páginas siguientes para obtener explicaciones sobre cada registro de alerta mostrado y las soluciones recomendadas.

# <span id="page-53-0"></span>**Lista de registros de alertas**

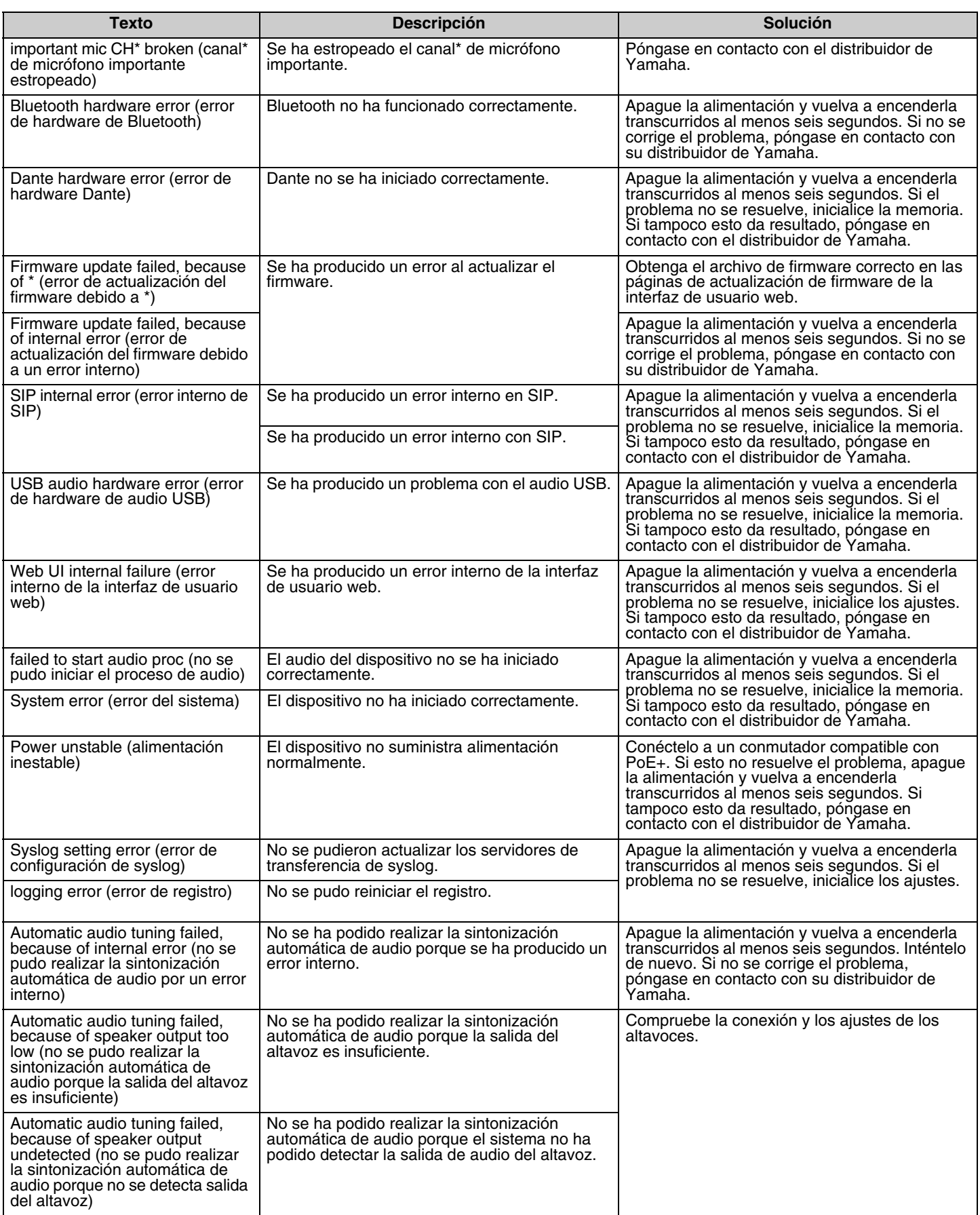

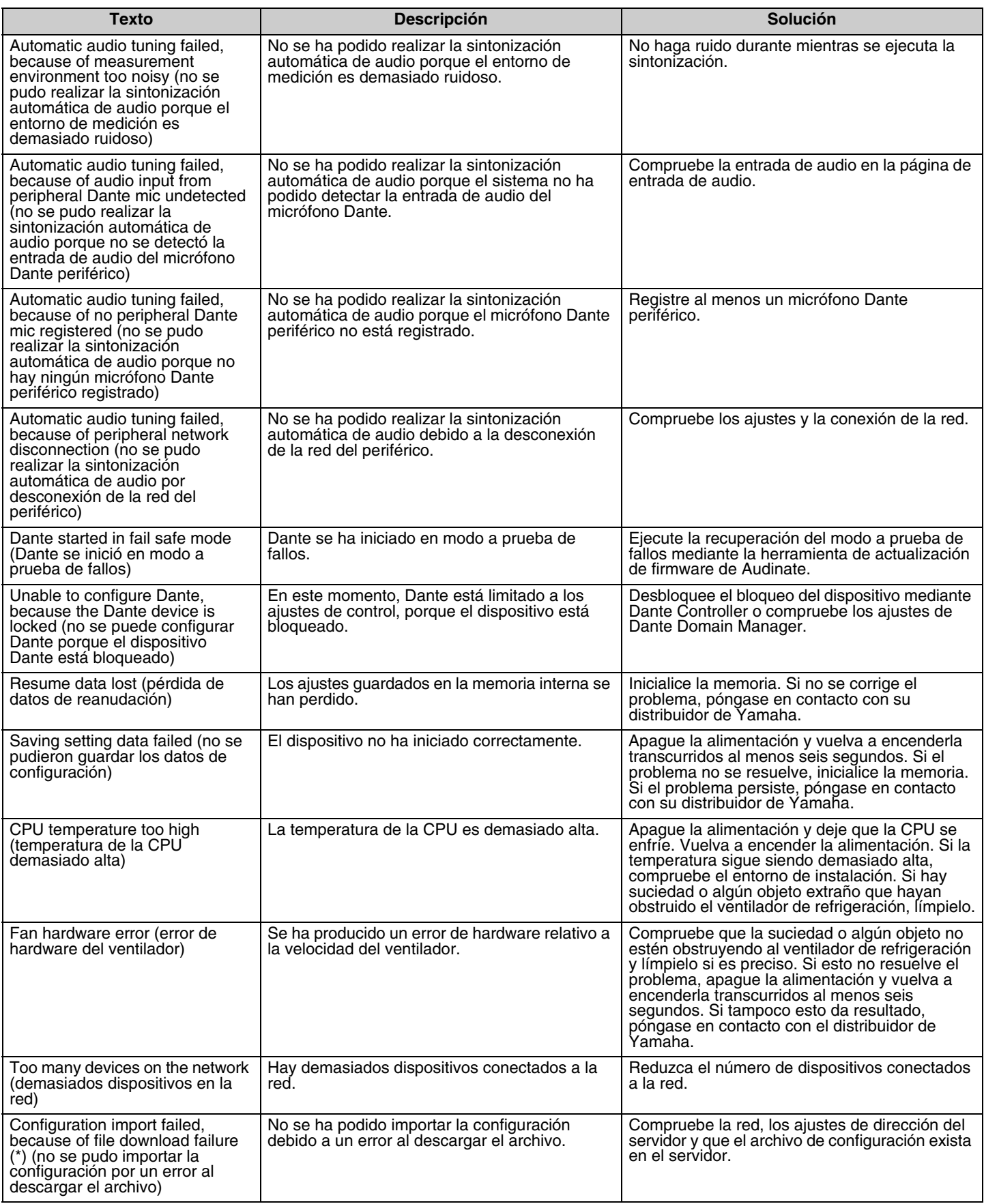

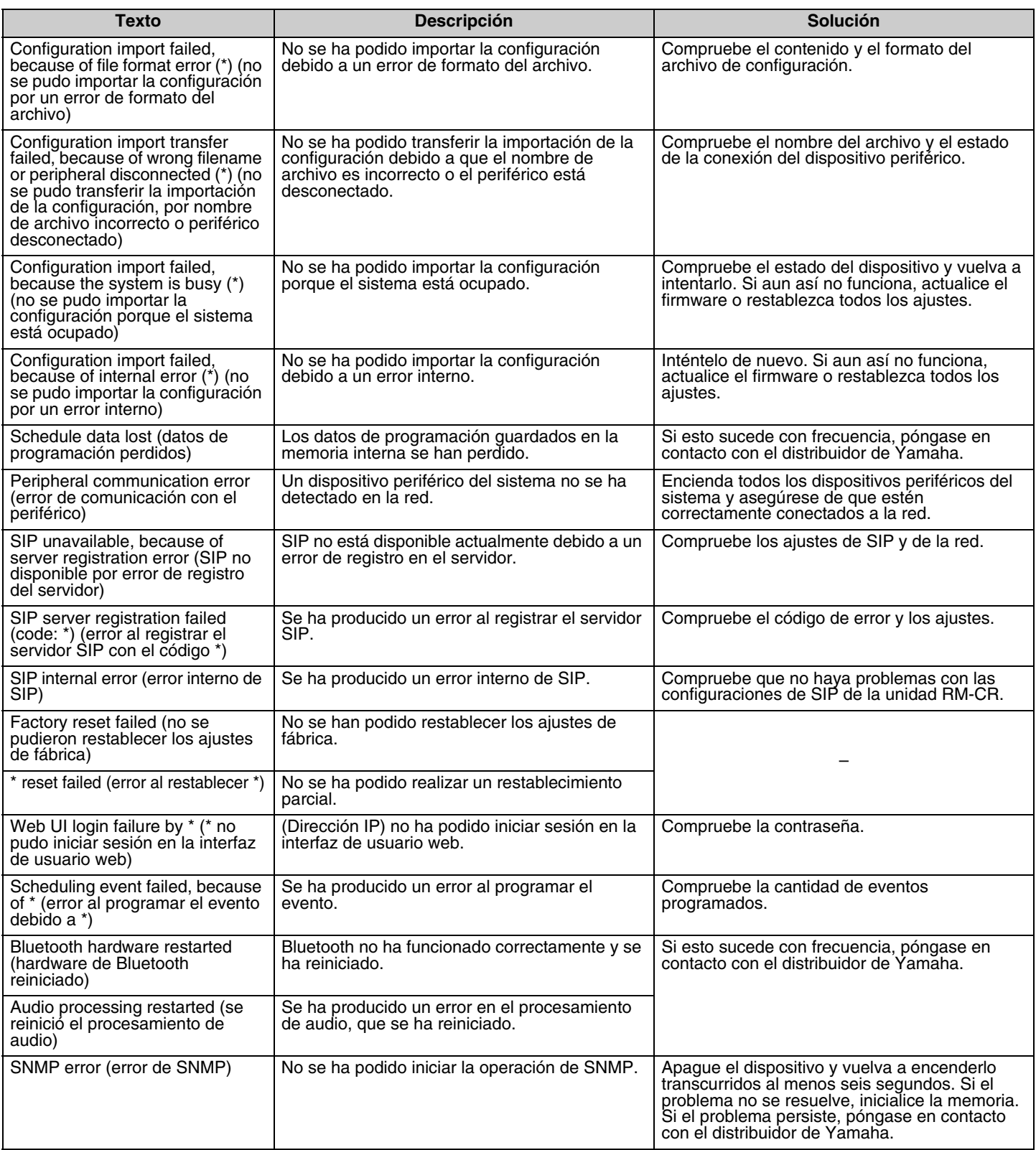

# <span id="page-56-0"></span>**ESPECIFICACIONES PRINCIPALES**

# **Especificaciones generales**

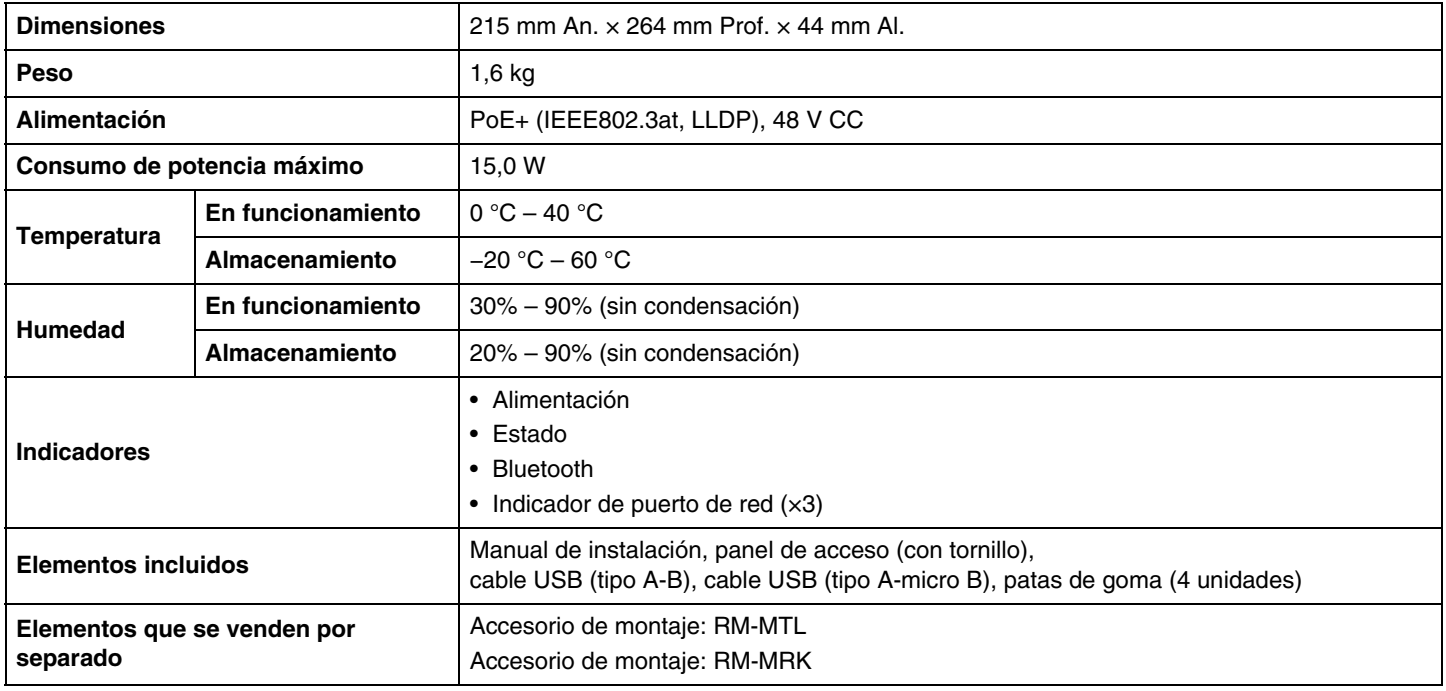

# **Especificaciones de audio**

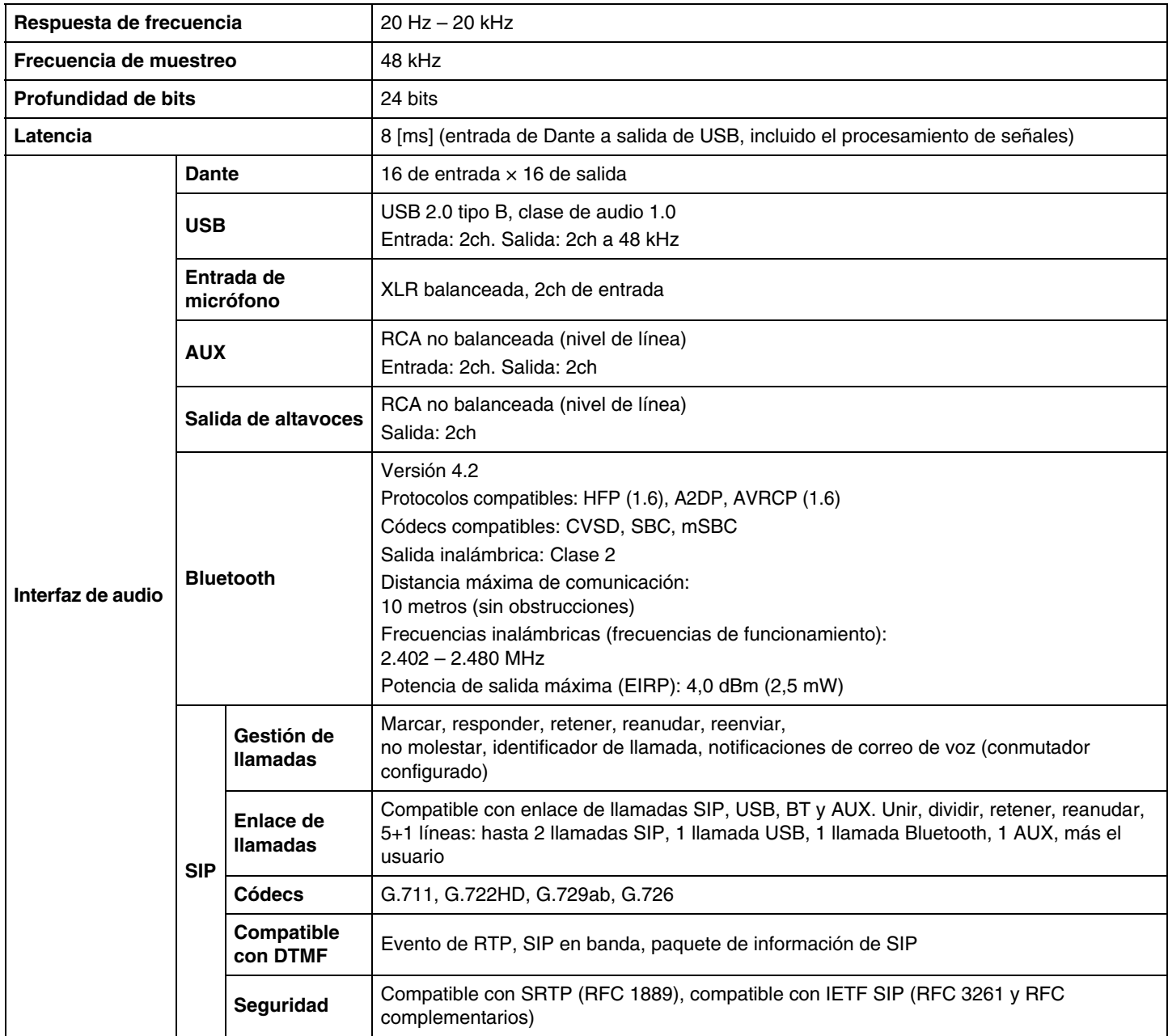

# **Especificaciones de red**

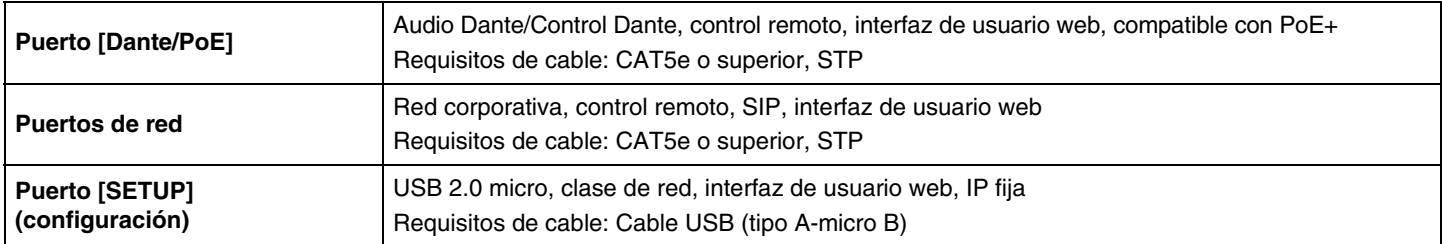

# **Características de entrada/salida**

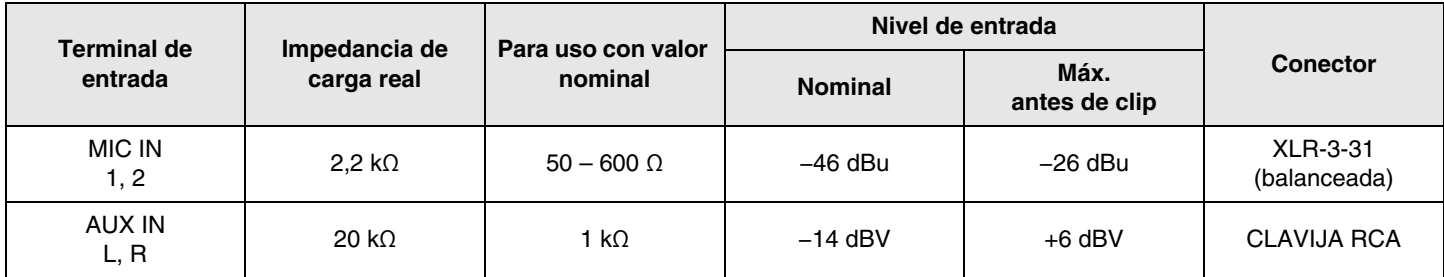

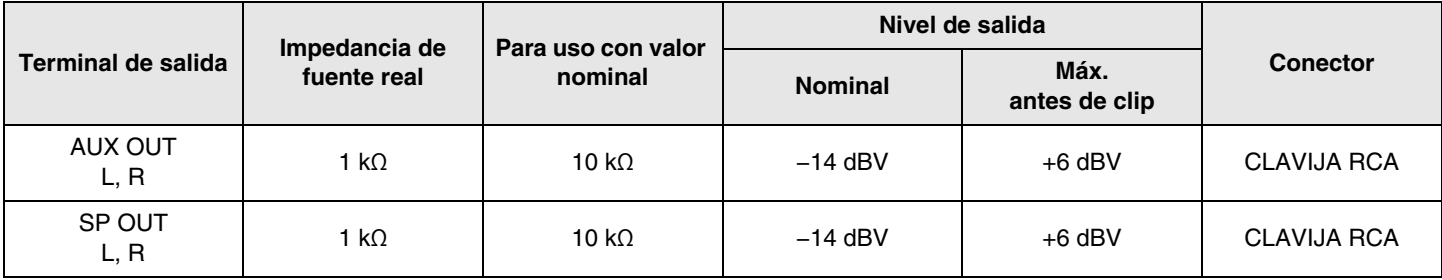